Professional

# EE Office 2010 Professional

# **LECTURE OF**

Microsoft\*<br>**Outlook**\*2010 Arabic

# Preparing by Eng.M.Abou Elela

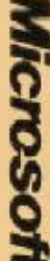

**Microsoft** @ 2010 Microsoft Corporation. All rights reserved

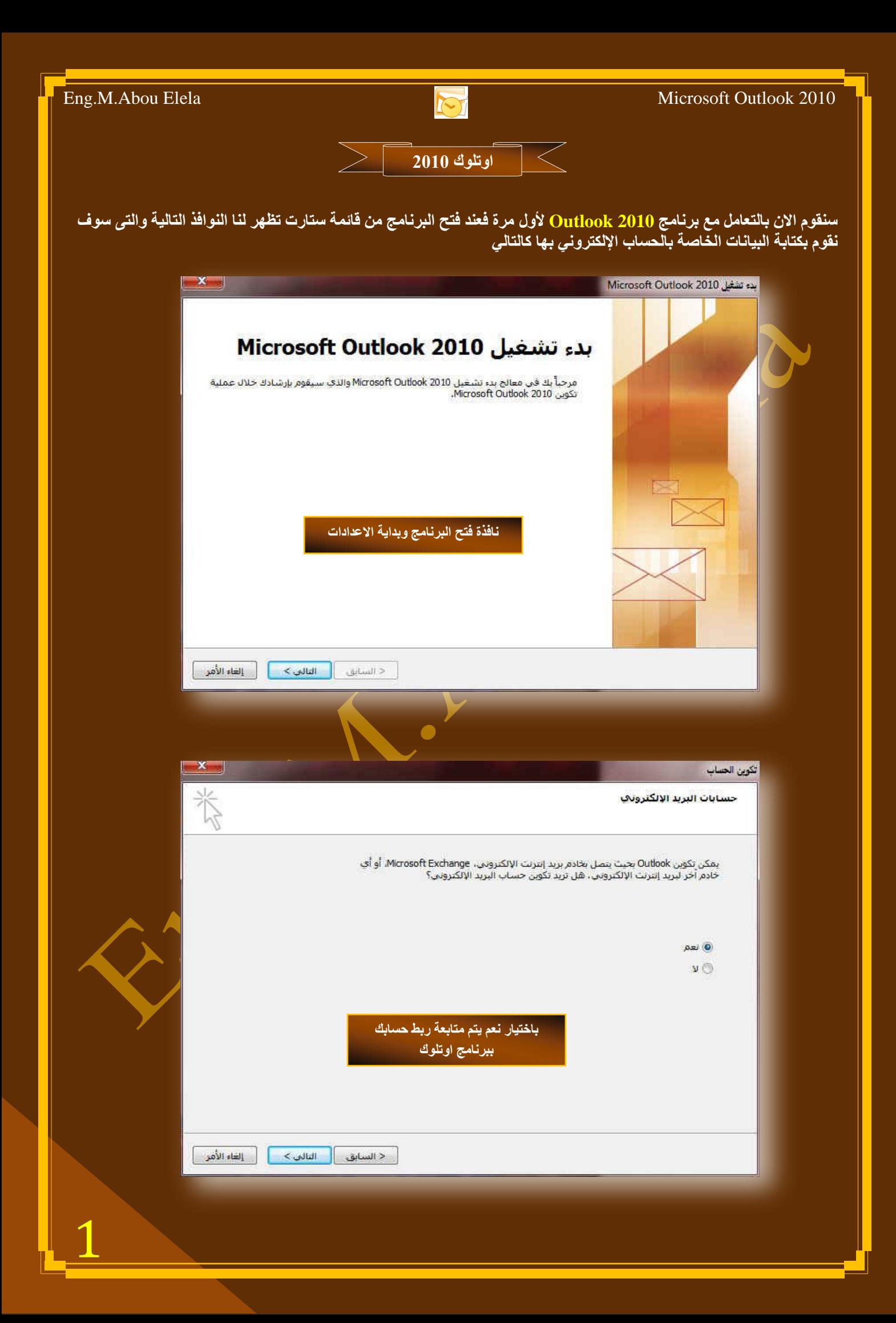

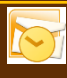

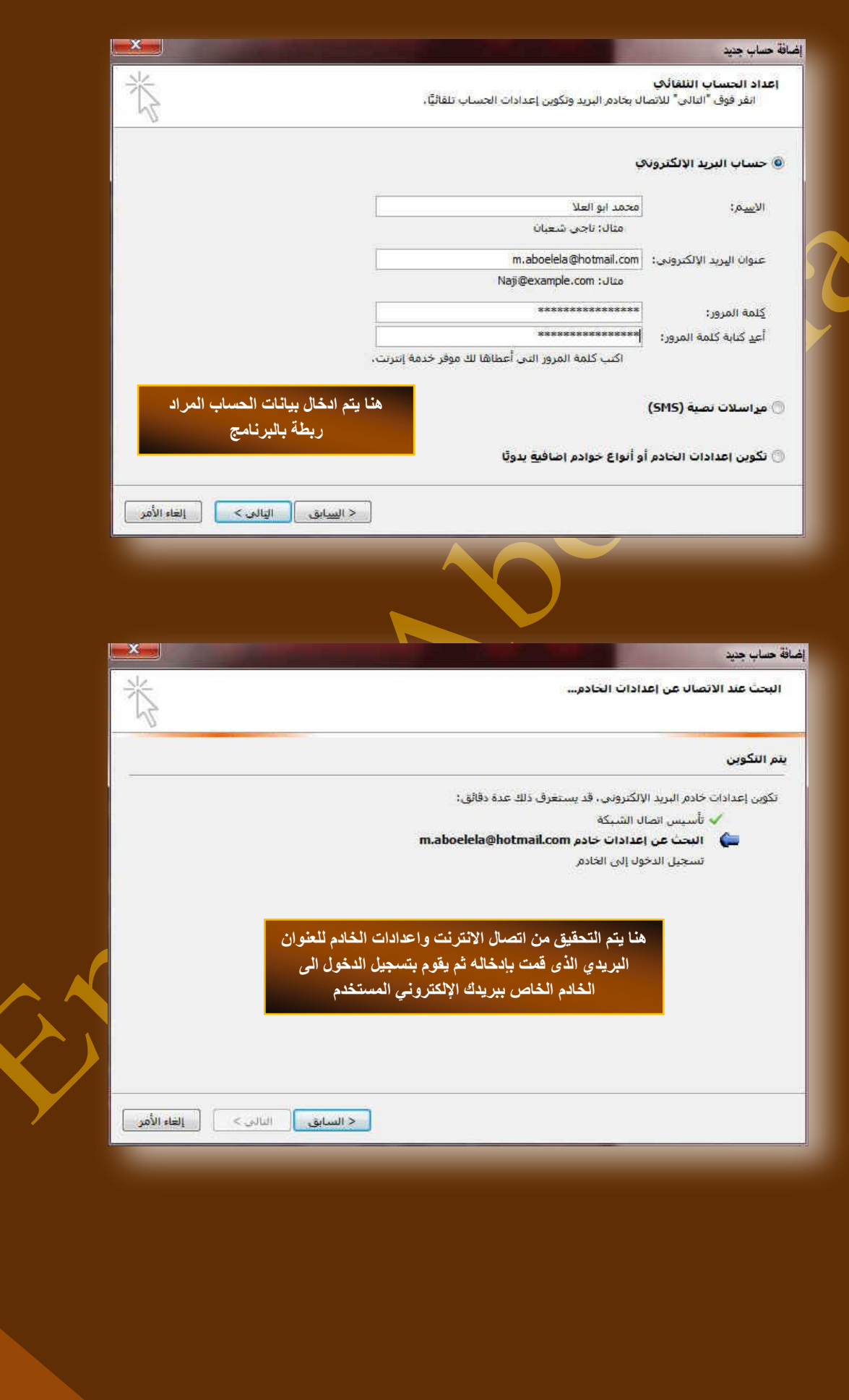

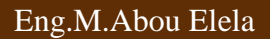

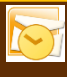

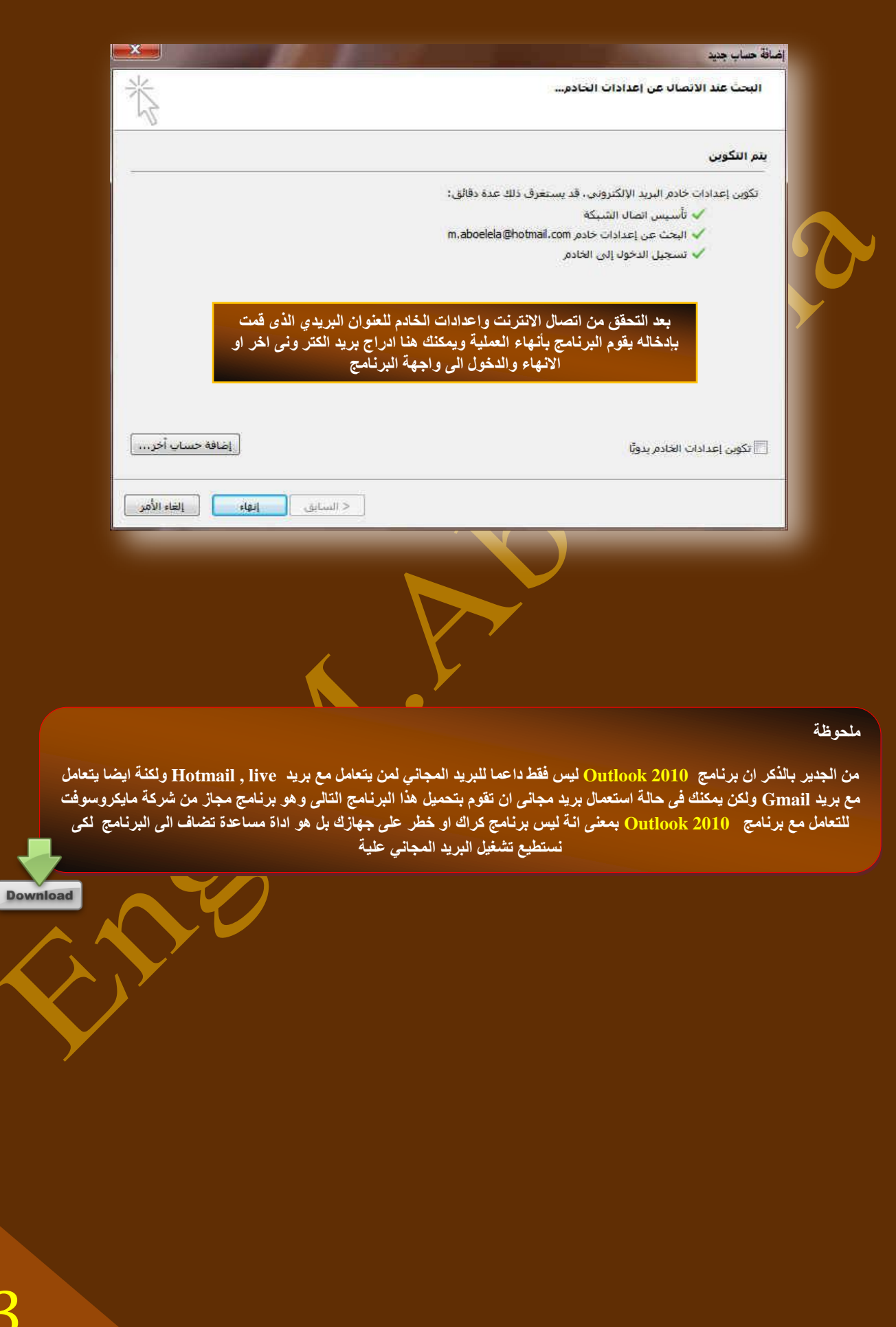

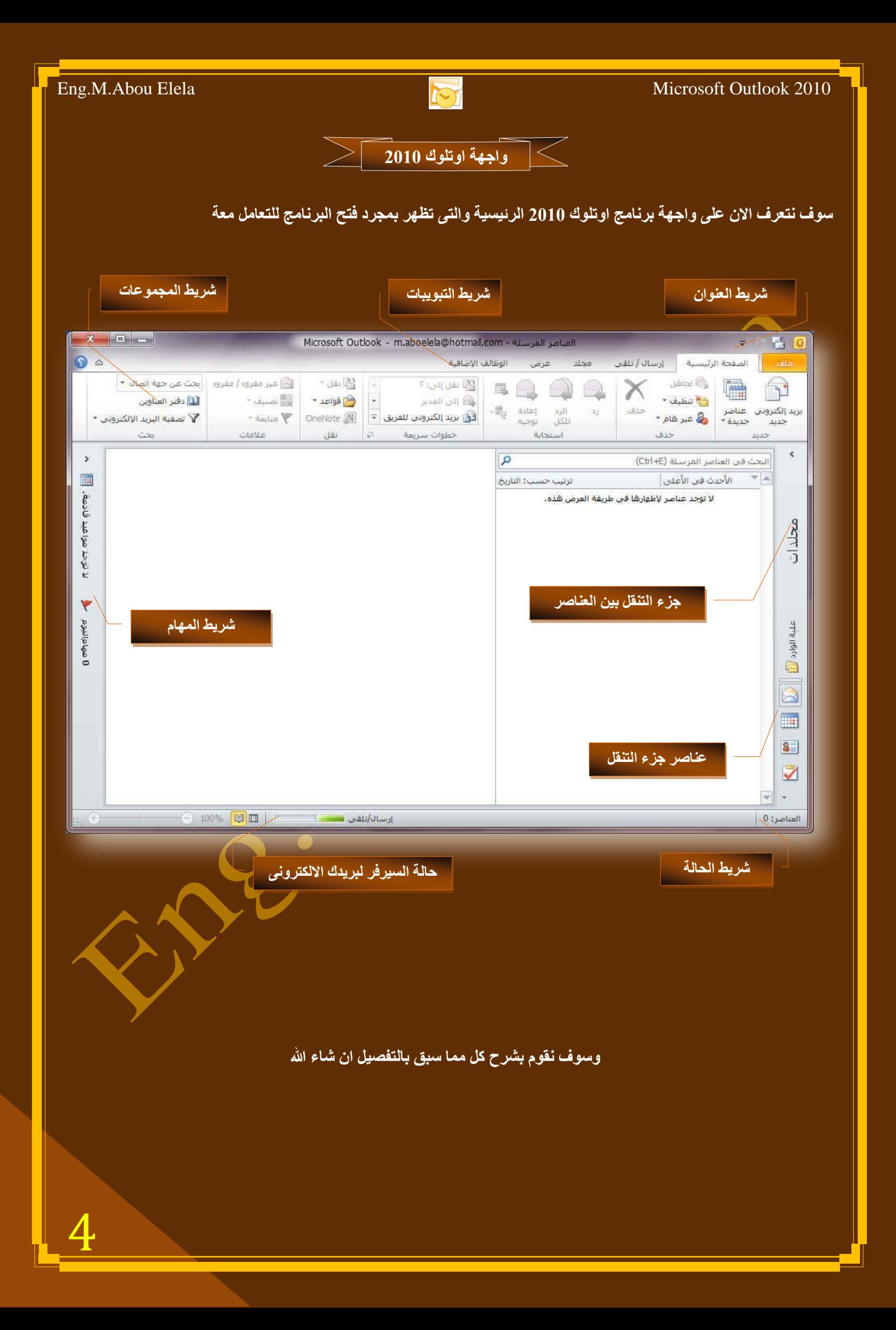

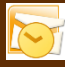

<mark>. شريط العنو</mark>ان

 $\bullet$   $\bullet$   $\bullet$   $\bullet$ 

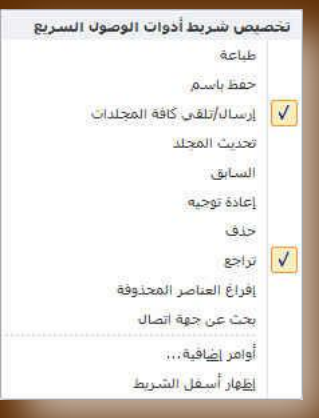

00

 $\mathbf{x}$  ,  $\mathbf{e}$  ,  $\mathbf{x}$ 

و هو يو**جد في أعلى نـافذة البرنـامج و يوجد بـه** 

- ( زر الإغلاق زر التصغير والتكبير للنافذة زر وضع الشاشة ف*ي* شريط المهام )
- يوجد به في المنتصف اسم البرنامج وعنوان البريد الالكتروني المدمج و يليه اسم المجلد الذي تتعامل معه

Microsoft Outlook - m.aboelela@hotmail.com - العناصر المرشلة - Microsoft Outlook

• يوجد بها مجازًا بعض الازار الأ<u>خرى</u> مثل زر حفظ الملف وزر التراجع عن الكتابة وزر ا تكرار الكتابة التي تم التراجع عنها كما بمكن التعديل بها بالزيادة والنقص حسب استخدامنا لنا وذلك بالوقوف على العلامة الموضحة بالشكل لتظهر لنا القائمة ونختار منها ما نريد اِظهاره

من أوامر في شريط العنوان من شأنها سهولة التعامل مع البرنامج حسب روية المستخدم

.<br>- <mark>١٣١٣ :</mark> الصفحة الرئيسية الرسال/ تلقان مجلد عرض الوظائفالإضافية :

• شريط التبويب

ونجد أن شريط التبويب هذا مرتبط ارتباطا كاملا بشريط المجموعات ومن البديهي أن تختلف المجموعات عند اختيار تبويب أخرمن

شريط التبويب كما يوجد به زر مساعدة و هو للمساعدة و التوضيح للمستخدم لبعض مكونات البرنامج ومنة أيضاً يمكنك التحكم في اخفاء شريط المجموعات او إظهار ه من خلال العلامة الموجودة �� بجانب زر مساعدة ومن التبويبات الدراجة للبرنـامج والتي سوف نتعرف عليها لإحقا

- **1.** تبويب ملف
- 2. تبويب الصفحة الرئيسية
	- 3. تبويب ارسال / تلقي
		- **4.** تبويب مجلد
		- **.5** تبويب عرض
- 6. تبويب الوظائف الإضافية
	- شريط المجموعا*ت*

وقد علمنا أن شريط المجموعات هذا قد يتغير بتغيير مسم*ى* شريط التبويب ومنها وبعض المجموعات الأخرى التي تظهر حسب طبيعة العمل على المستند والتي سوف يتم سردها لاحقا وشرح جميع مكوناتها

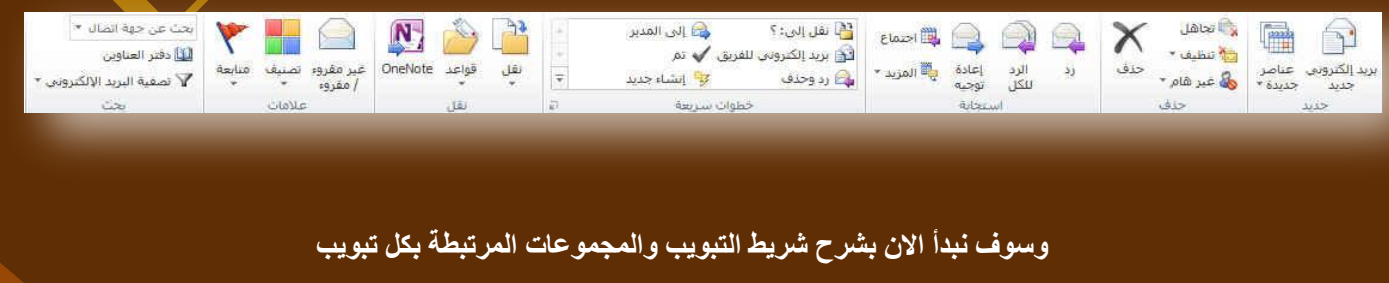

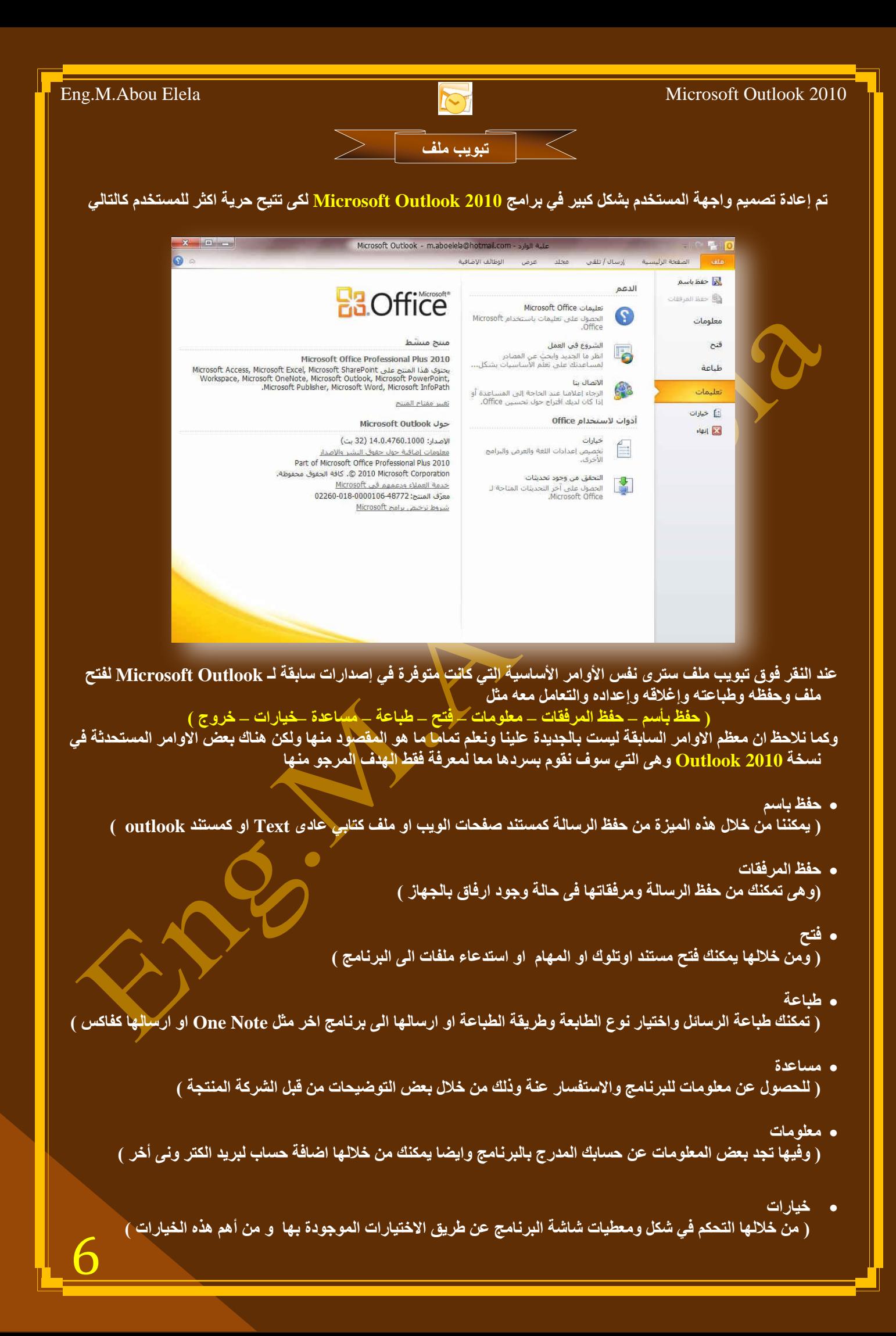

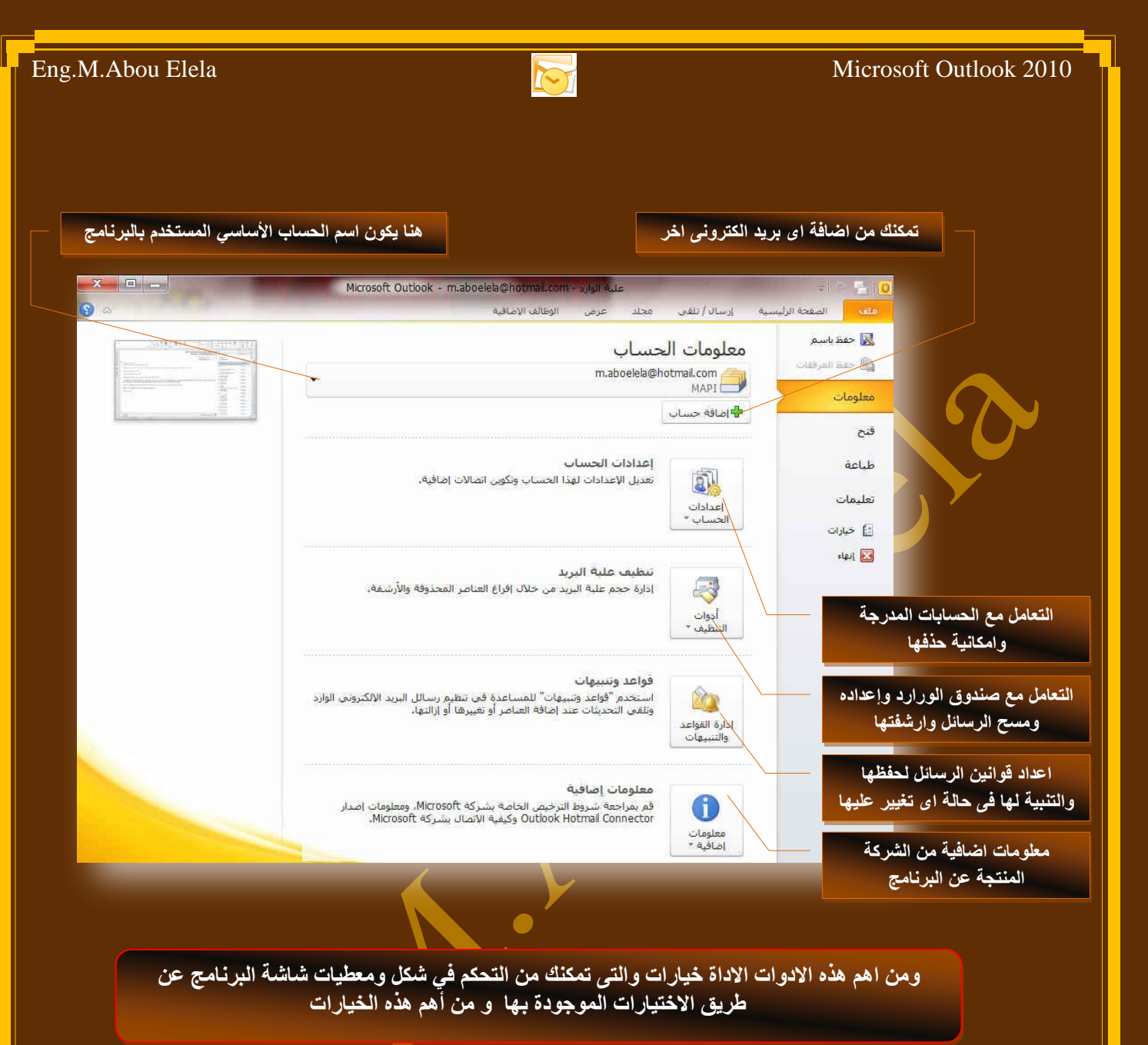

**.1 ػاَ** 

وال*ذي* يمكن من خلاله في تغيير الخيارات الأكثر شيوعا في البرنامج ومنها التحكم في لون شاشة البرنامج بين ثلاثة ألوان هما لأسود والفضى والأزرق كما يوجد بها اسم المستخدم و طريقة <mark>عرض الشريط المصغر</mark>

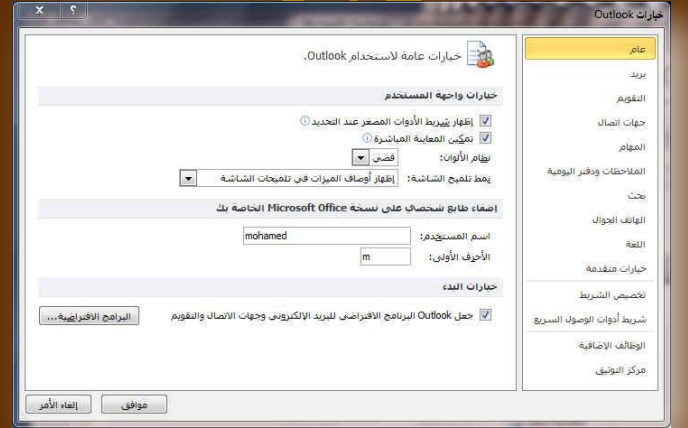

7

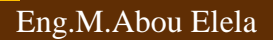

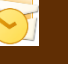

#### **.2 تش٠ذ**

ويمك*ن* من خلالها تغيير كيفية عرض <mark>مح</mark>توى الرسالة وطريقة حفظها والتدقيق الإملائي لها ووضع توقيع ثابت للرسائل

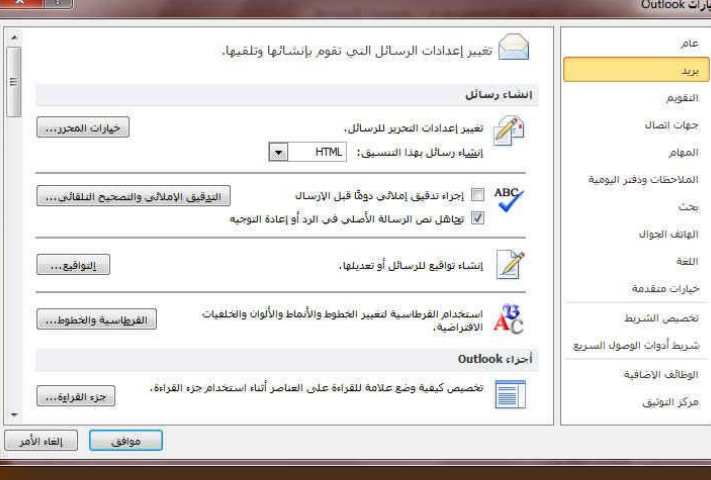

## 3. التقويم

منها يمكنك ادخال بعض التعديلات عل<mark>ي</mark> التقويم للنّتيجة وتجهيزها حسب <u>ر</u>غبة المستخدم ايضا يمكنك اعداد طريقة التنبيه للمواعيد المدونة بها وطريقة عرضها ومدة الاشارة اليها

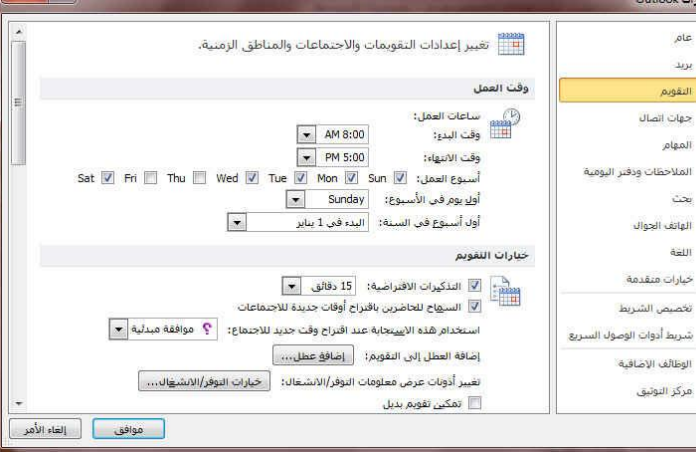

**.4 ظٙاخ االذظاي**  ومنها يمكنك اعداد طريقية التعامل مع صــندوق الع*نـــ*اوين الموجــود ف*ــى* بريــدك الإلكترونسي واعـداد الاسـماء وطريقــة عرضها لسهولة التعامل معها

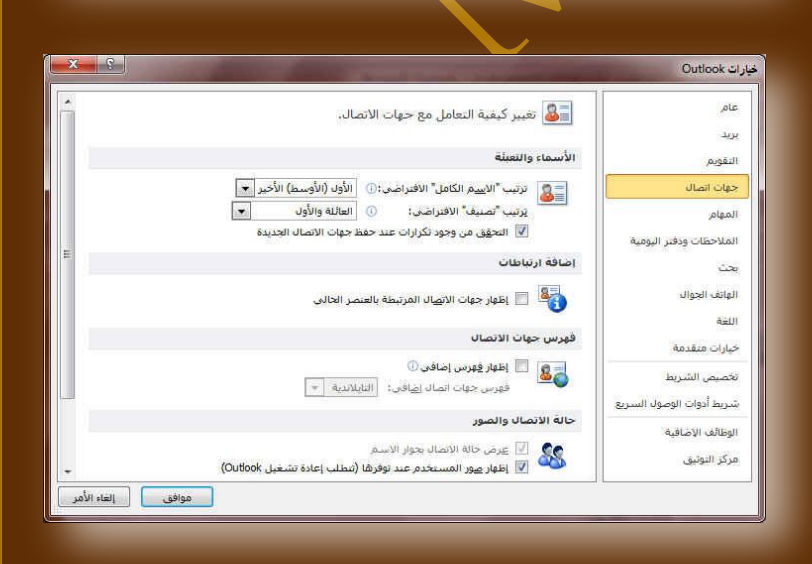

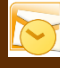

ole بريد

5. المهام ومنها يمكنك اعداد طريقة عرض المهام الذي تقوم بتدوينها ف*ي* البرنامج وعرضها عليك لتذكرك بها بالتنسيق الِذِی تراہ مناسب لك

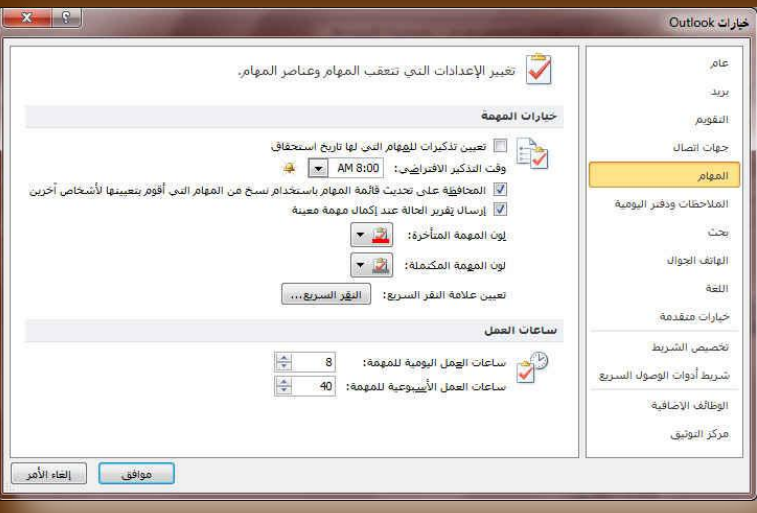

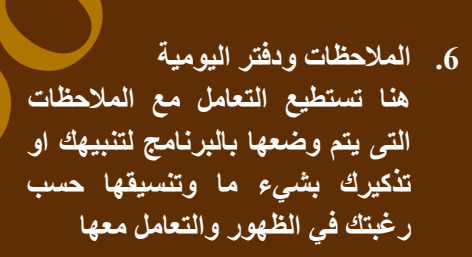

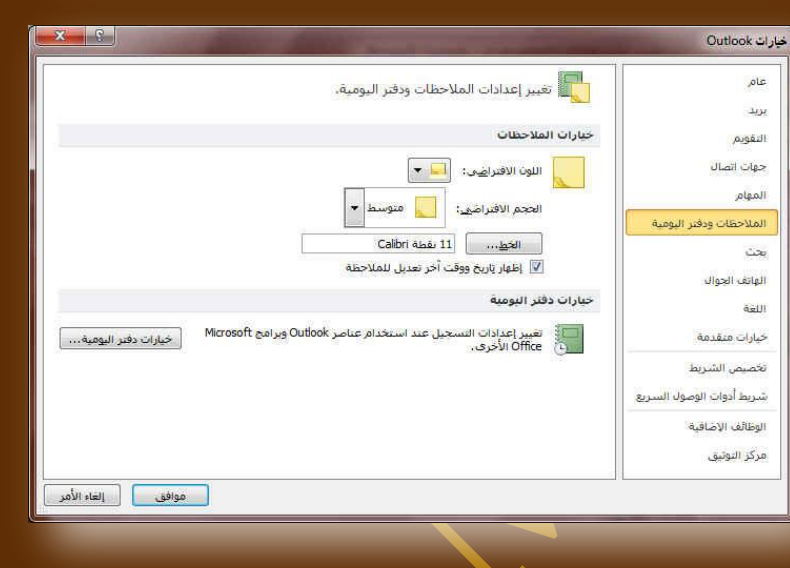

**.7 تؽس** 

ومنها يمكنك اعداد طريقة البحث داخل البرنسامج وطريق**ــة عــرض النت**ـــائج **وتنسيقها** 

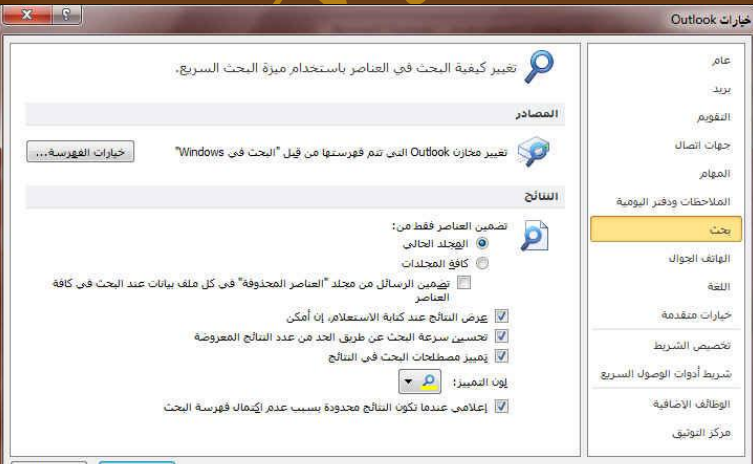

.<br>| موافق | إلغاء الأمر |

 $\Box$ 

 $\boxed{\ldots}$ 

الأمر

- 8. المهاتف الجوال وهي ميزة جديدة تضاف الى Outlook **2010 ٚذّىٕه ِٓ اعرمثاي ذٕثٗ١ ػٍٝ**  الموبايل الخاص بك باستقبال بريد او اى
	- تثبيهات اخرى

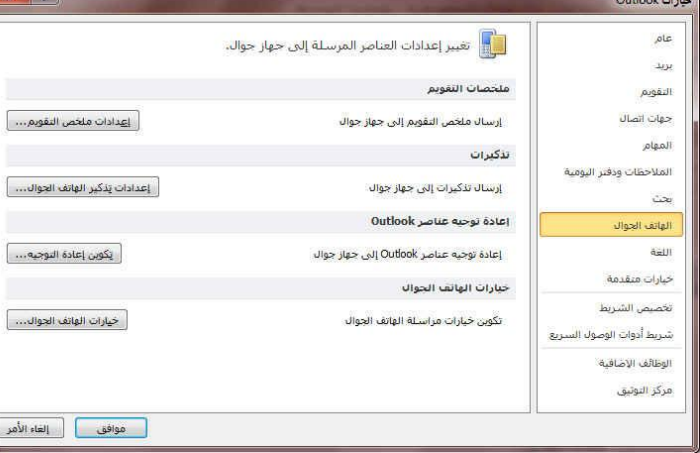

<u>9. اللغة </u>

وهو خيار يمكنك من تغيير واجهة برنامج **2010 Outlook ِٓ تٓ١ ػذج ٌغاخ ٠رُ**  تحميلها مسبقا من موقع الشّركة كما يمكنك ايضا التحكم ف*ي* لغة اظهار المعلومات لديك فقط مع الحفاظ بواجهة البرنامج بلغة اخرى فمثلا يمكنك جعل واجهة البرنامج باللغة الانجليزية واظهار الحوارات واسماء الازرار ووظيفتها باللغة <mark>العربية او غير ها</mark>

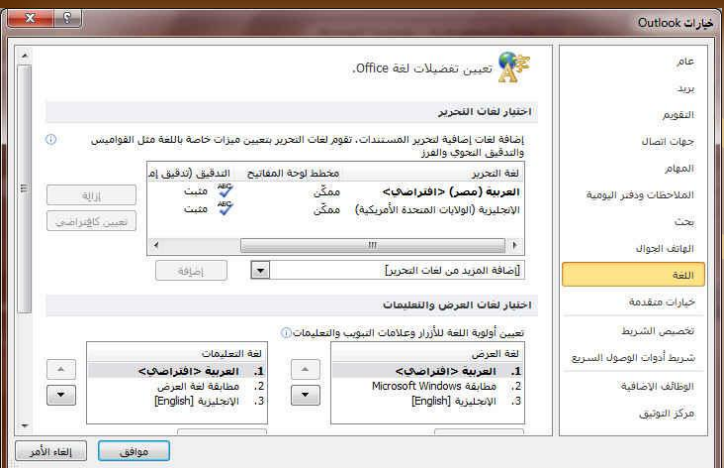

**.10 خ١اساخ ِرمذِح** 

هنــا نـجـد بـعـض الـخـدمـات الاضــافيـة والتــ*ى* تمكننــا مـن التعامـل مـع البرنــامج مـن خـلال الـتحكم فـ*ـى* بعض الاشـرطة الموجـودة بــه وطريقية الاغيلاقي والفتح والتبذكير والتسي تتــيح لكــل مســتخدم علــ*ي حــد*ة ســـهولـة الاستخدام حسب رغباته

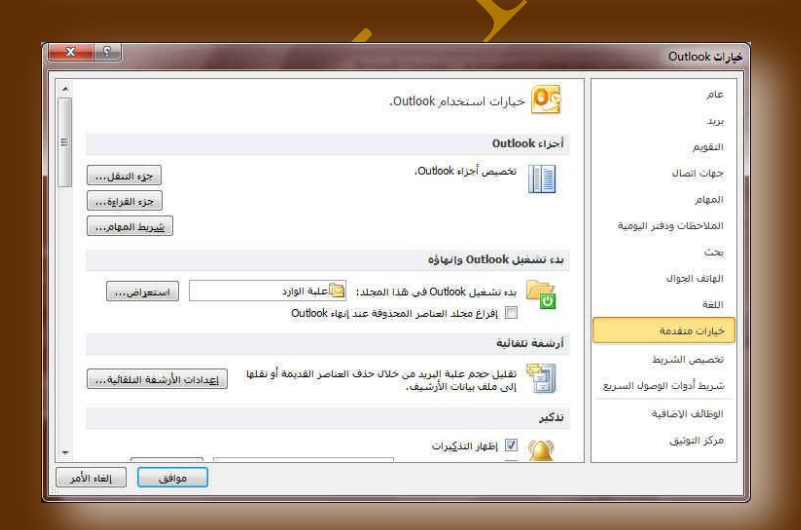

11

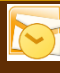

#### .<br>11. تخصيص الشريط

**ِآ خاالي ٘ازٖ ا١ٌّاضج تثشٔااِط Outlook 2010 ّ٠ىٕٕا ِٓ ذخظ١ض ِىٔٛااخ اشاشؽح**  المجموعـات والتبويـب كمـا يمكنــا مـن ادخـال التعديلات عل*ـى* اختصــارات لوحــة المفــاتيح بحيث يسهل استخدامك لهاا ولواجهة البرنامج حسب طبيعة استخدامك واحتياجاتك للأوامر وسهولة الوصول اليها

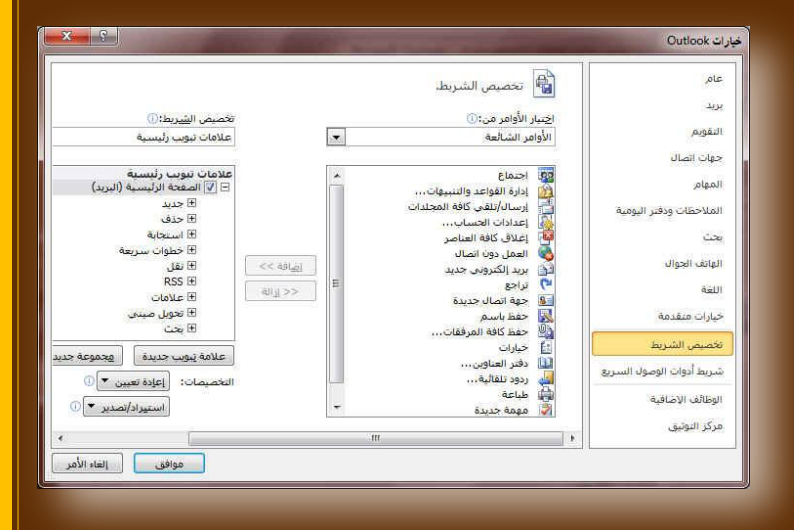

12. شريط ادوات الوصول السريع **ِآ خاالي ٘ازٖ ا١ٌّاضج تثشٔااِط Outlook 2010 ّ٠ىٕٕا ِٓ ذخظ١ض ِىٔٛااخ االدٚاخ**  الموجودة ف*ي* شريط العنوان والتعديل بينها مما يسهل الوصول للأوامر المستخدمة يك<u>ثر ه</u> و يســـاعد علــ*ـى* ســـهولة كتابـــة النصـــوص **و التعامل معها** 

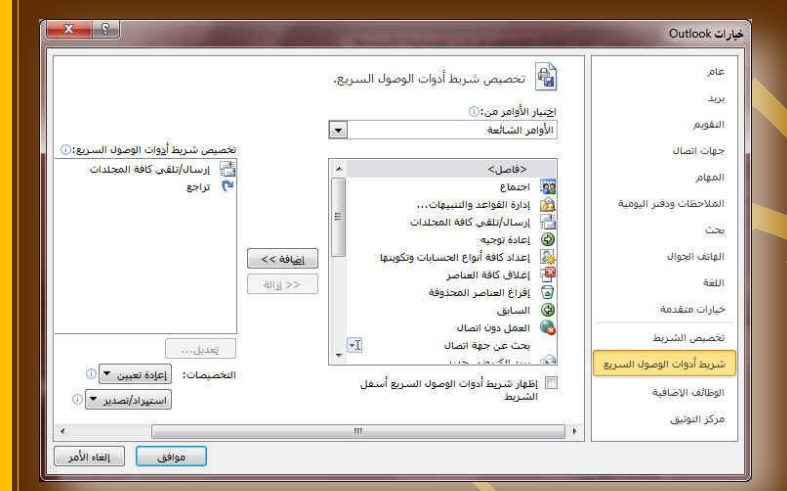

والان نبدأ بالتعرف على المكونات الاساسية للتبويبات الخاصة للبرنامج <u>و المجوعات المقترنية بكل تبويب وظيفتها</u>

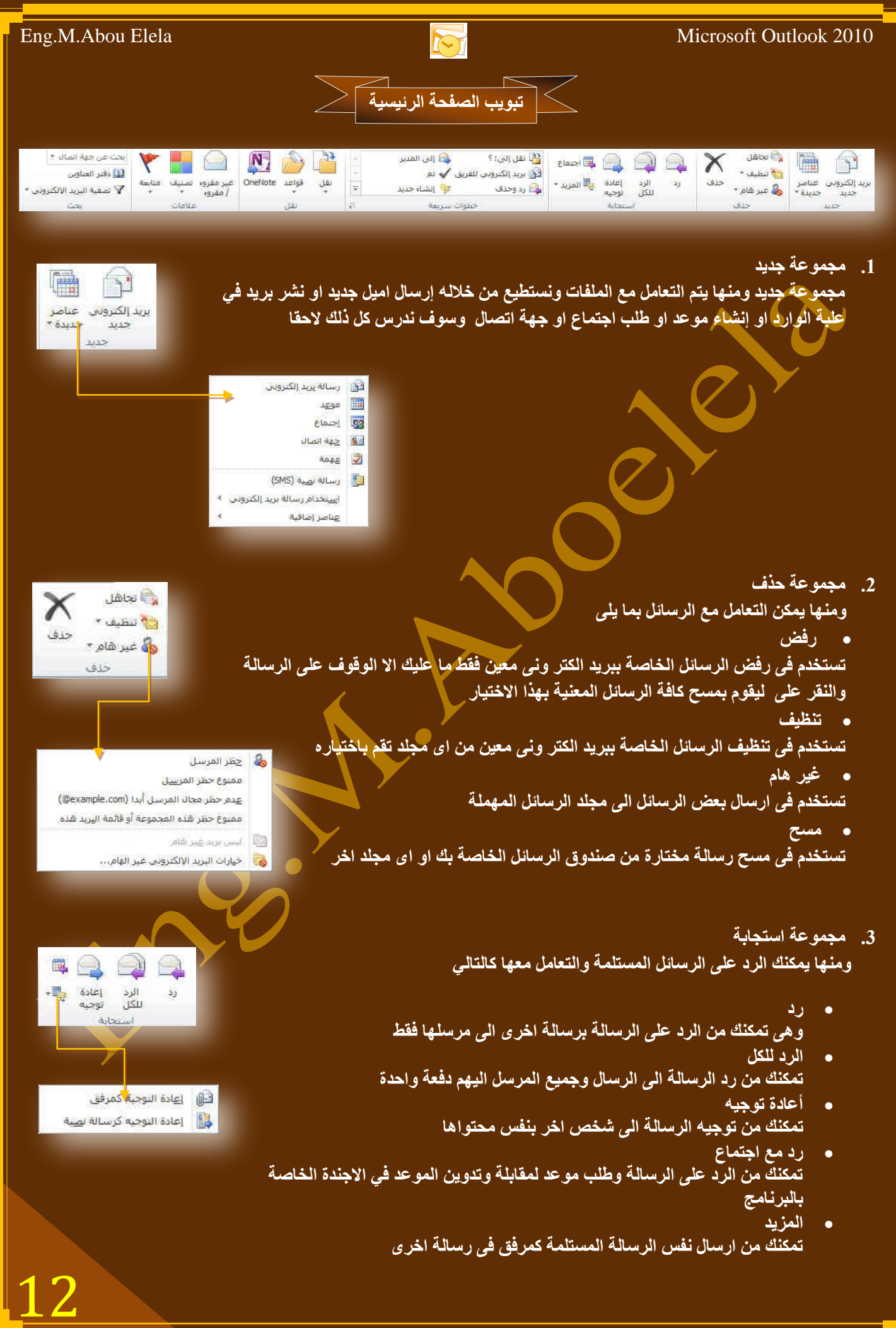

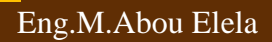

**4. مجموعة خطوات سريعة** 

مجموعة أجراءات سريعة يقوم المستخدم بإعدادها لمرة واحدة واستخدامها كدليل فيما بعد و ه*ي* تتيح لك سرعة التعامل مع الرسالة وتستطيع من خلالها

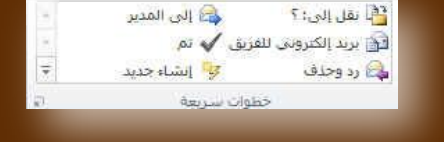

- **ٔمً اٌٝ** تستخدم للتوجيه اى رسالة مخّتارة ال*ى م*جلد ِمعين تقوم باختياره انت ويتم أعداده عند اول استعمال لـهذه الميزة وتتغير **االعُ تاعُ اٌّعٍذ فّ١ا تؼذ**
	- **•** بريد الكتروني للفريق تمكنك من انشاء مجموعة بريدية او حتى شخص معين تقوم بأرسال رسالة له سريعا **سد ٚؼزف**
		- تّمكنك من الرد على المرسل ثم مسح الرسالة تلقائيا **اٌٝ اٌّذ٠ش**
	- وهي تستخدم لتحويل الرسالة المختارة ال*ى* بريد شخص او عدة اشخاص تقوم باختيار هم مباشرة **ذُ**
		- وهي تستخدم عند الانتهاء من الرسالة وتحويلة ووضع علامة مقروع علية
- **ئٔشاء ظذ٠ذ** و هي تمكنك من وضع اللمسة الخاصة بك من خلال اعدادها لا جراء أي اجراء معين تختاره وتريد التعامل مع بكثرة مع بريدك
	- 5. مج*مو*عة نقل

وتستطيع من خلال هذه المجموعة من تحريك ا<mark>ي ر</mark>سالة وتغيير مكانها من اي مجلد ال*ي* مجلد اخر كما يمكنك وضع قاعدة او تحويل معين نسبة الى الراسل بحيث يقوم البرنامج **بتحويل رسالة هذا الراسل الى مجلد معين تقم انت باختياره مسبقا** 

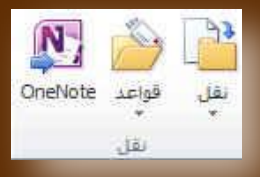

غير مفروء الصنيف

حت عن جهة اتصال \* لَدًا دفتر العناوين

.<br>Y تصفية ال<mark>ن</mark>زيد الإلكتروني \* مثث

**CARDIA** 

/ مقروء

avita

- **.6 ِعّٛػح ػالِاخ**
- **وهي مجموعة تمكنك من**
- وضع علامة مقروع او غير مقروع لأى رسالة باي مجلد تختاره
- **تصنيف الرسائل من خلال وضع لون محدد لها يقوم بتصنيفها كما تريد**.
	- **عمل علامة تتبع للرسالة لتذكرك بالعودة اليا لاحقا** 
		- 7. مجموعة بحث
		- ِمجموعة بحث وم*ن* خلالها تستطيع
		- **البِحث عن أي رسالة بكتابة اسم المرسل**
	- تعديل او اضافة بعض الاسماء ف*ي* صندوق العناوين الخاصة بك
		- **عمل فرز لطريقة عرض الرسائل**

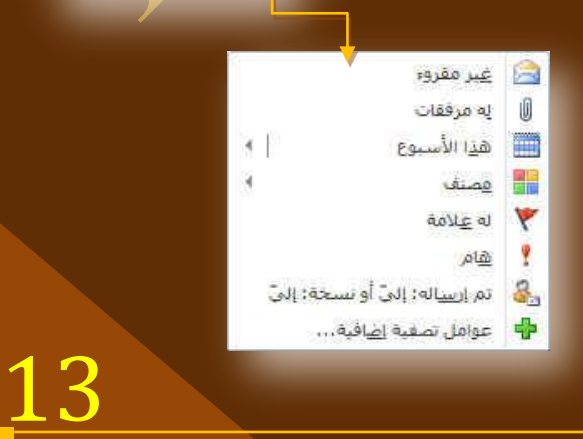

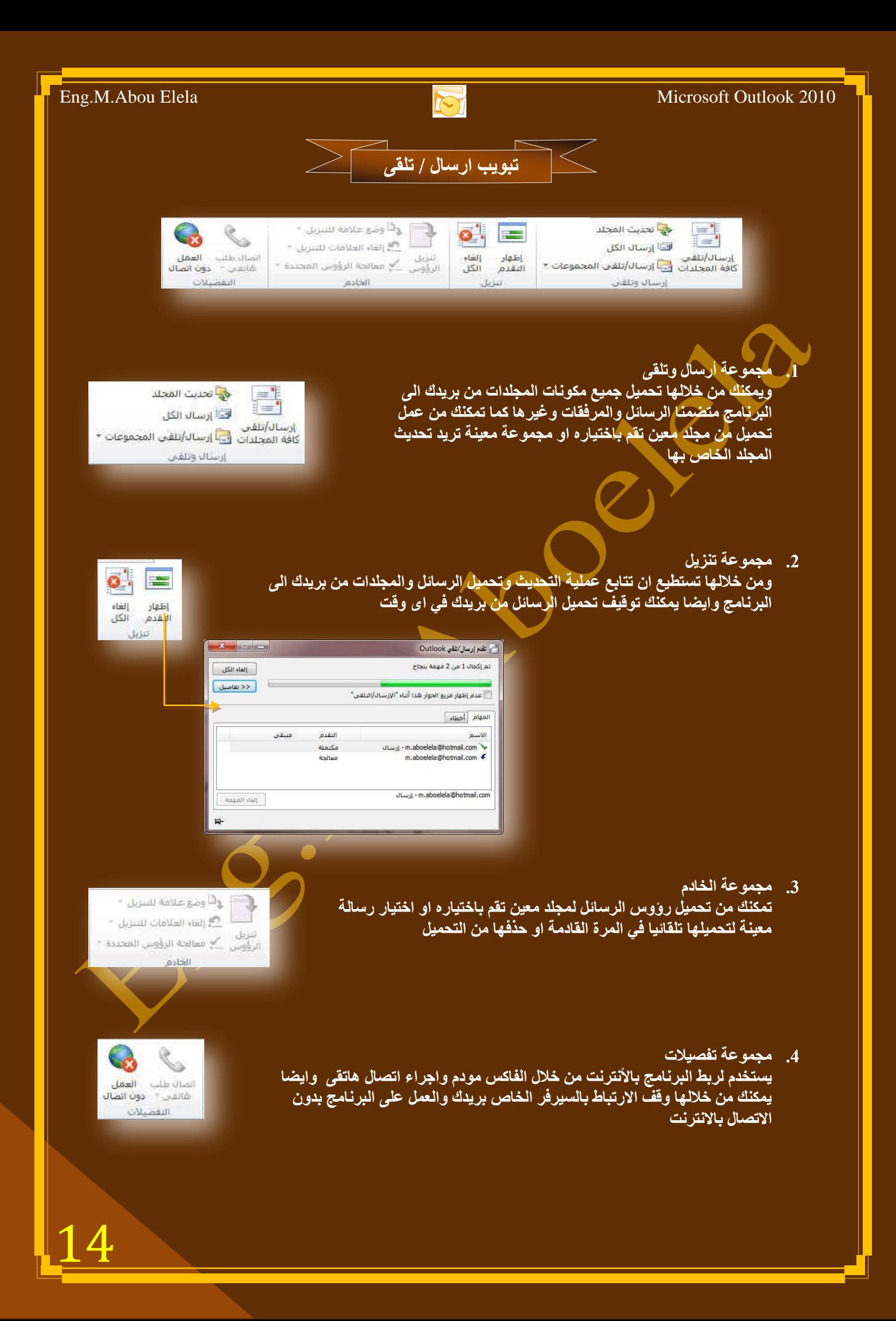

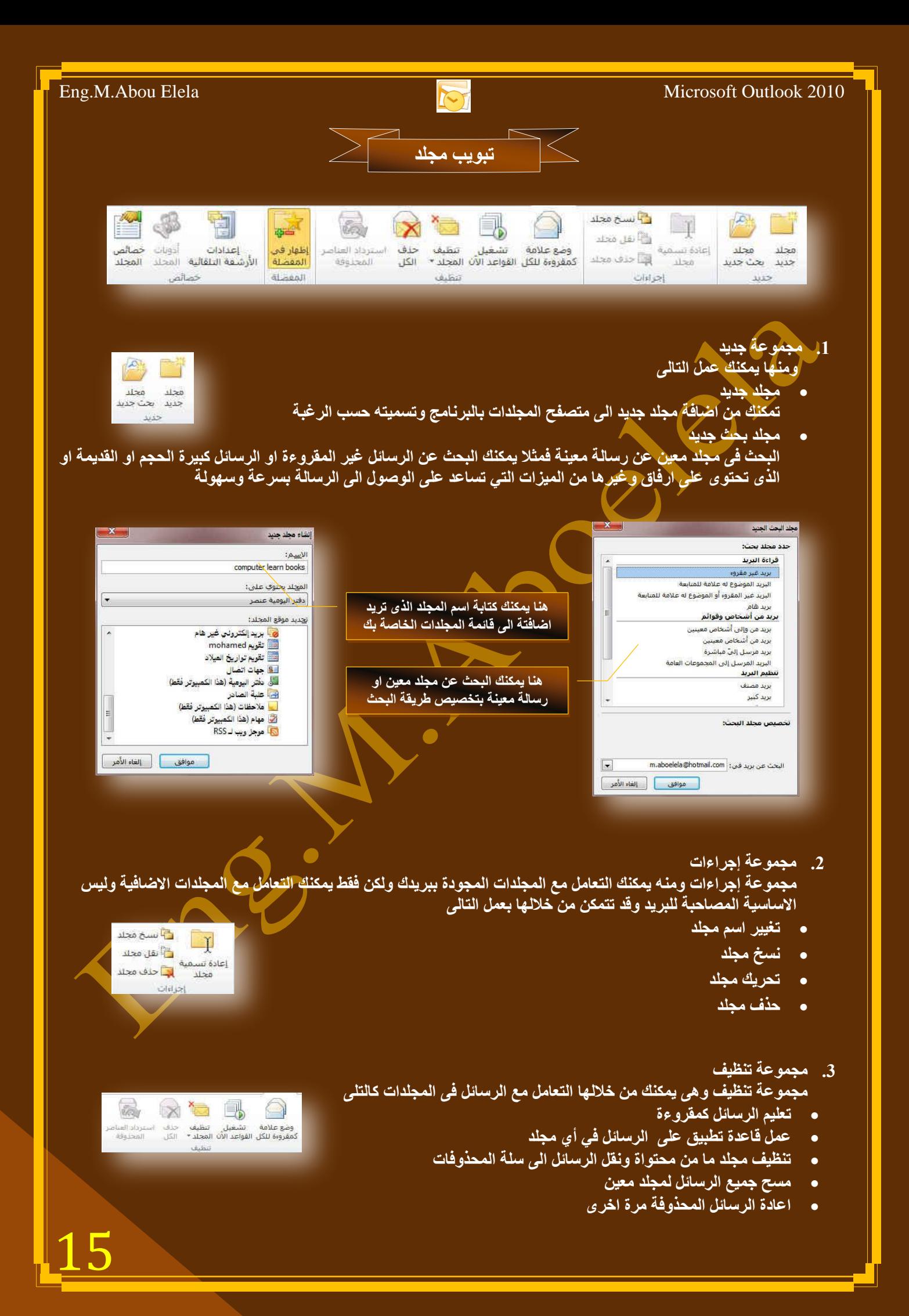

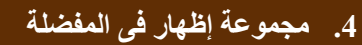

مجموعة مفضلة ويمكنك من خلالها اختيار أي مجلد من محتوى بريدك الإلكترون*ي* بالبرنامج ووضعة ف*ي م*قدمة باق*ي* المجلدات ف*ي* جزء المجلدات المفضلة اليك وسوف تجده اعل*ى* منطقة التنقل بين المجلدات وايضا يمكنك التعامل معه وأزالته منها بالوقوف علية ونقر إ**ظهار في المفضلة مرة اخر**ى

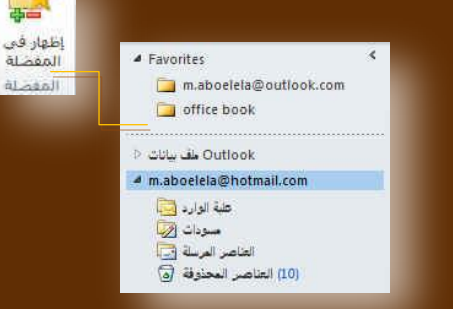

- 5. مجموعة خصائص ِمجموعة خصائص من خلالها يمكنك تطبيق التال*ى* على الرسائل **.** عمل ارشفة تلقائبة
- .<br>تحديد أي رسالة فّي المجلد يتم عمل ارشيف لها وتجديد مكان الحفظ لها **• تصريحات المجلد** 
	- منها يمكنك اعطاء تصاريح لمشاركة مجلد معين مع اخر
	- **خظائض اٌّعٍذ** منها يتم اختيار اسلو عرض المجلد ومحتواه في متصفح المجلدات

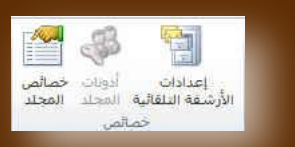

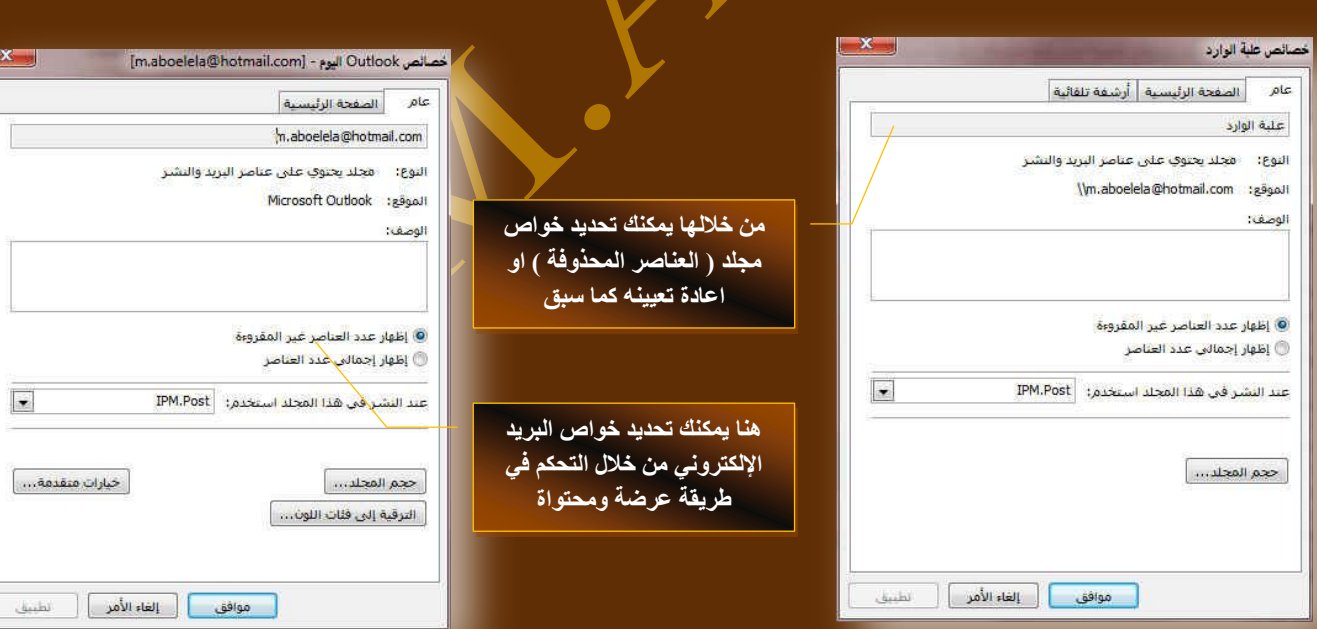

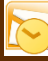

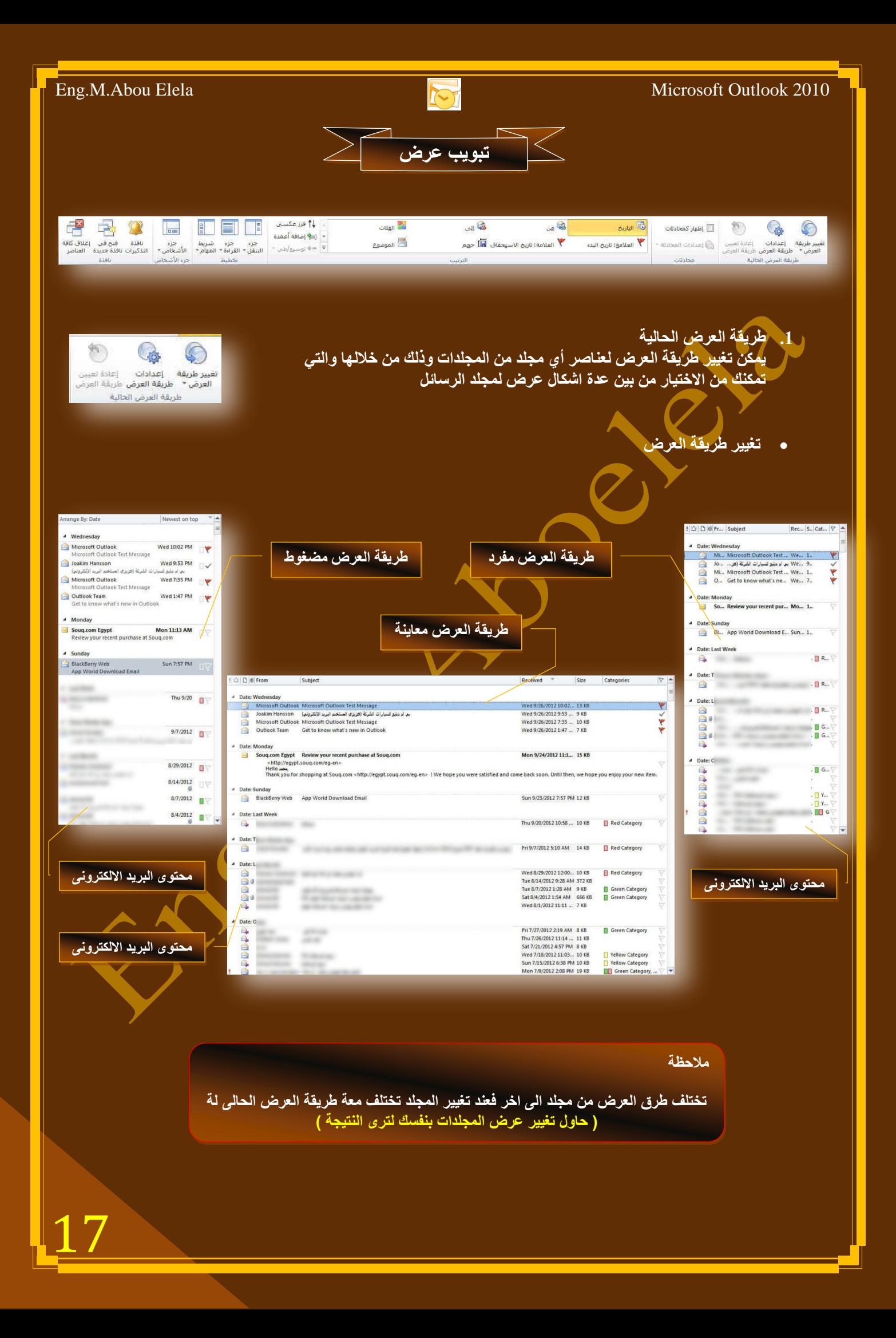

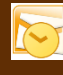

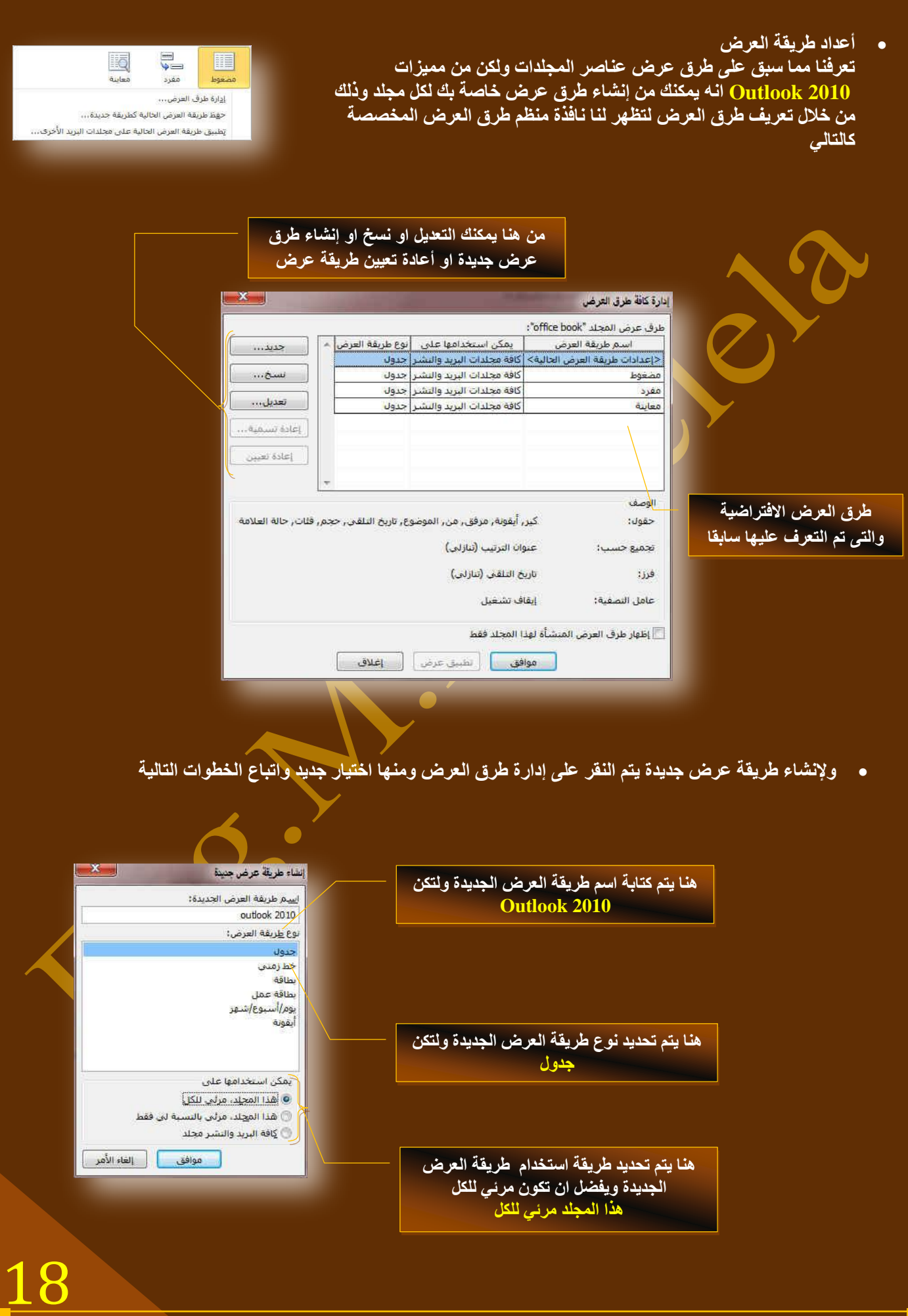

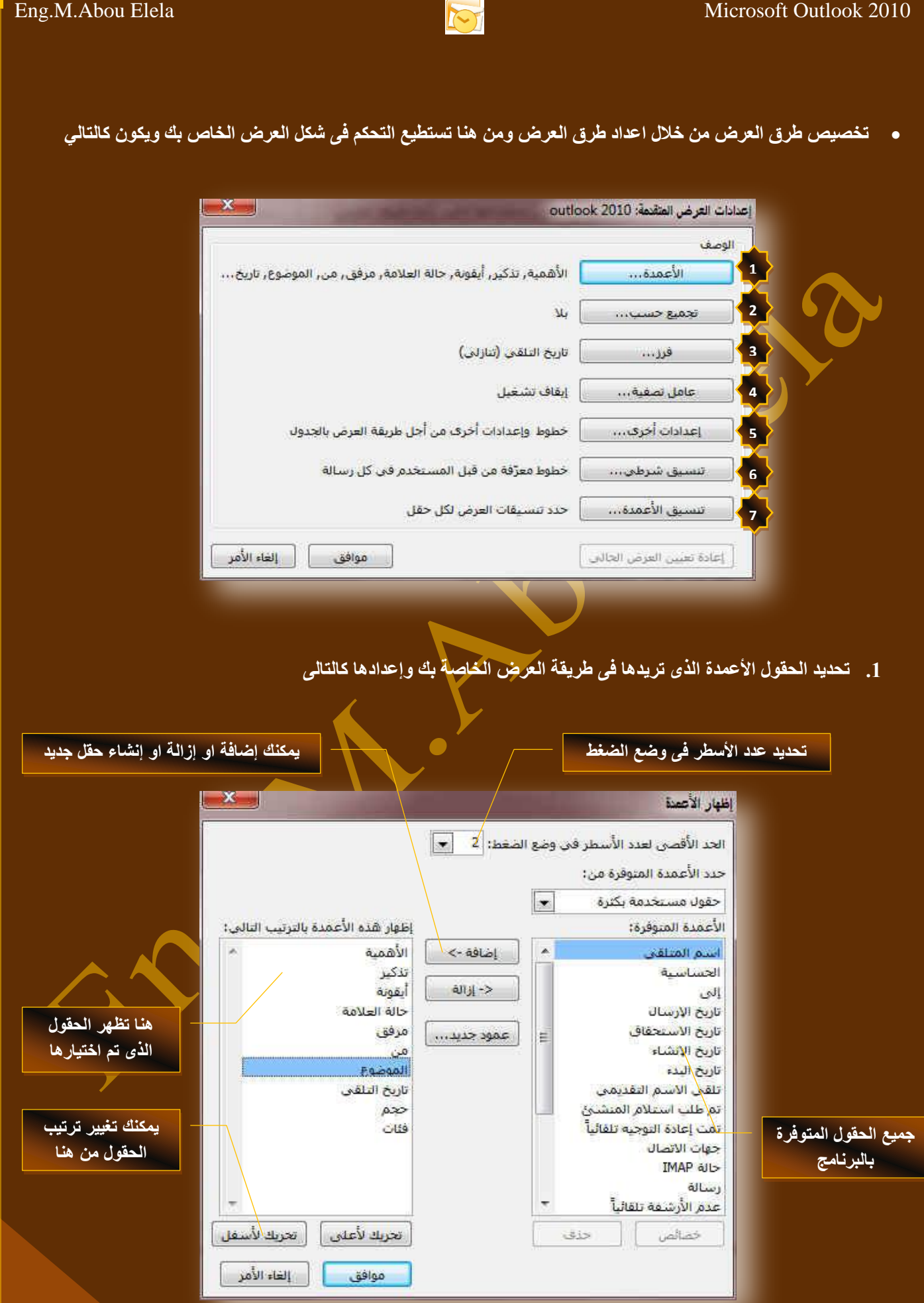

19

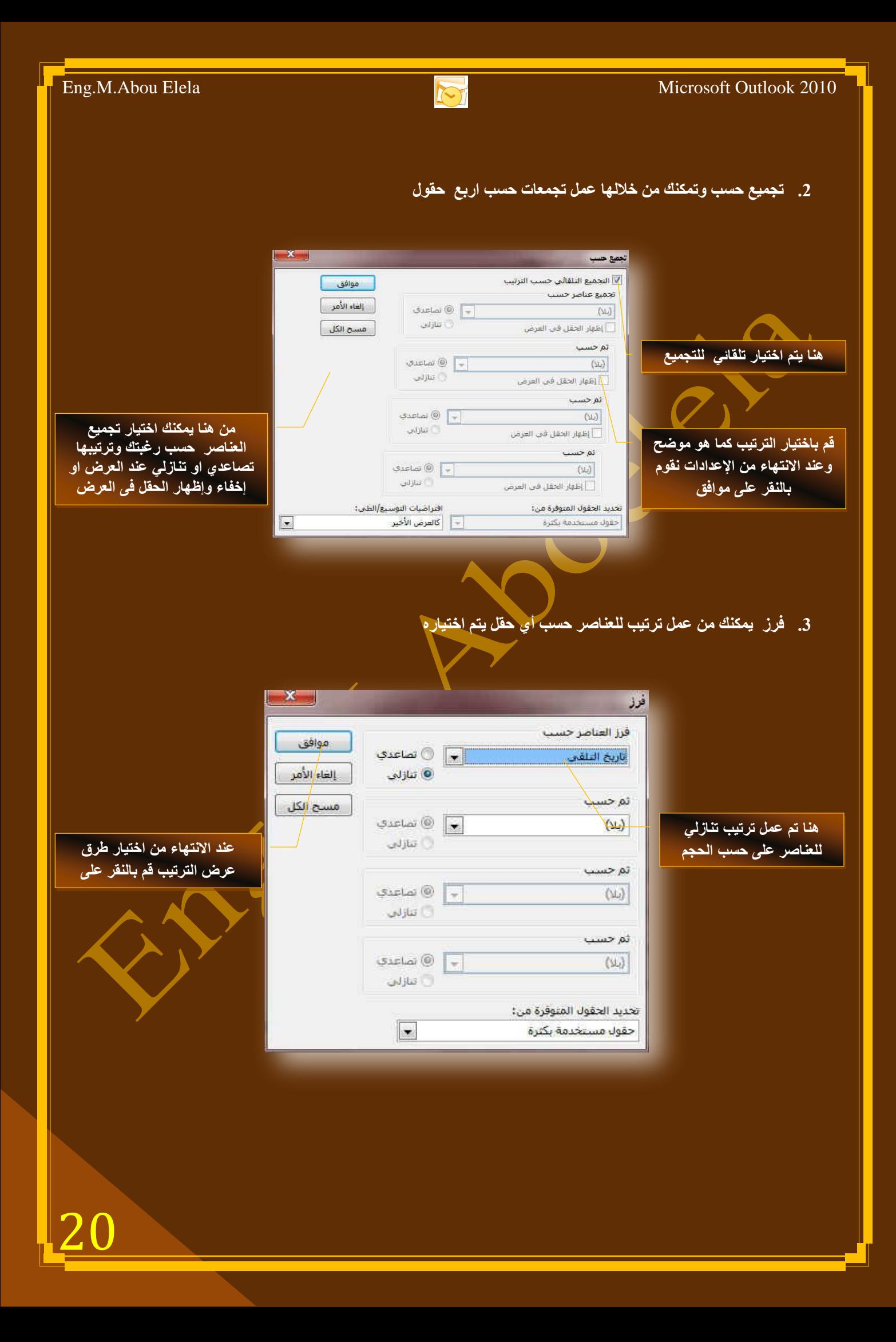

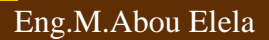

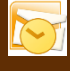

ـ 1. عامل تصفية ومنها يتم عمل تصفية للعناصر حسب حقل معين او صفة معينة

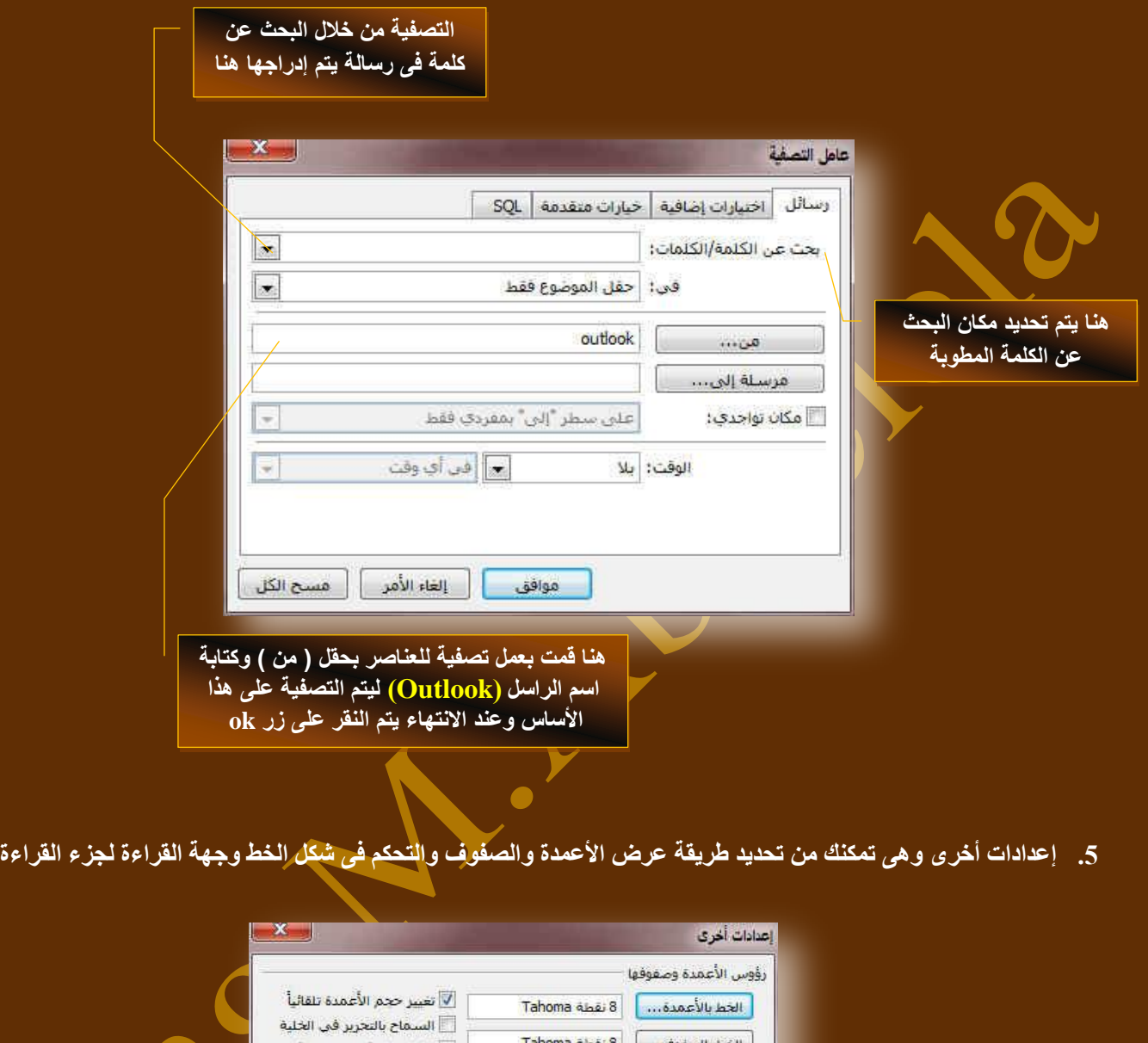

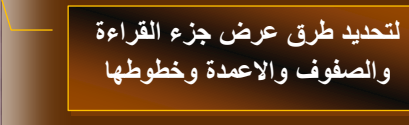

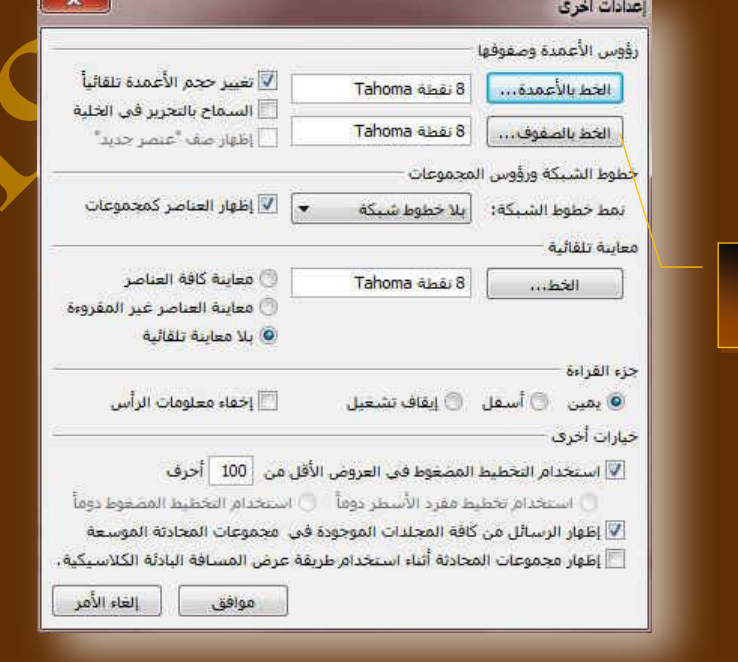

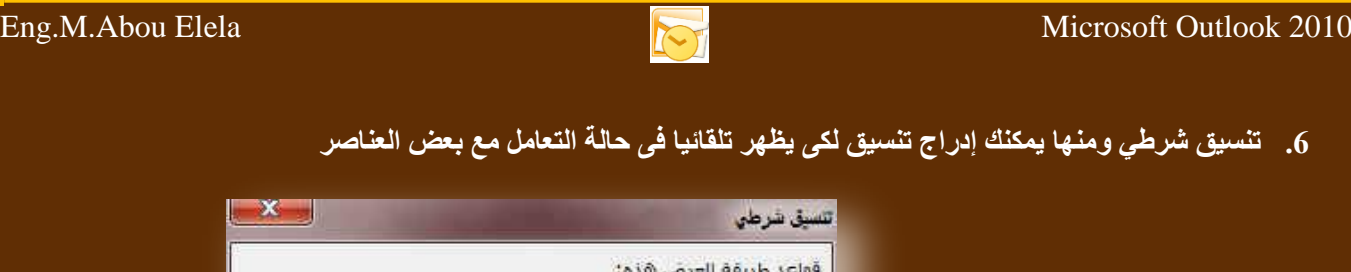

**هنا تم عمل تنسٌق إضافً للخط لهذه**  ال**نوعية من المراسلات** 

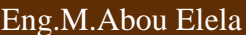

لة التعامل مع بعض العناصر

 $X -$ 

إضافة

حذف

تحريك لأعلى

تعريك لأسفل

موافق | إلغاء الأمر

7. تنسيق أعمدة ومنها يمكن تنسيق الأعمدة في طريقة العرض الذي تتعامل معها

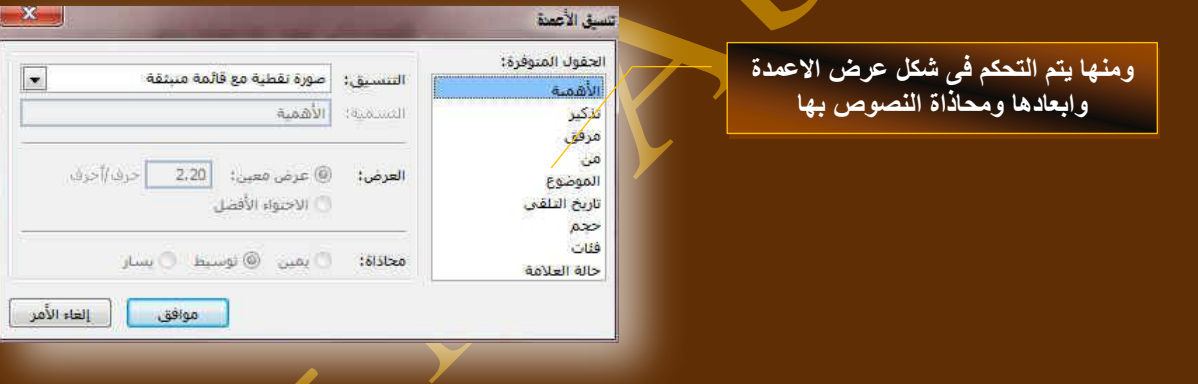

بعد الانتهاء من الإعدادات السابقة سنقوم بتطبيق ما سبق على طريقة العرض لـــ 20<u>10 Outlook وهو ا</u>لعرض الذي تم إنشاءه سابقا وقد تم توضيح الإعدادات السابقة عليها كالتال*ي* 

V وسائل غير مقروءة

<mark>Ⅴ</mark> رؤوس مجموعات غير مقروءة <mark>∵</mark>

خصائص القاعدة المحددة

 $\pm 8550\,\mathrm{M}$  $\ldots$  in  $\mathbb{R}^d$ 

الشرطنب

ــ∨ رووس مجموعات عبر مفروءه<br>ــ∨ تم تقديمها ولم يتم إرسالها<br>ــ∨ تم تقديمها ولم يتم إرسالها<br>ــ∨ بريد الكتروني متأخر.<br>ــ∨ السيال المصومة فق محلدات أخرة

أرسائل غير مفروءة

Tahoma قفطة 8

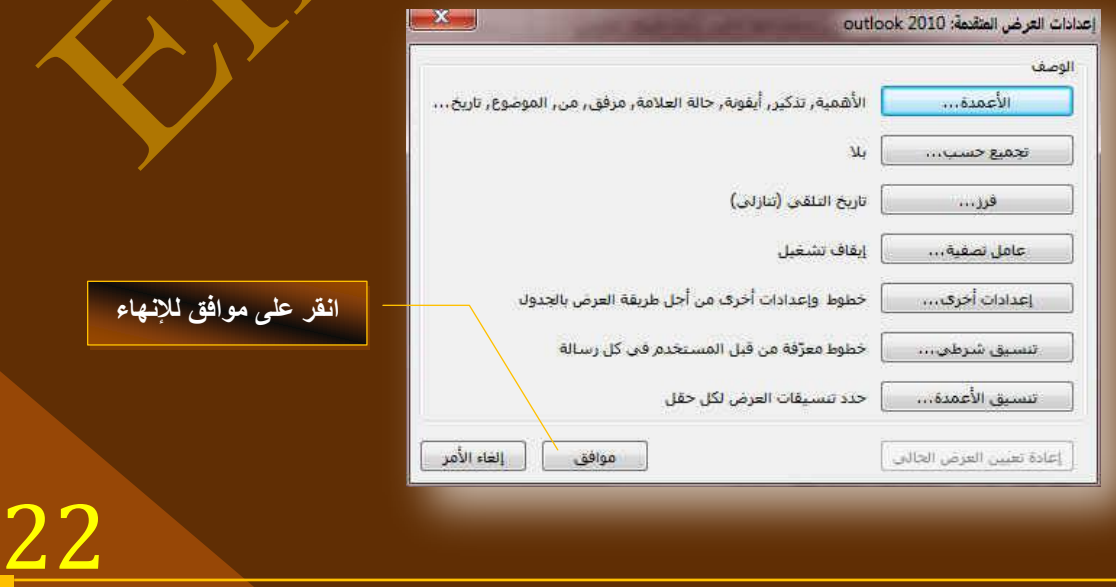

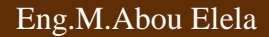

ع*ند الن*قر على موافق نعود الى نافذة منظم طرق العرض المخصصة وقد تم إضافة طريقة العرض الجديدة التي تم انشاءها **ٚاػذادا٘ا ٚذغ١ّرٙا 2010 Outlook واٌراٌٟ**

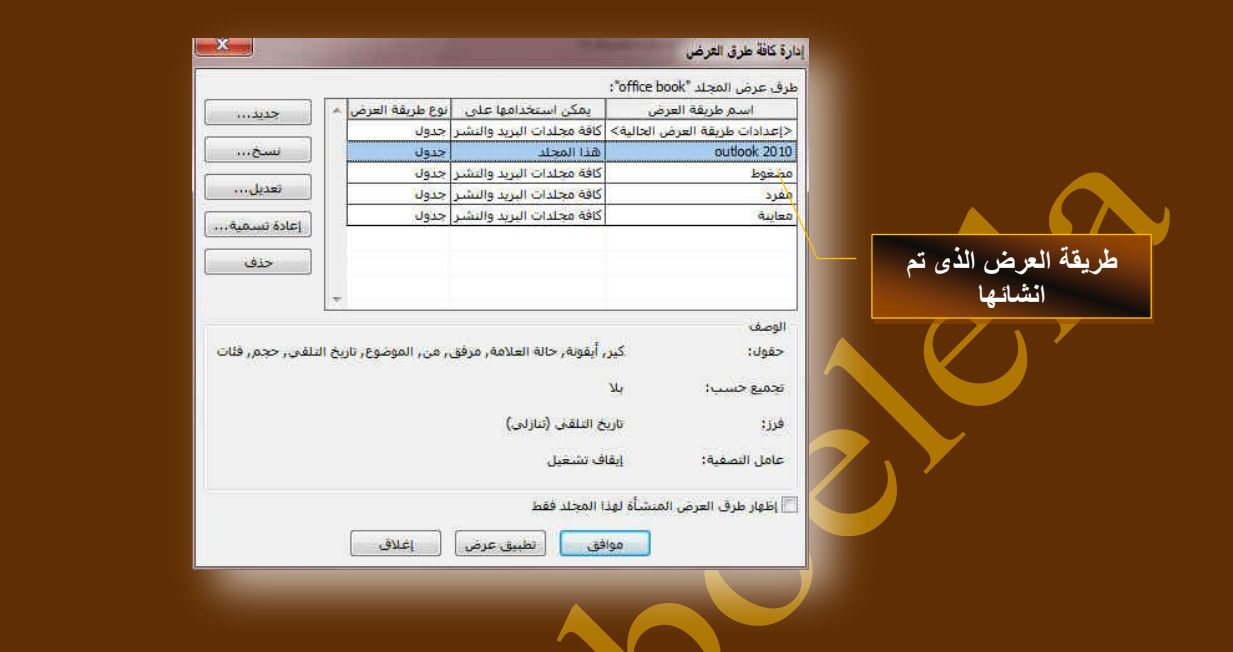

ونتمكن بعد ما سبق من الحصول على طريقة العرض الجديدة التي تم انشائها وتحديد جميع خواصها وخصائصها من خلال اختيار الطريقة Outlook2010 للعرض وقد تم إضافتها ضمن طرق العرض الموجودة سابقا ليكون شكل العرض كالتال*ي* 

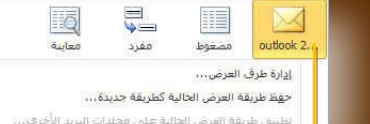

**IX** 

23

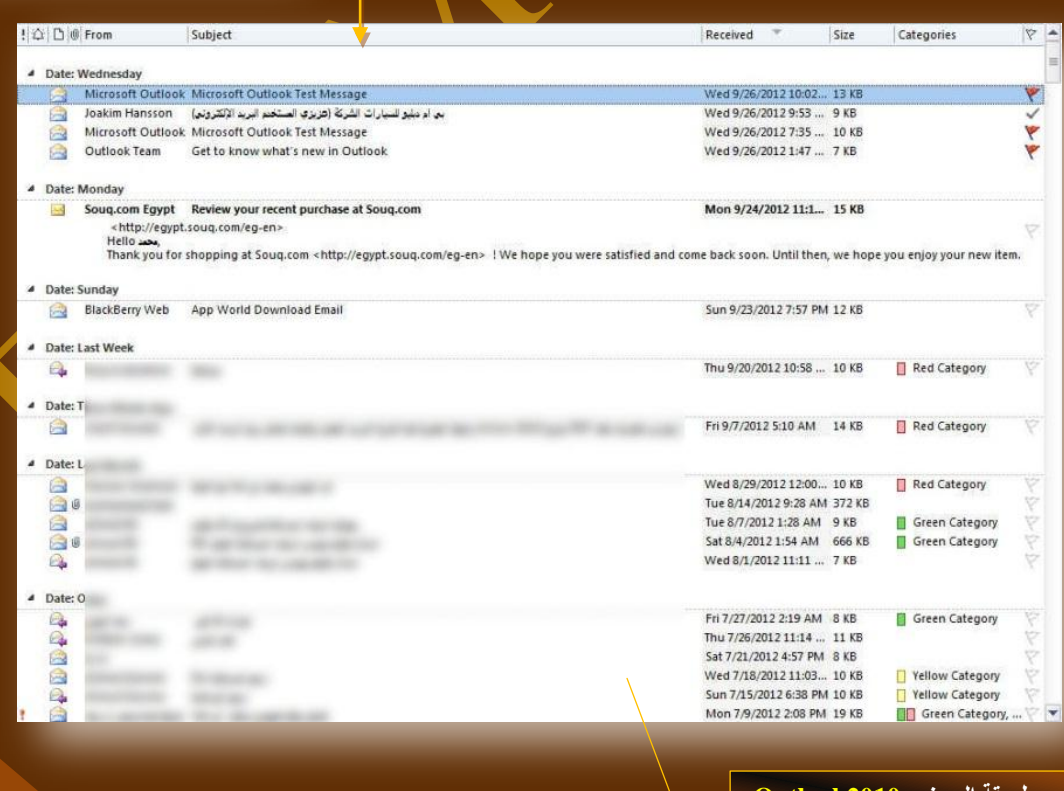

شكل يوضح طريقة العرض <mark>Outlook2010</mark> سيبي في البرنامج<br>بعض تطبيقها ف*ي* البرنامج

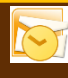

.<br>1 فرز عكسي

**Oligit** 

ر<br>الموضوع

**B** 

V العلامة: تاريخ الاستعقاق V حجم

24

**.2 ِعّٛػح ِؽادشاخ**

من خلالها تتمكن من عرض المحادثات و هي المسودات المرسلة منك الى اخرين ويمكنك عرض المحادثات لمجلد واحد او لجميع المجلدات وترتيبها

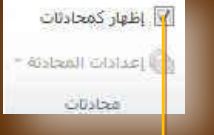

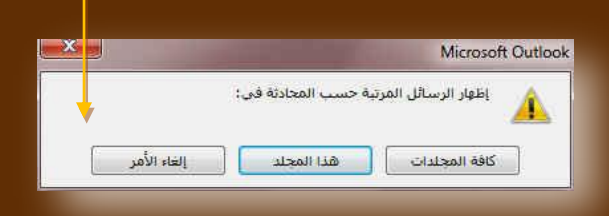

## .<br>3. **مجموعة ترتيب**

يمكنك من خلال برنامج Outlook2010 ترتيب العناصر في أي مجلد وذلك من خلال امر ترتيب ويمكنك ترتيب طرق العرض تبع التال*ي*ُ

 $\omega$ 

**Ca** Iblus

م العلامة: تاريخ البدء

### **• الترتيب حسب الوقت**

- **الترتيب حسب اسم الراسل**
- **الترتيب حسب اسم المرسل الية**
- **الترتيب حسب تصنيف نوع الرسالة**
- **•** الترتيب حسب تتبع التاريخ الاحدث
- **الترتيب حسب تتبع التاريخ المختار** 
	- **•** الترتيب حسب الحجم
	- **الترتيب حسب الموضوع**

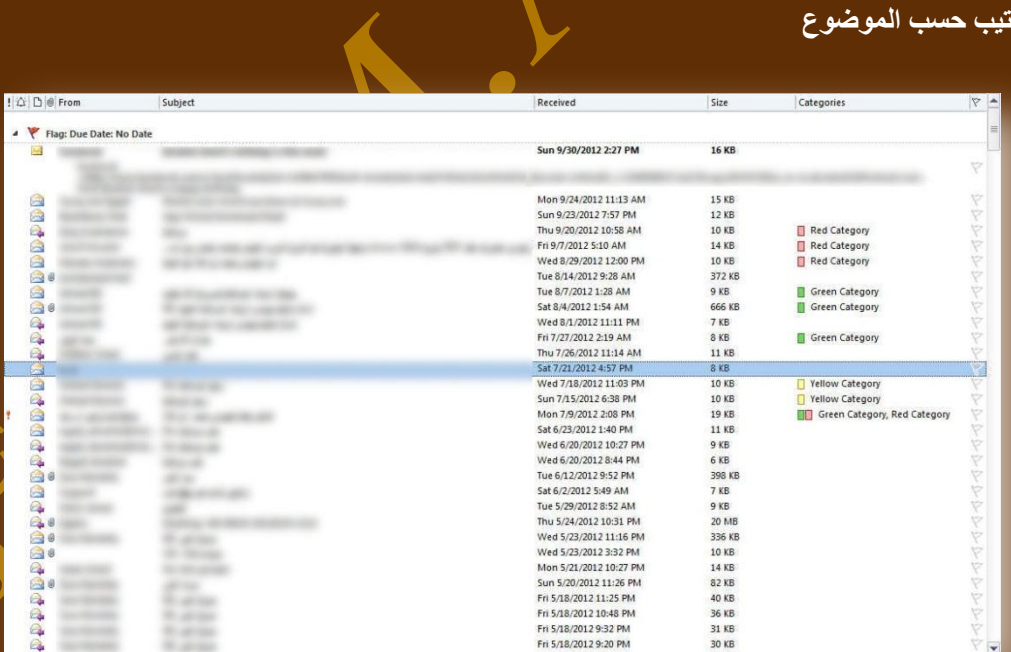

**فى الشكل السابق تم التعامل وتغٌٌر ترتٌب بعض العناصر الموجودة فى مجلد علبة الوارد وتغٌٌر ترتٌبها حسب التذكٌر او الرمز او الموضوع او المرفقات او غٌرها من ادوات الترتٌب الموجودة كعناوٌن لالعمدة او من خالل اوامر اخرى من خالل ترتٌب حسب من قائمة عرض كما ذكرنا من قبل وٌمكن التعامل مع عناصر اى مجلد اخر بالترتٌب وتغٌٌر الترتٌب كما فى المثال السابق ) حاول تغٌٌر الترتٌب بنفسك لترى النتٌجة (**

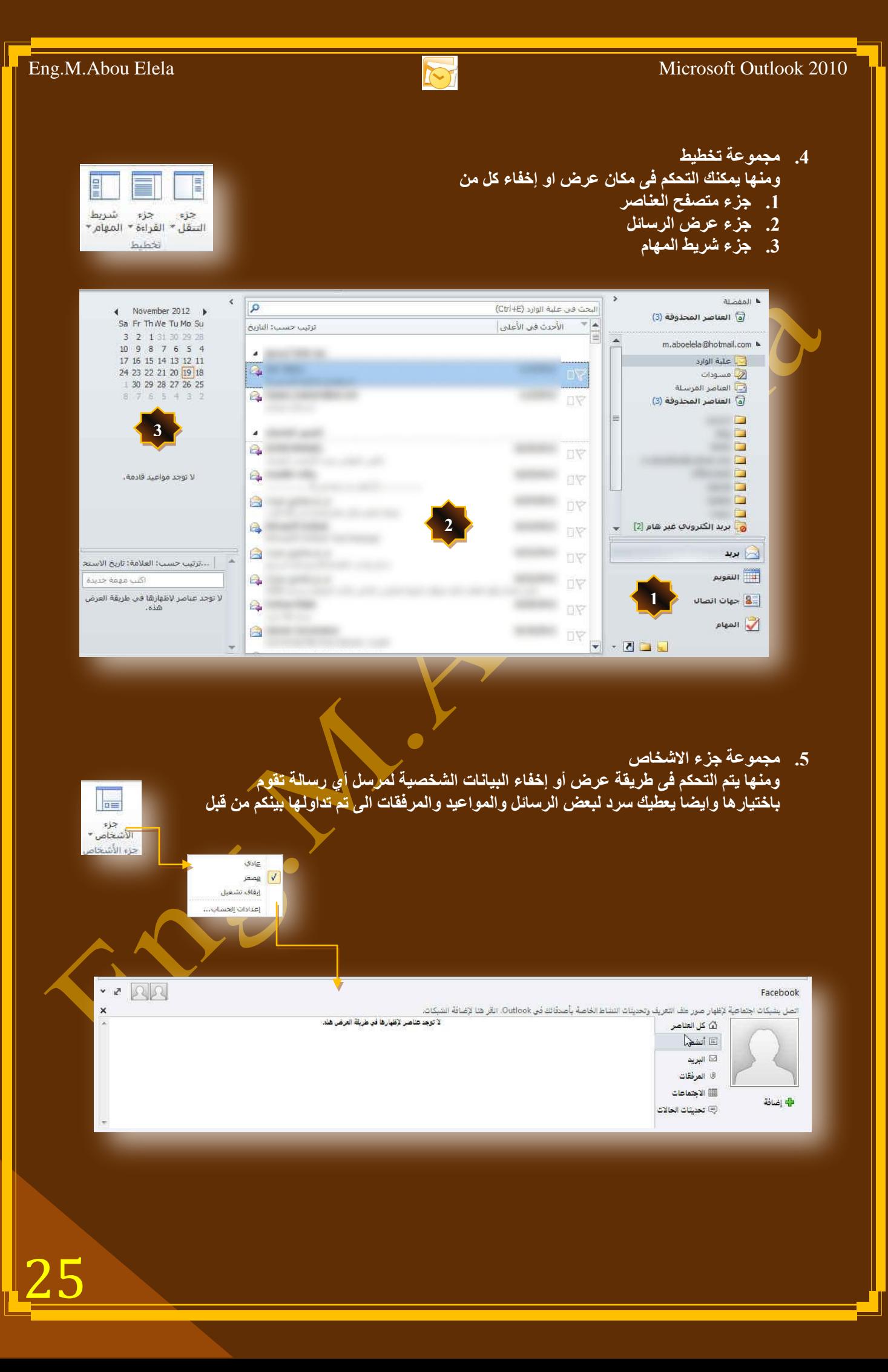

#### Eng.M.Abou Elela Microsoft Outlook 2010

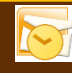

 $\mathbb{Z}$   $\Box$   $\Box$ 

.<br>تح في نافذة جديدة

.<br>الأق كافة العناصر

 $\delta\hat{\lambda}\hat{\theta}\hat{b}$ 

 $100$ 

 $5 - 3$ 

ā

a

**Simple** 

念

**B** 

**Simel** ā

ion

ē

 $\left| \cdot \right|$ 

B

DI

Dear Customer

 $RR$ 

 $\bullet$ 

 $\hat{\mathbf{y}}$ lo

**■** 

لا توجد عواعيد قادعة.

 $\blacktriangledown$ 

**Daplicion** 

### **.6 ِعّٛػح ٔافزج**

**ئغالق اٌىً** 

- **ٔافزج اٌرٕثٙ١اخ ِٕٙا ّ٠ىٕه ِراتؼح ظ١ّغ اٌرٕثٙ١اخ اٌرٟ ذُ ذذٕٙ٠ٚا ٌرزو١شن تٙا فٝ اٚلاذٙا** 
	- **فتح نافذة جديدة** ِ منْـها يتم فتح الرسـالـة ف*ي* نـافذة جديدة

17 KB

15 KB

18 KB  $17<sub>KB</sub>$ 

i. فتح في إغلاق كافة نافذة العناصر نامين<br>التذكيرات نافذة جديدة asiau

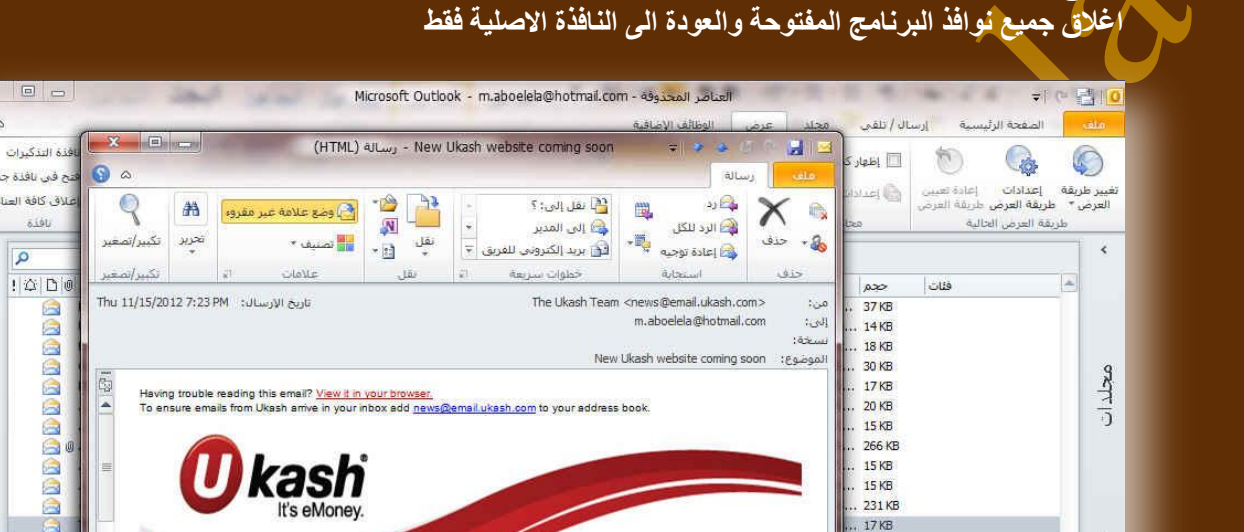

.<br>تبويب الوظائف الإضاف

We are giving our Ukash website a refresh and the launch of our new website is coming very

As a Ukash account holder you will be able to continue to use your existing login usemame and

#### **1. مجموعة أواِمر اضافية**

Black Ilossee D

ø

H 8

 $\overline{\mathbf{v}}$ 

 $\vert$  16 أصر:

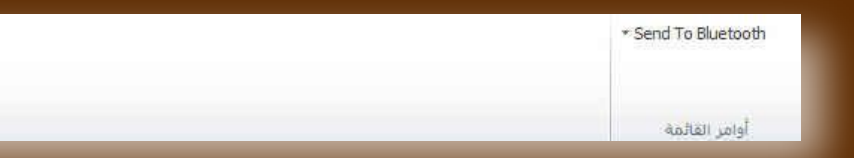

● عرض المزيد عن: The Ukash Team.

هي ميزة اضافية يتمتع بها مجموعة أوفيس 2010 والتي تمكنك من استخدام مميزات جهازك الخاصة لتداول المستند من خلال أرساله عبر خاصية البلوتوث والمتوفرة الآن ف*ى* جميع الآجهزة الحديثة وف*ى ح*الة وجود مميزات اخرى سوف يتم وجودها ف*ى* هذه <u>الْمنطق</u>ة كلا <u>حسب إمكانيات الكمبيوتر الخاص ب</u>ة

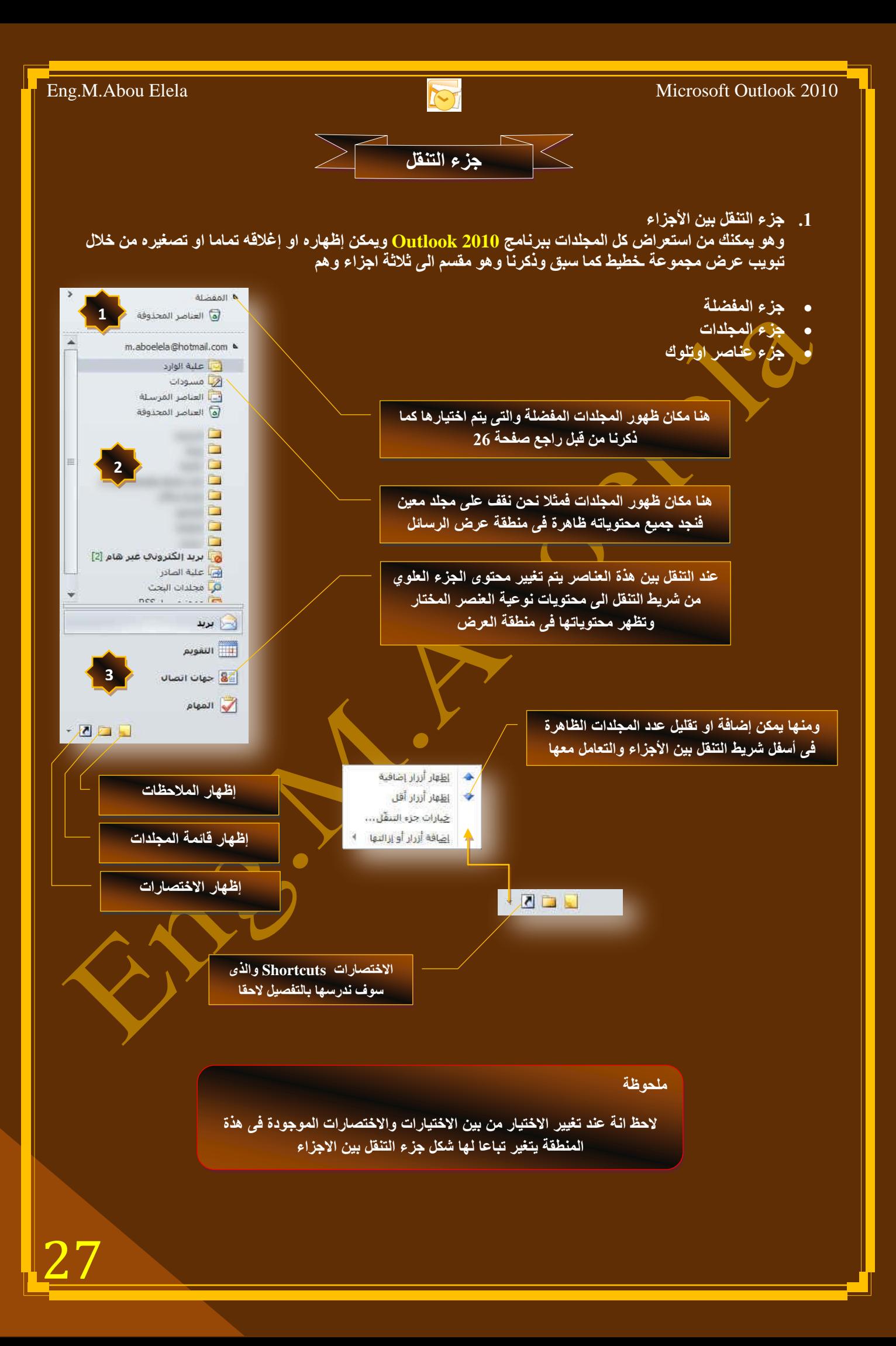

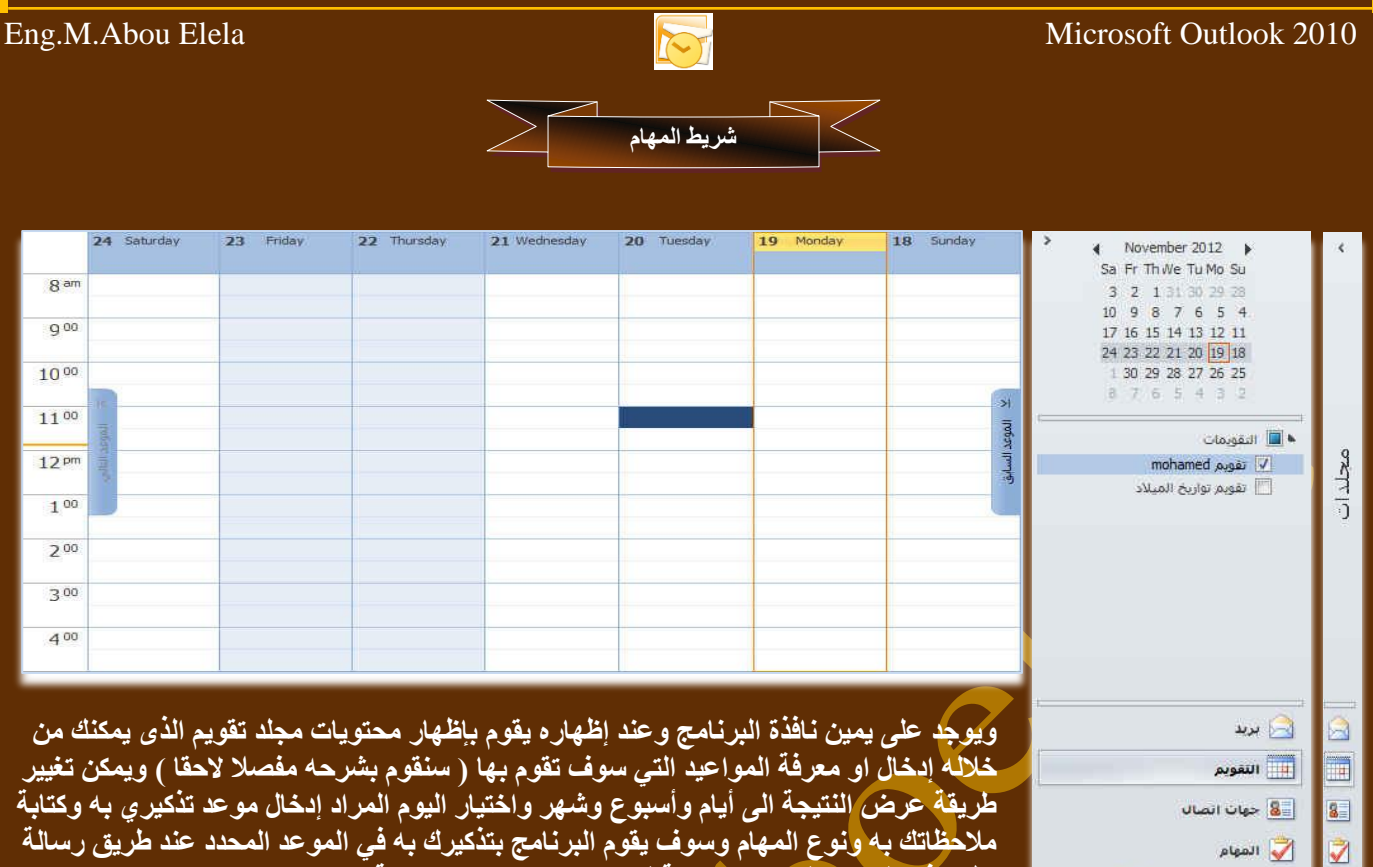

**تظهر في الموعد المحدد مصاحبة لصوت تنبيهي بوجود مهمة** ً

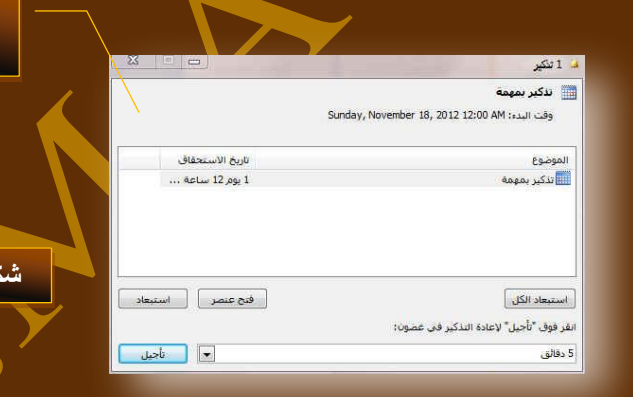

. شريط الحالة

ويظهر أسفل نافذة البرنامج ويمكن إخفاء أو إظهار مكوناته بالنقر علية سبق وي.<br>وا**ظهار قائمته كالتال***ى و***منة يمكنك معرفة** 

- 1. التحكم ف*ي* طريقةً عرض البرنـامج وتكبير وتصغير الصفحة
	- 2. معرفةُ البريد الالكترون*ي* المرتبط<sup>َ</sup>في البرنامج .<br>3. يظهر لك عدد التذكيرات الموجودة <del>ف</del>ى يوم الع*مل*

 $\begin{array}{c|c|c|c} \hline \textbf{A} & \textbf{B} & \textbf{B} \end{array}$ 

- 
- 4. يظهر لك عدد العناصر في أي مجلد يتّم التعامل معه

ل ر سالة التنبيه في شر يط المهام

1 تکير - ا

.<br>شكل رسالة التنبيه في حالة اضافة اي ِّ موعد تذکیر *و* کما سندرس لا<mark>حقا</mark>

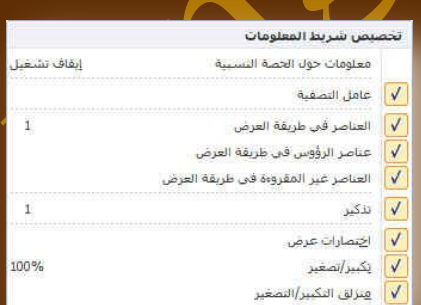

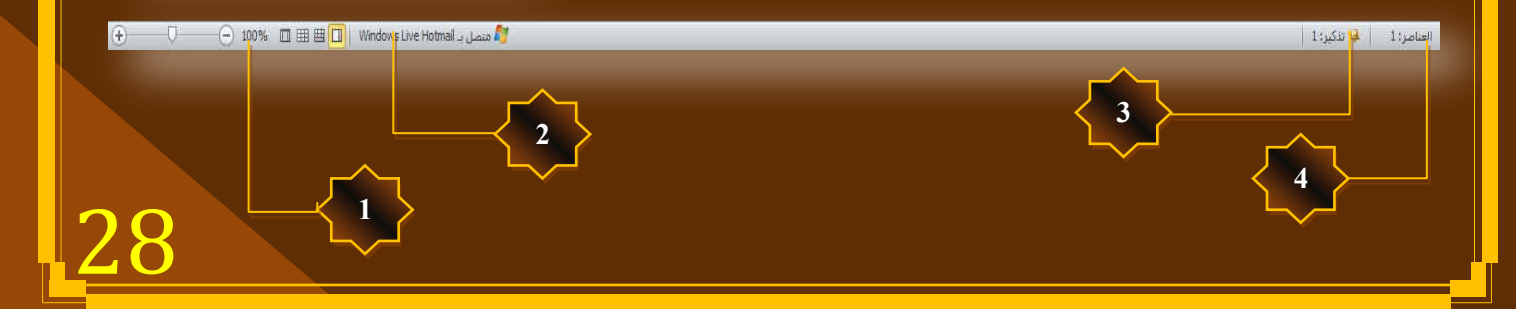

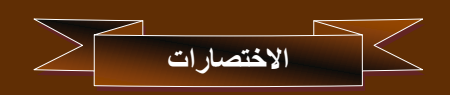

يمكنك برنامج <mark>Outlook 2010 من إنشاء مجموعاتك الخاصة عن طريق انشاء اختصارات لـهذه المجموعات و ذلك من خلال</mark> إضافة اختصار جديد لهذه المجموعات من خلال النقر علية بزر الفأرة الايمن لتظهر لنا النافذة التالية والت*ي* نتمكن من خلالها ا**ضافَة** اى اختصار جديد حسب اسم المجلد

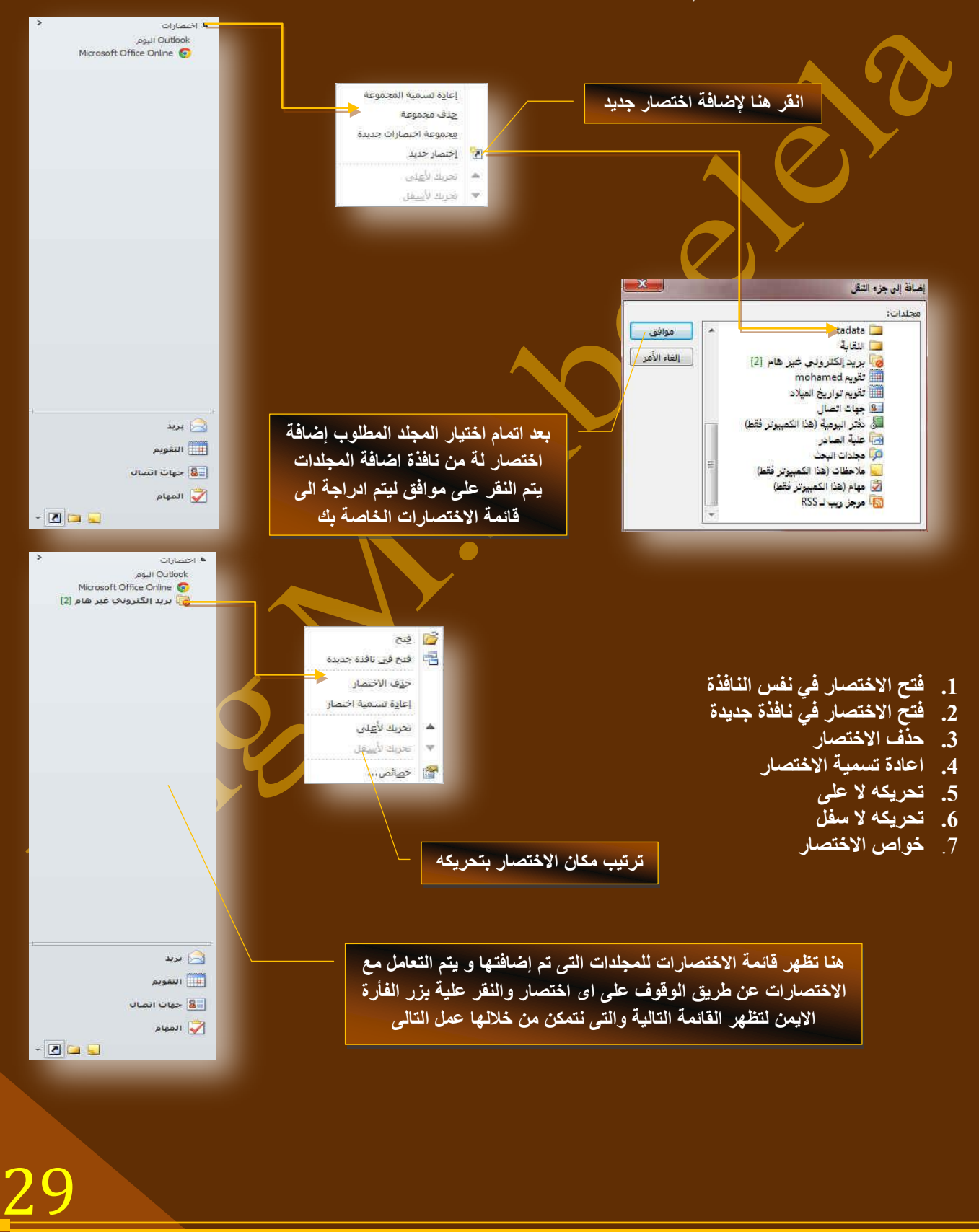

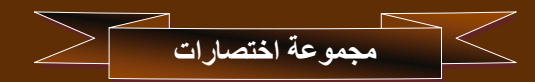

يمكنك برنامج <u>Outlook 2010</u> من انشاء مجموعات لتمكنك من ترتيب اختصارات العناصر بها ويتم إنشاء المجموعات عند النقر على ( إضافة مجموعة جديدة ) ليظهر لك مكان اسم المجموعة والتي تقوم أنت بتسميتها حسب رغبتك وقد قمنا هنا بتسمية الْمجِموعة الجِديدة باسم (Computer Learn Books) ليقوم البرنامج بع*مل مجمو*عة جِديدة بالاسم المختار ولكنها مجموعة فارغة وسوف نقوم بوضع اختصارات العناصر التي تريد ان تظهر بها والتعامل معها كما سبق

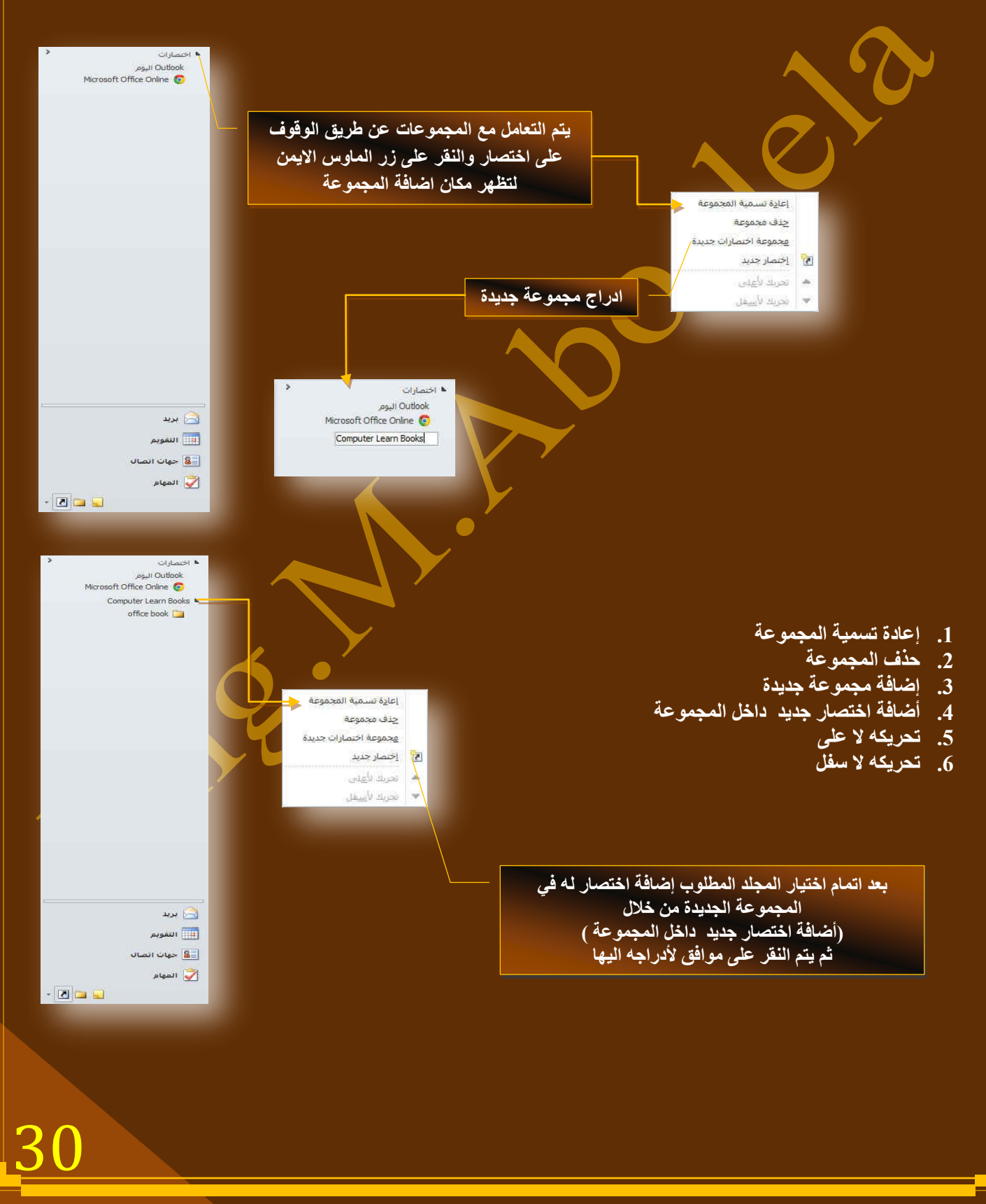

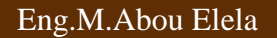

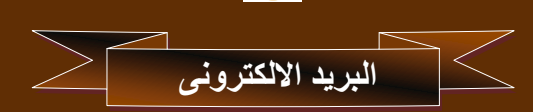

يمكنك إنشاء الرسائل من خلال تبويب الصفحة الرئيسية مجموعة جديد واختيار بريد الكترون*ى* جديد لتظهر لنا نافذة ارسال البريد الكترون*ى* جديد

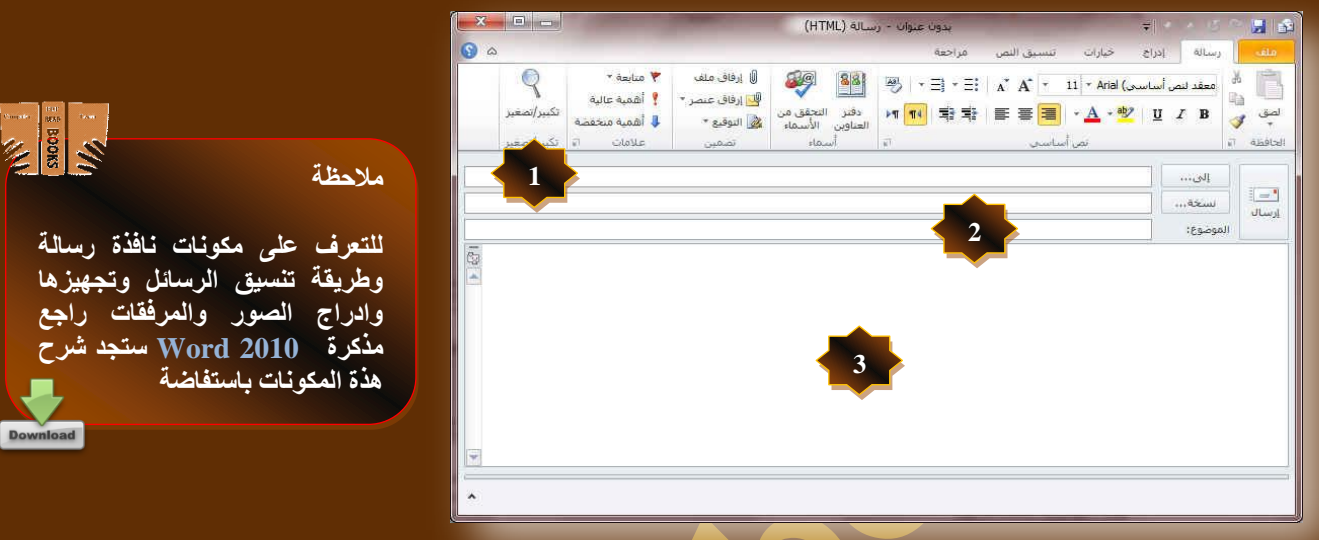

1. اولا يتم إضافة عنوان بريد المرسل الية بكتابته مباشرة في الحقل الموضح بالشكل او بالنقر على زر إلى ليتم إظهار نافذة دفتر العناوين جهات الاتصال ويتم اختيار منها عنوان البريد الالكتروني المراد مراسلته ليتم أدراجه تلقائيا ف*ئ* حقل مستلم الرسالة

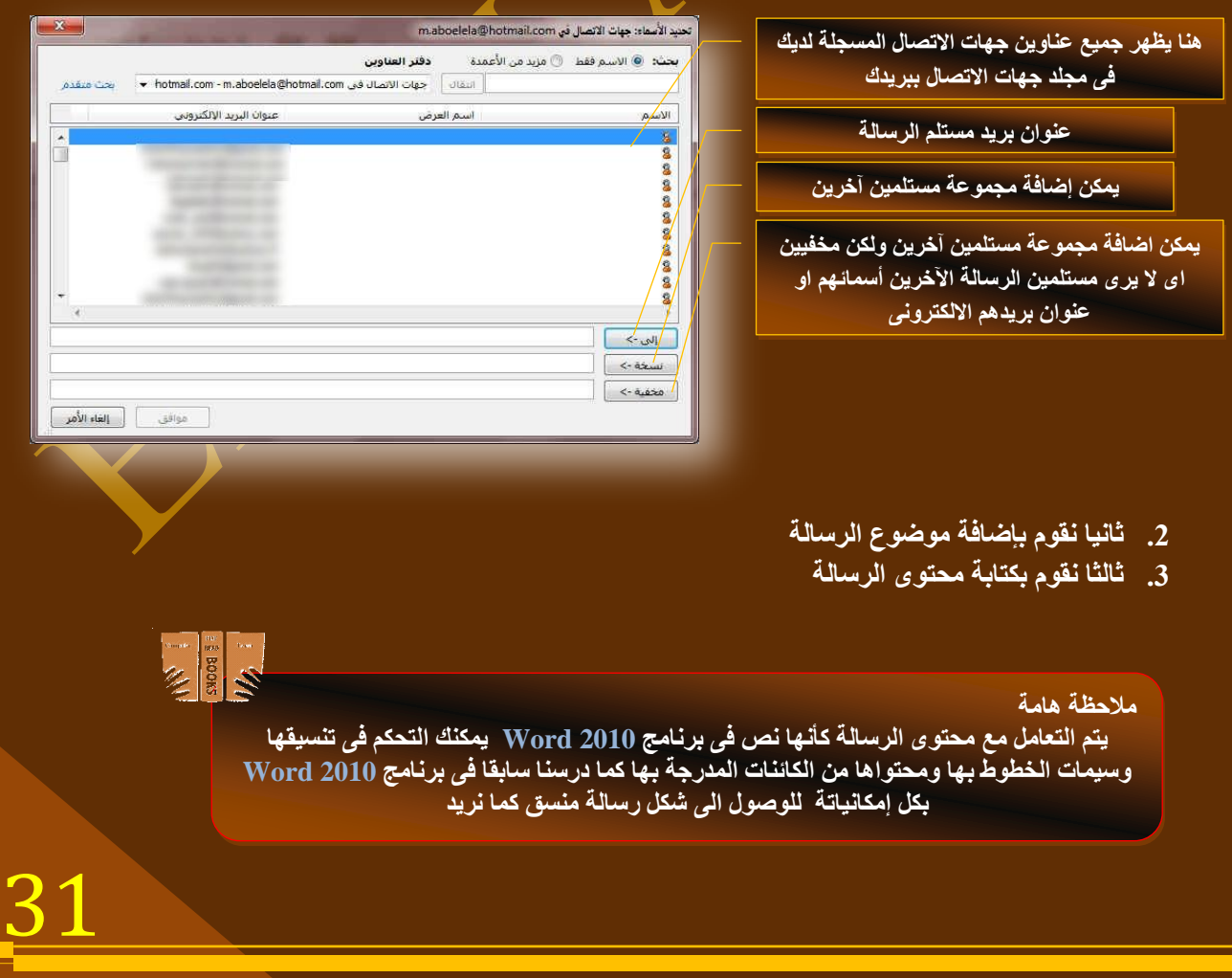

نقوم بتجهيز محتوى الرسالة من خلال ما تعلمناه سابقا في برنامج Word 2010 لنصل بها الى الشكل التال*ي* ( او اى شكل تريد محاولا استغلال إمكانيات البرنامج من تنّسيقات وسمات وإدراج كائنات وغيرة من مميزات <sub>)</sub>

ِ هنا يتم ظهور اسماء مستلمين الرسالة الت*ي* تم اضافتهم من قبل

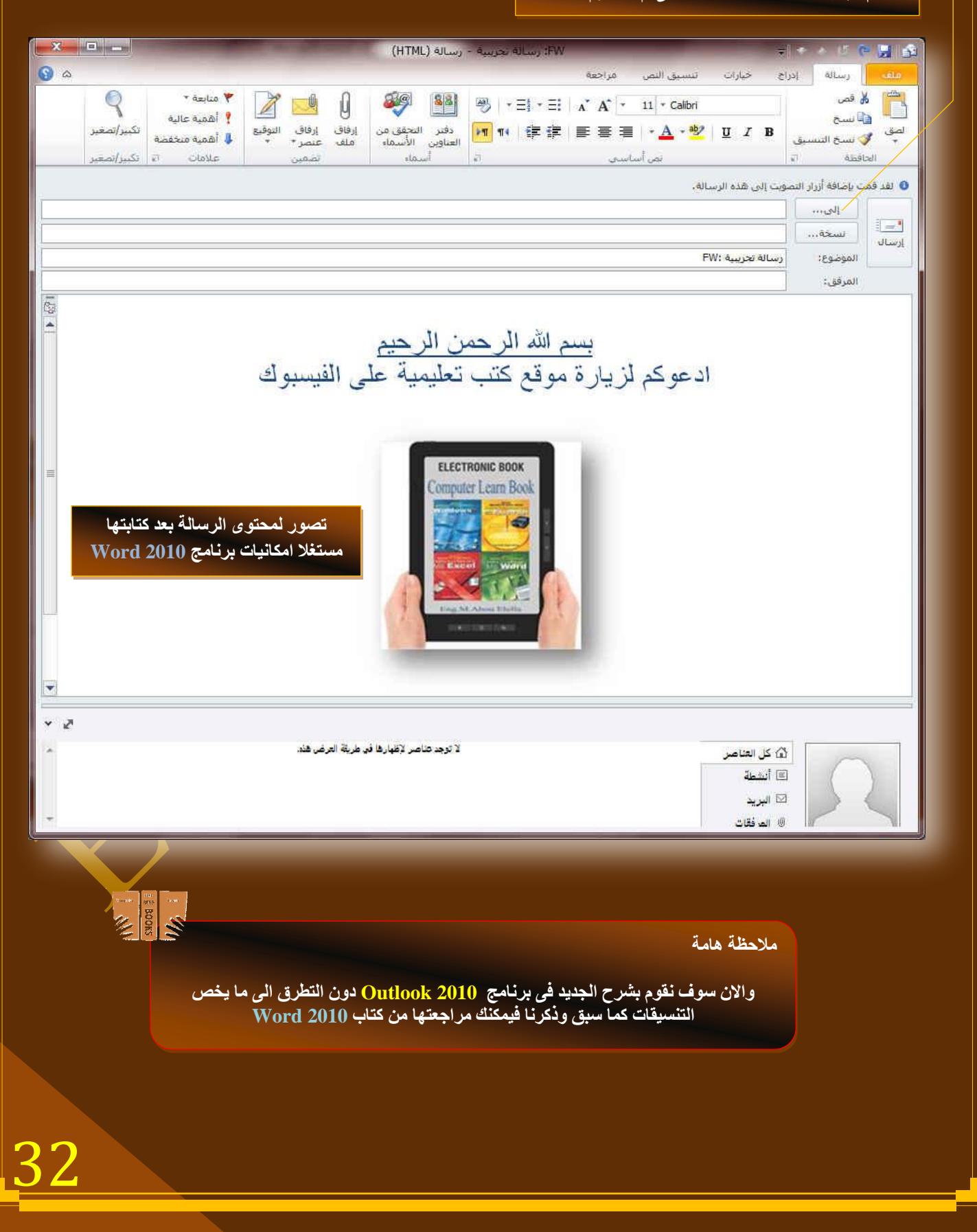

Eng.M.Abou Elela Microsoft Outlook 2010

33

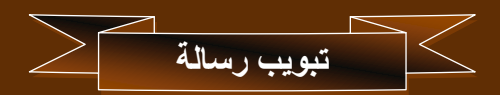

نلاحظ ان مجموعة أوفس 2010 تشترك في نفس السمات والتصميم للتبويبات الخاصة بها مما يسهل التعامل مع جميع برامج الأوفس 2010 كوحدة واحدة ولا نشعر بالغربة عند استخدامها فيكفى دراسة برنامج واحد منهم بالتفصيل للحصول عل*ى* السمات العامة لهذه النبويبات مع ملاحظة انـة يتم اضافة تبويبات ومجموعات اخرى لكل برنـامج على حسب طبيعة عملـة واستخدامـه فمثلا ف*ي* هذة الحالـة نجد انة اضافة مجموعة جديدة خاصة ببرنامج Outlook 2010 وهي

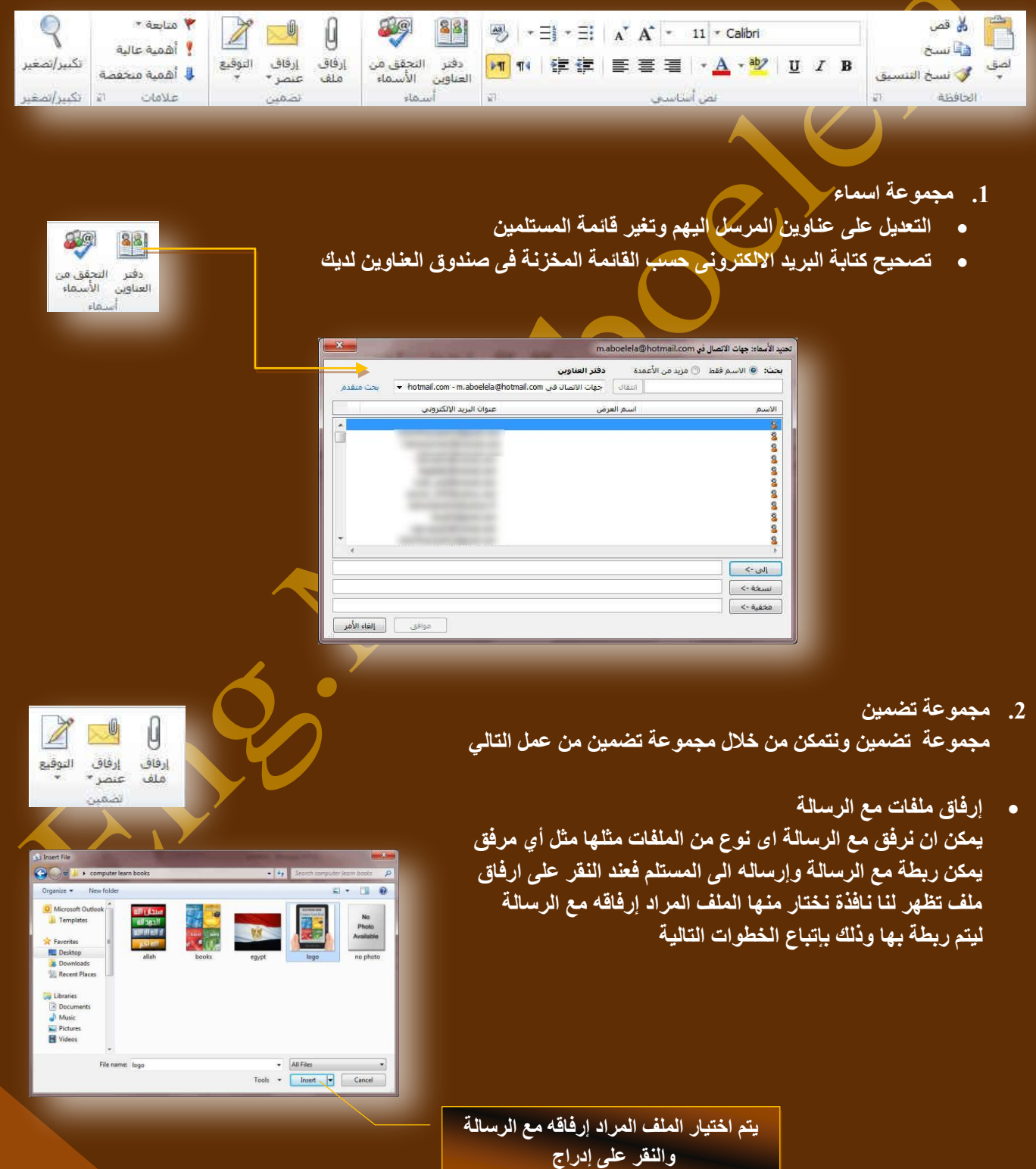

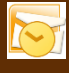

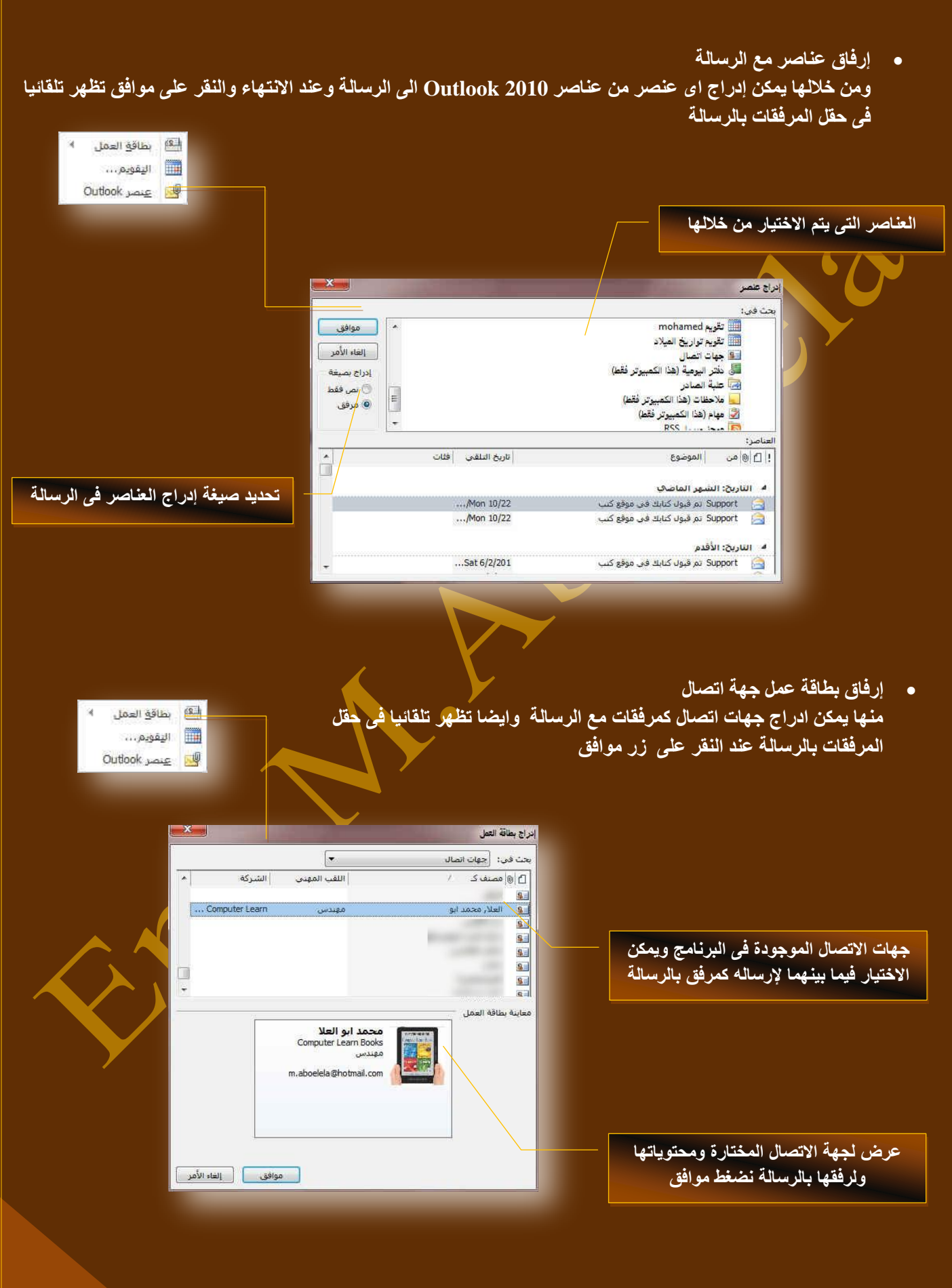

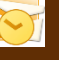

**•** إرفاق تقويم

ومنة نتمكن من ارفاق تقويم خاص بك الى أشخاص آخرين ليشاركوك في نفس مواعيد هذا التقويم مثلا مواعيد اجتماعات او ًامتحانات لأشخاص مشتركين معا ف*ي* الع*مل* او الدراسة ويكون كالتال*ى* 

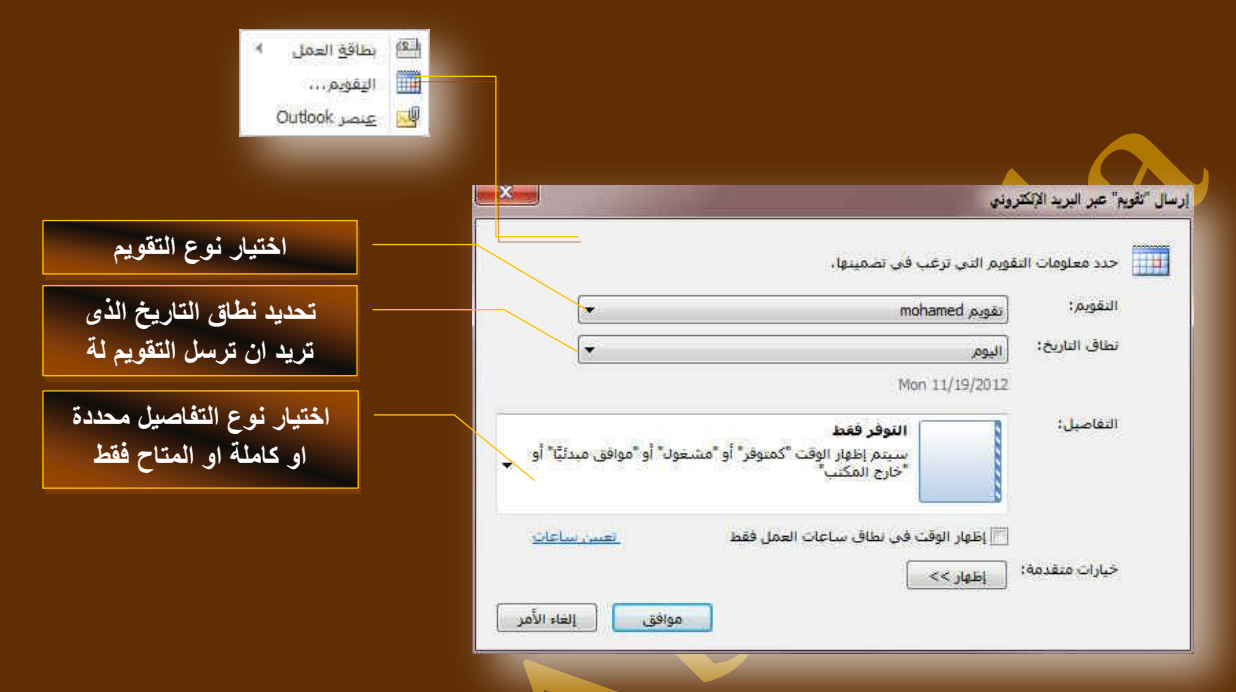

### 2. إرفاق التوقيع

ونتمكن من خلالها من إدراج توقيع ثابت الى كل رسالة سوف تُقوم بإرسالها فْيما بعد فعند إدراجك توقيع الى الرسالة وعند عمل رسالة جديدة يظهر التوقيع تلقائيا أسفل الرسالة دون الحاجة منك ال*ى* التدخل وي<mark>مكنك ان تحدد نوع التوقيع كنص او نص مرفق</mark> بـة صورة وعمل التنسيق لـة حسب رغبتك او يمكنك اضافة جـهة اتصال كتوقيع كما هو في حالتنا هذة بإتباع التال*ي* 

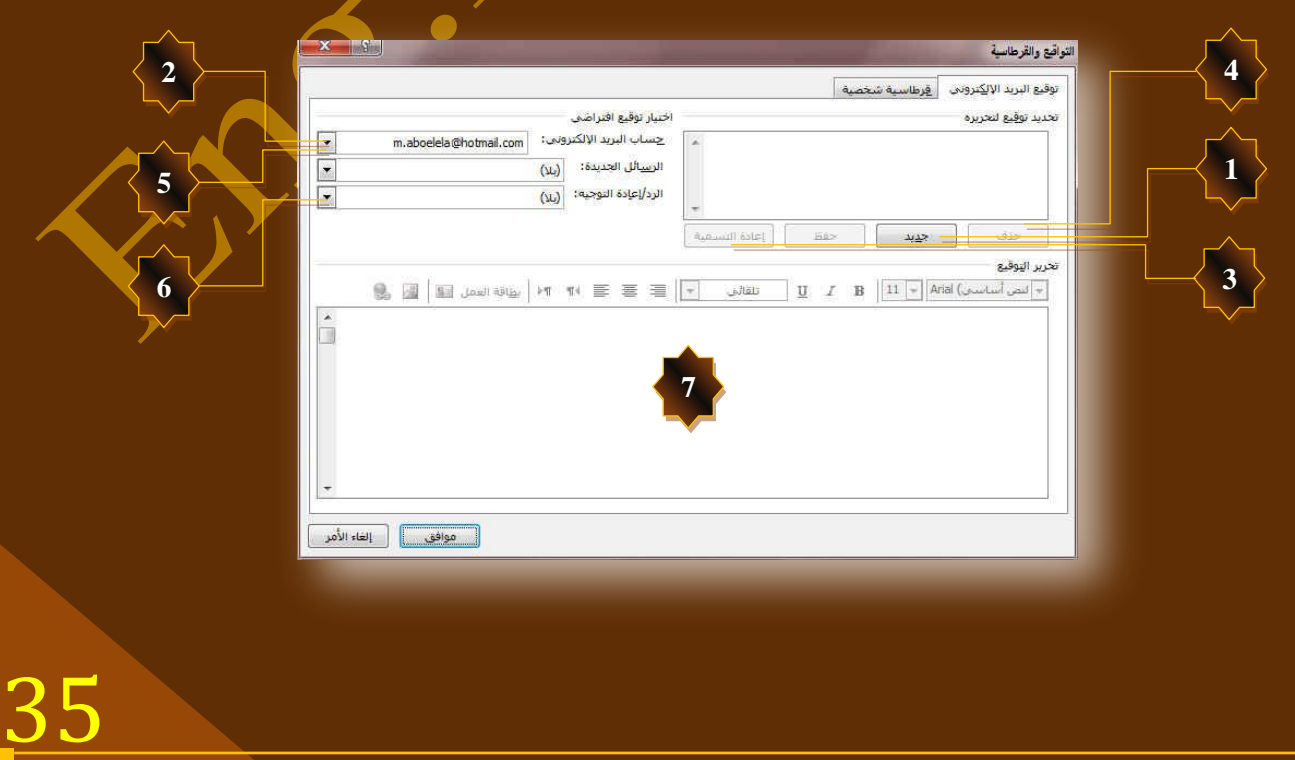

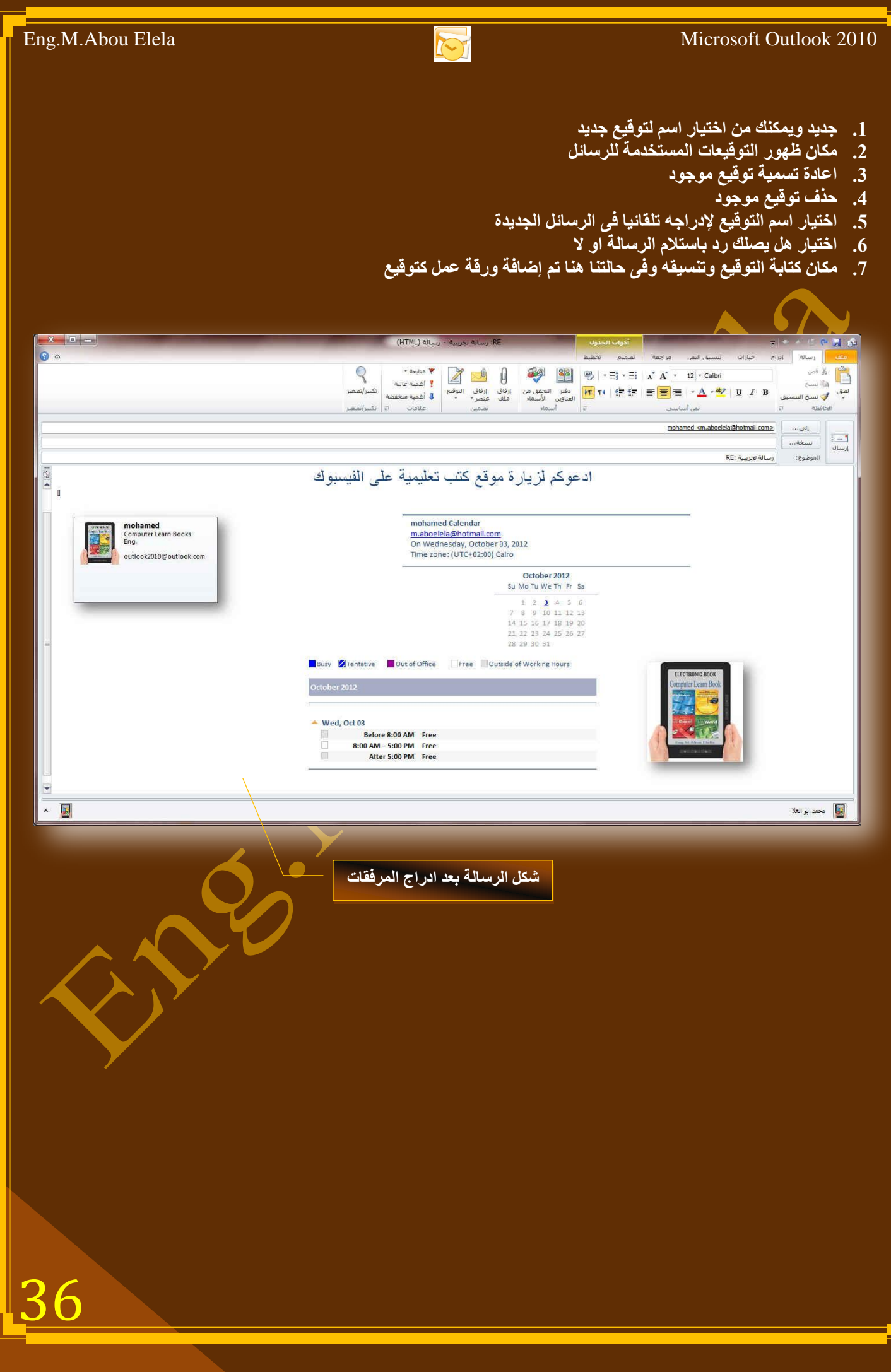

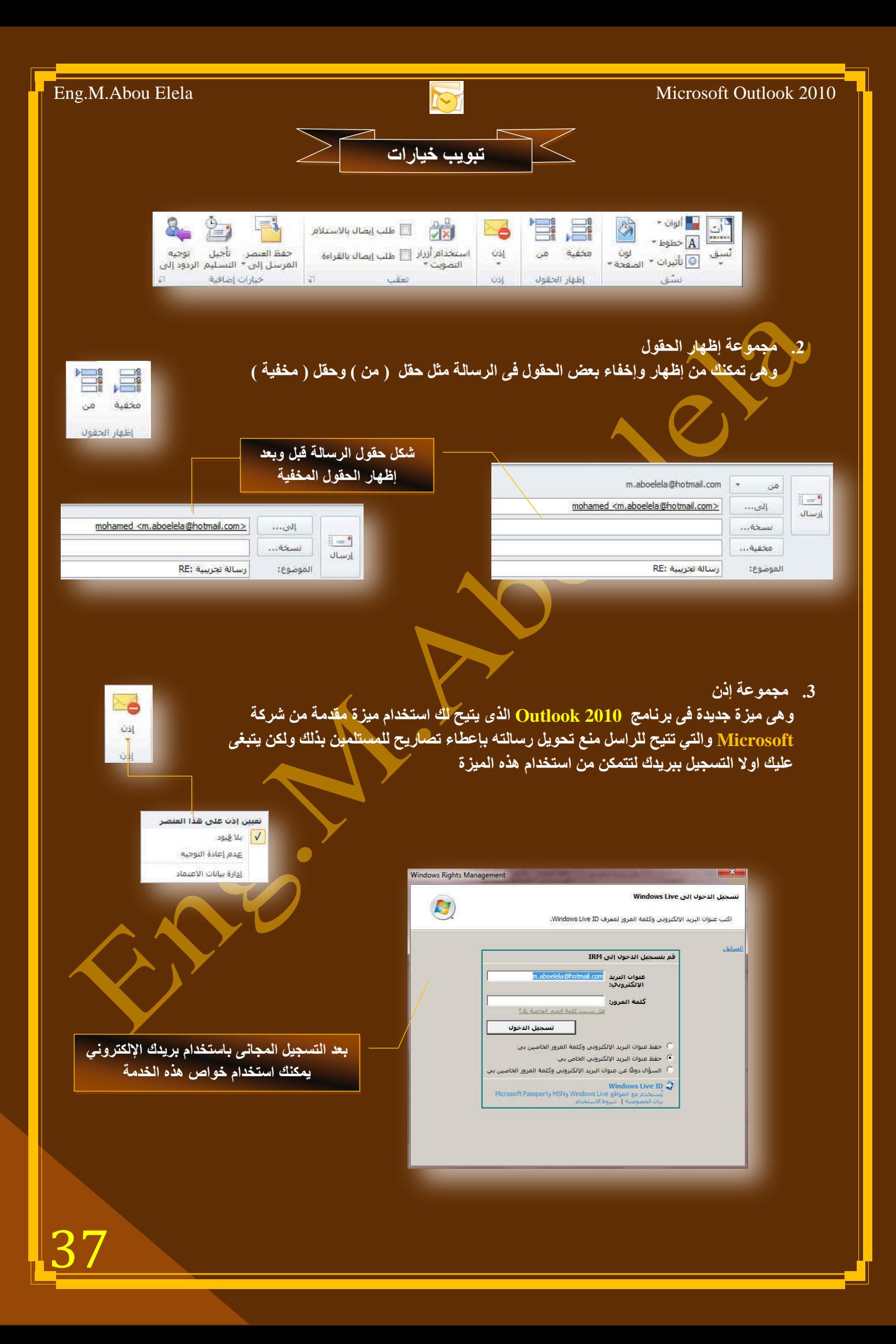

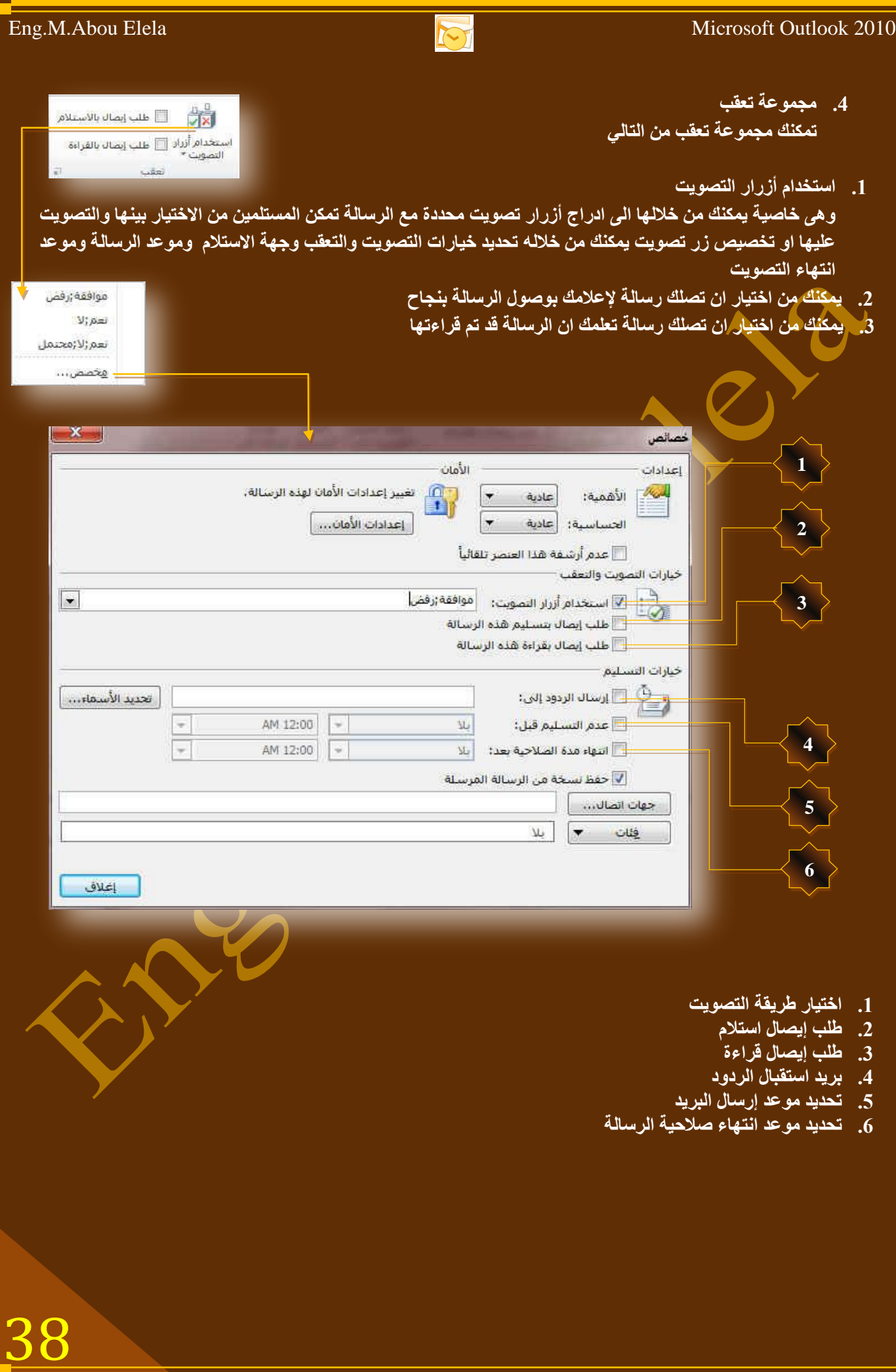

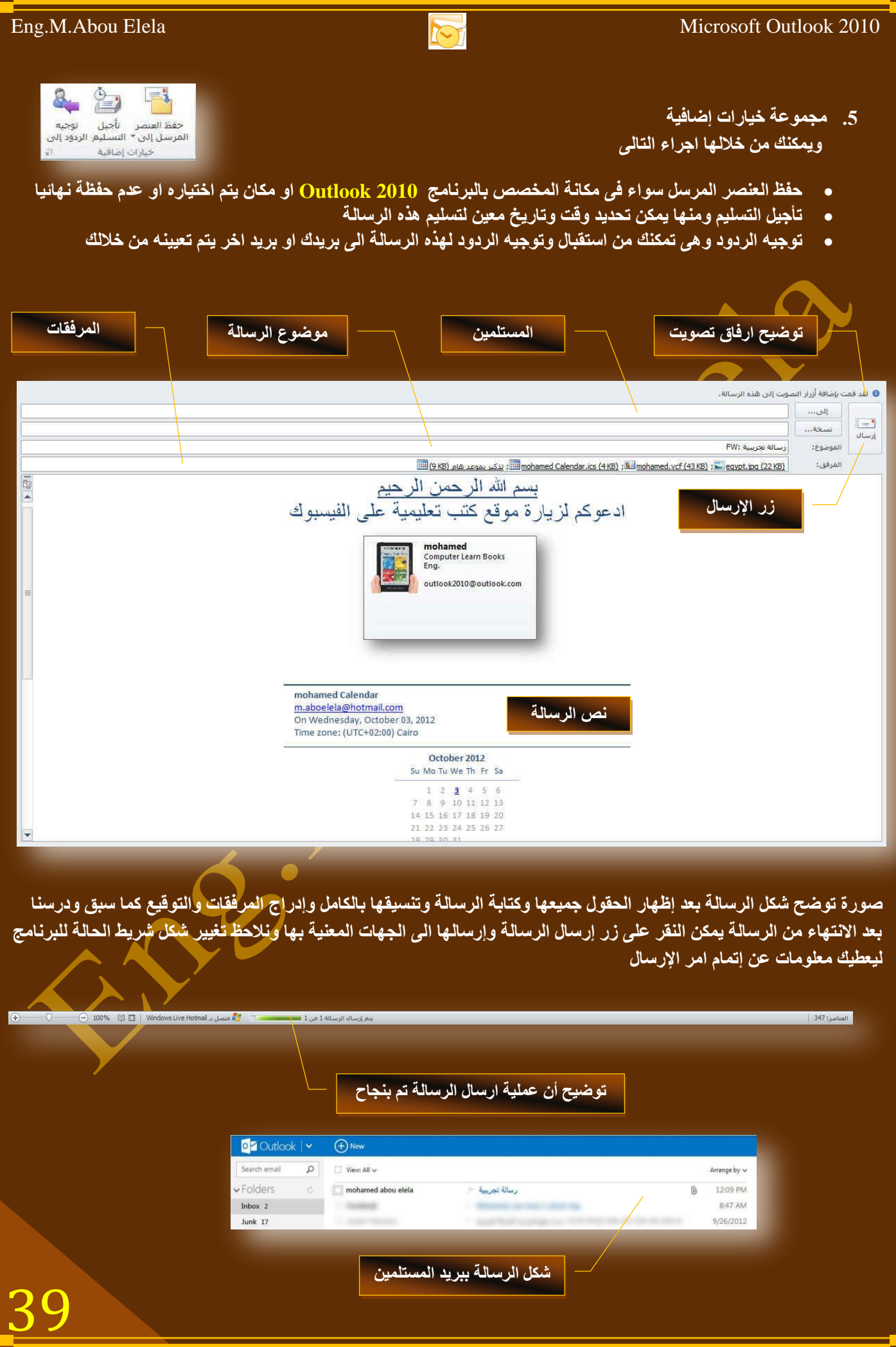

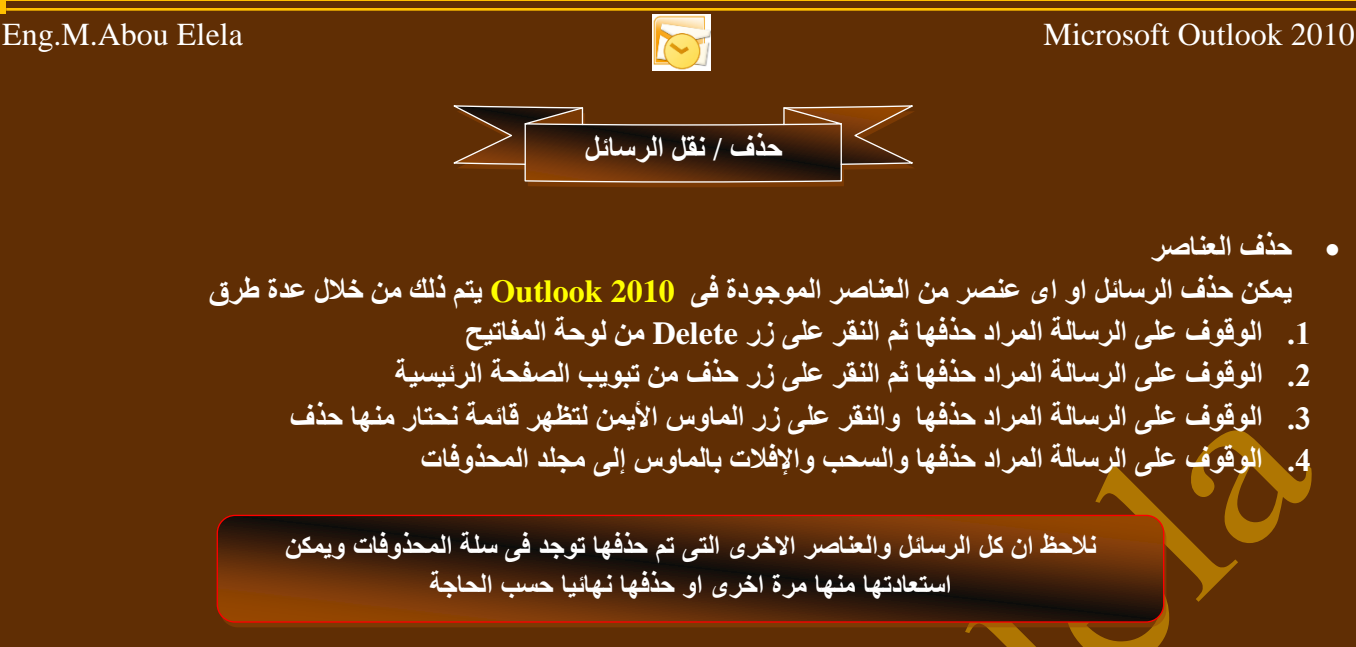

 **ؼزف اٌؼٕاطش ٙٔائ١ا** لحذف الرسالة او اي كَيْصر نهائيا يتم بالدخول على مجلد سلة المحذوفات عمل التالي 1. الوقوف على الرسالة <mark>ا</mark>لمراد كذفها من سلة المحذوفات ثم النقر على زر Delete من لوحة المفاتيح

- 2. الوقوف على الرسالة المراد حذفها من سلة المحذوفات ثم النقر على زر حذف من تبويب الصفحة الرئيسية 3. الوقوف على الرسالة المراد جذفها من <mark>س</mark>لة المحذوفات والنقر على زر الماوس الأيمن لتظهر قائمة نحتار منها حذف
	- - 4. الوقوف على مجلد سلة المحذوفات ويالنقر على زر الماوس الأيمن تظهر فائمة نختار منها حذف

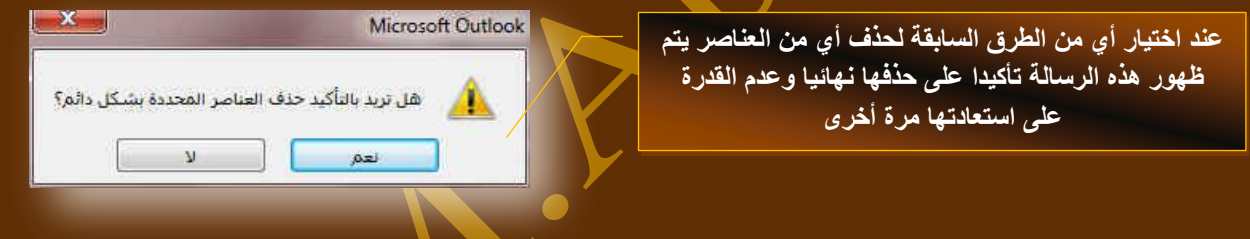

**• استعادة العناصر** 

يتم ذلك بالوقوف على العنصر المراد استعادته من مجلد المحذوفات ومن تبويب الصفحة الرئيسية مجموعة نقل يتم اختيار المجلد الذي تريد استعادة الرسالة بـة وان لم يكن المكان المطلوب موجود يتم النقر على مجلد اخر لتظهر لنا النافذة التالية ومنها يتم اختيار المجلد المطلوب

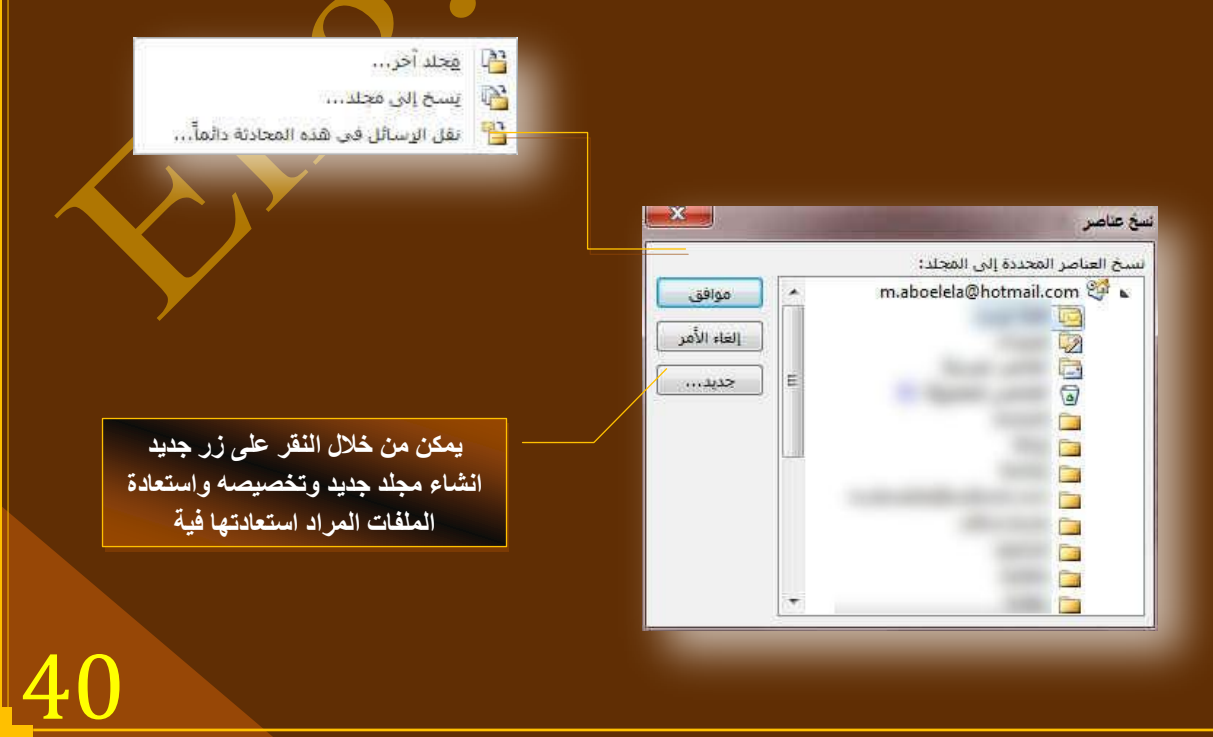

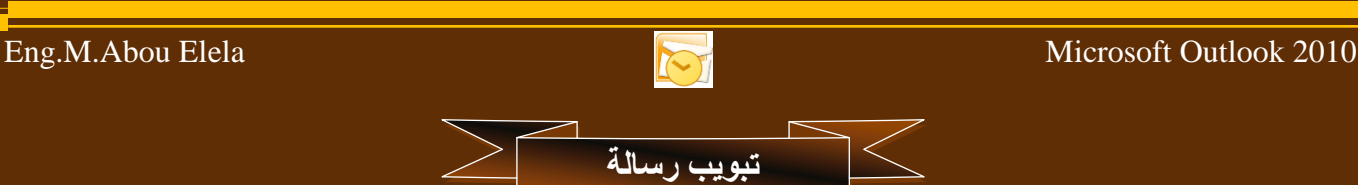

تعلمنا مما سبق كيفية إنشاء رسالة وتحريرها وإسناد المرفقات بها وإرسالها وسوف نتطرق الآن ال*ى* طريقة الرد وإعادة توجيه الرسائل وذلك بالنقر على الرسالة المراد التعامل معها (وسوف نقوم بالرد على الرسالة التي تم ارسالها من قبل) لتظهر لنا كما بالشكل ويظهر تبويب رسالة والذي سوف نتعرف على محتوياته

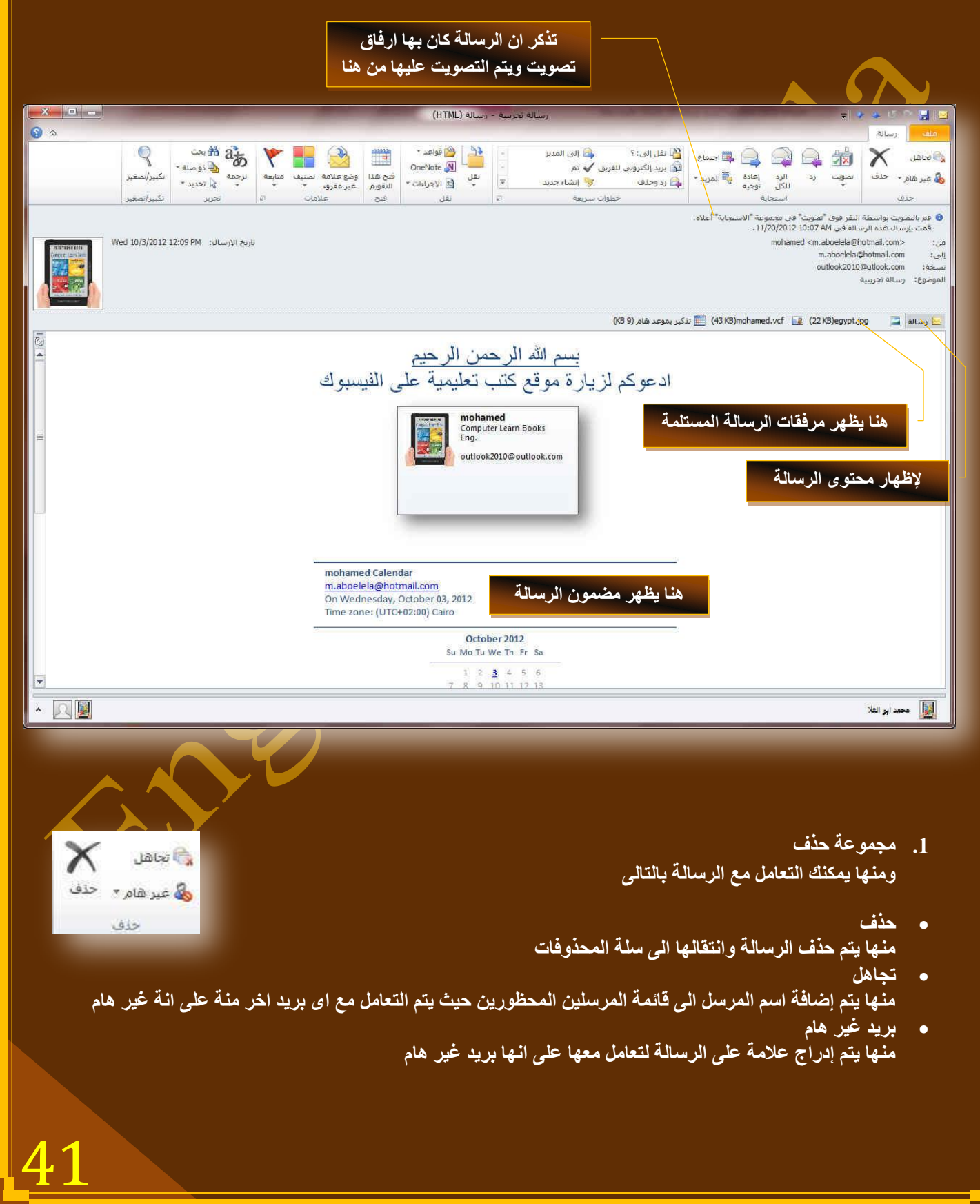

## Eng.M.Abou Elela Microsoft Outlook 2010

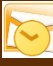

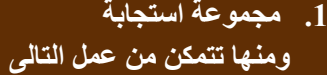

- تصويت عمل تصويت على الرسالة ف*ي* حالة وجودة
- **سد** رد وتستخدم في الرد عل*ى* مرسل هذه الرسالة
	- الّر د للكل
- الرد على كل الكل و هي للرد على الرسالة ويصل ردك الى كل مستلمين هذه الرسالة
	- **م اعادة توجيأ**
	- اعادة توجيه و *هي* لتوجيه هذه الرسالة ال*ي* مستلم اخر **أظرّاع**
	- اعادة التوجيه مع طلب موعد **اٌّض٠ذ** وفيها تجد امكانية أعادة ارسال الرسالة وتوجيهها كمرفق في رسالة جديدة
		- 2. مج*م*وعة نقل ِ مِنْـها نتمك*ن* م*ن* عمل التال*ي*
		- **ٔمً اٌٝ ِعٍذ**  ومنة يمكن نقل الرسالة ال*ى* اى مجلد أخر كما سُبق وتعلمنا
			- **ئٔشاء لاػذج**
		- و *هي* تستخدم لإرسال رسائل شخص معين ال*ي* مجلد واحد نقوم بإعداده **ئسعاي اٌٝ (OneNote(**
- **اسعاي ٘زٖ اٌشعاٌح اٌٝ تشٔاِط OneNote ٛ٘ٚ ِٓ ِعّٛػح تشاِط 2010 Office Microsoft**
- **ئظشاءاخ أخشٜ** ومنها نتمكن من إدخال بعض التعديلات على الرسالة وإعادة إرسالها مرة أخرى الى جهة استلام معينة او نفس الراسل او اعادة التوجيه الى مجموعة من المستلمين او ارسال نص هذه الرسالة كمرفق في رسالة جديدة
	- **.3 ِعّٛػح خ١اساخ** ِ منها نتمك*ن* من تطبيق التال*ي*
- $\nabla$ **•** وضع علامة غير مقروءة طبعاً كلنا نعرف الفرق ف*ي* صفحة البريد الخاصة بنا بين شكل الرسالة المقروءة وغير المقروءة فلو فرضنا اننا <u>قرئنا رسالة</u> ونريد ان تكون وضعها غير مقروع نستخدم هذه الخاصية
	- **.** تصنيف يتم تصنيف هذة الرسالة حسب مجموعة من الألوان تقوم أنت باختيار ها لإعطاء تصنيف لون*ى* لنوع الرسالة والمرسل **ِراتؼح** 
		- و هي لوضع علامة تشبه العلم على الرسالة لتتذكر بـها ان هذة الرسالة تحتاج الى متابعة فيما بـعد

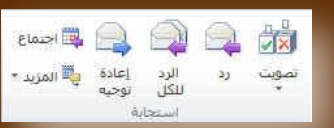

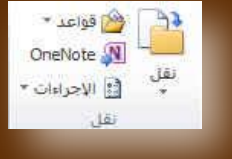

وطع علامة اتصنيف

غير مفروء

منابعة

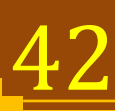

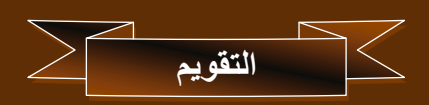

و هو يتيح لك معرفة المواعيد او المهام الهامة خلال أيام معينة فعند النقر على تقويم من خلال جزء التنقل يتم الظهور ف*ي* اعلى جزء التنقل تقويم ( نتيجة ) توضح الشهر الحالي واليوم الحالي أيضا يكون محددا داخل مربع صغير ويمكنك الانتقال بين شهور السنة من خلال تحريك الأسهم الموجودة بجانب اسم الشهر الى الإمام للوصول الى الأشهر التالية والى الخلف للعودة الى الأشهر السابقة ويمكن من خلال مكان عرض التقويم اختيار طريقة عرض التقويم بين ثلاث طرق عرض و هي ( يوم واحد – أسبوع كامل – شهر كامل )

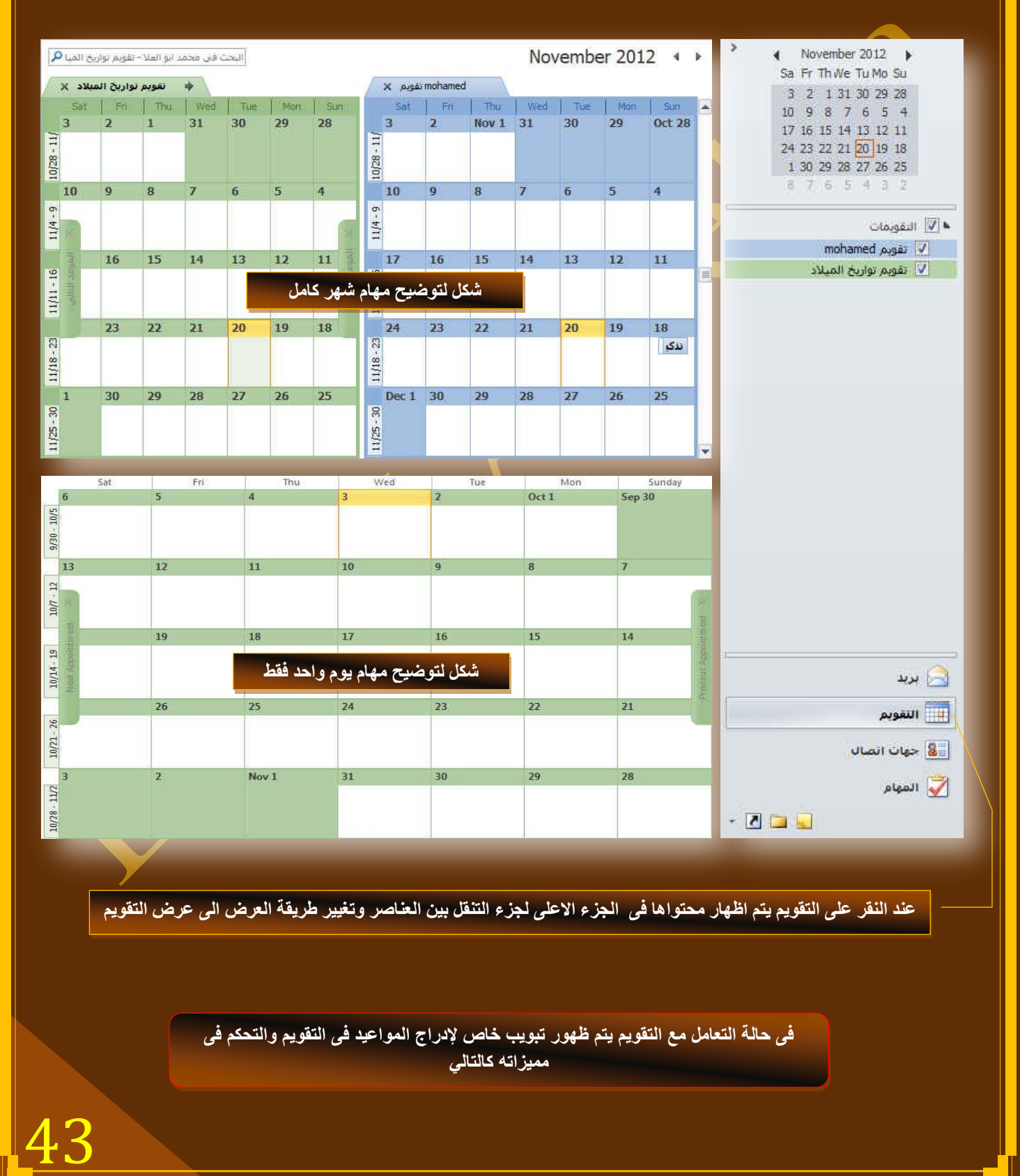

44

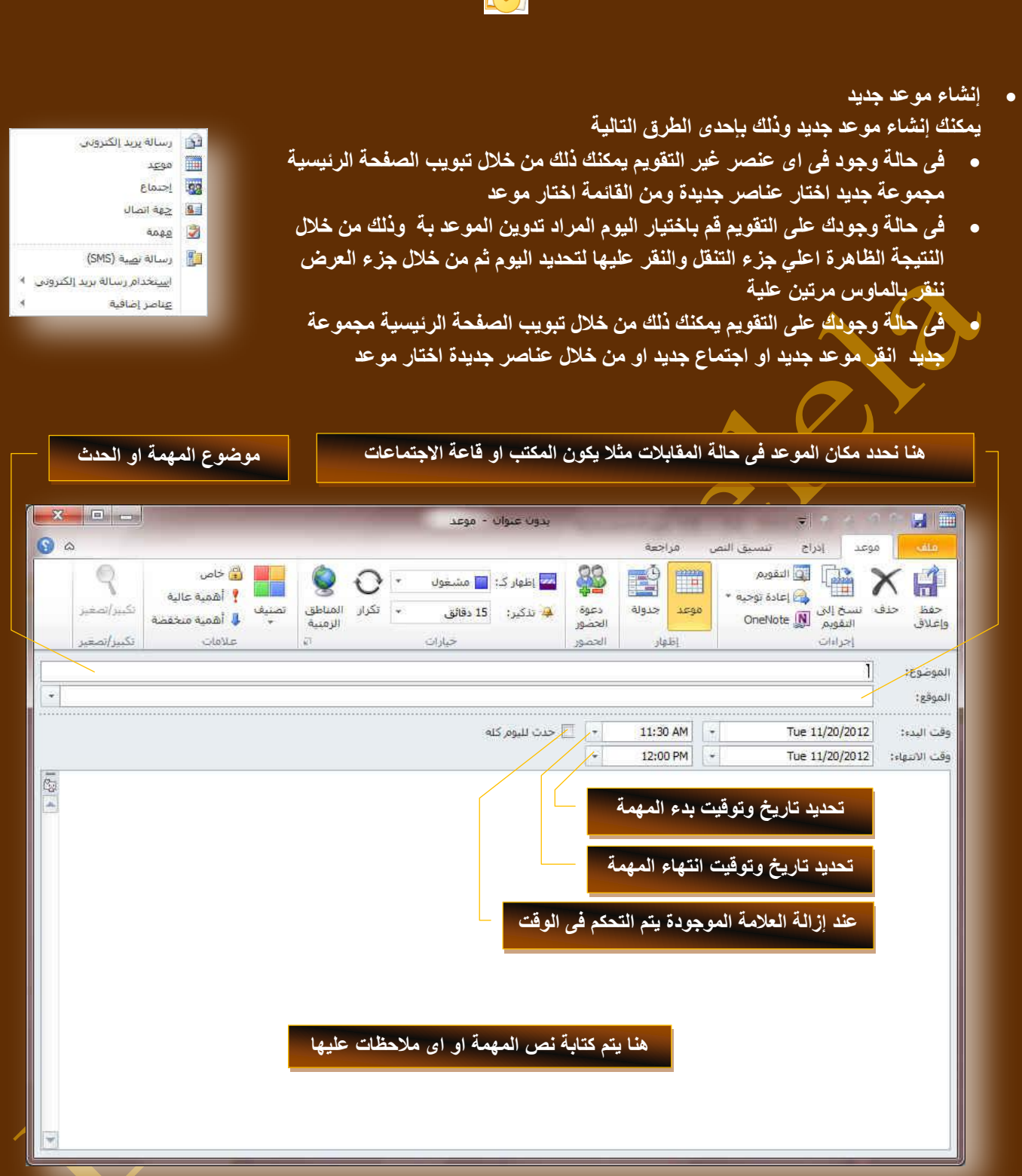

بِعد الانتهاء من إدخال بيانات المهمة يتم الحفظ والإغلاق للعودة الى البرنامج مرة أخرى على وضع تقويم

**ػٕذ اخر١اس اٜ ِٓ اٌطشق اٌغاتمح ألدساغ ِّٙح ذظٙش ٌٕا ٔفظ ٔافزج ِٙاَ ) ِٛػذ ( وّا نالحظ**  أيضا تغيير شكل النافذة وذلك بظهور تبويب جديد وهو تبويب موعد وسوف نقوم بسرد بعض الأوامر الجديدة الت*ي* ظهرت فية للتعامل مع الحدث الجديد المدرج

**ِالؼظح**

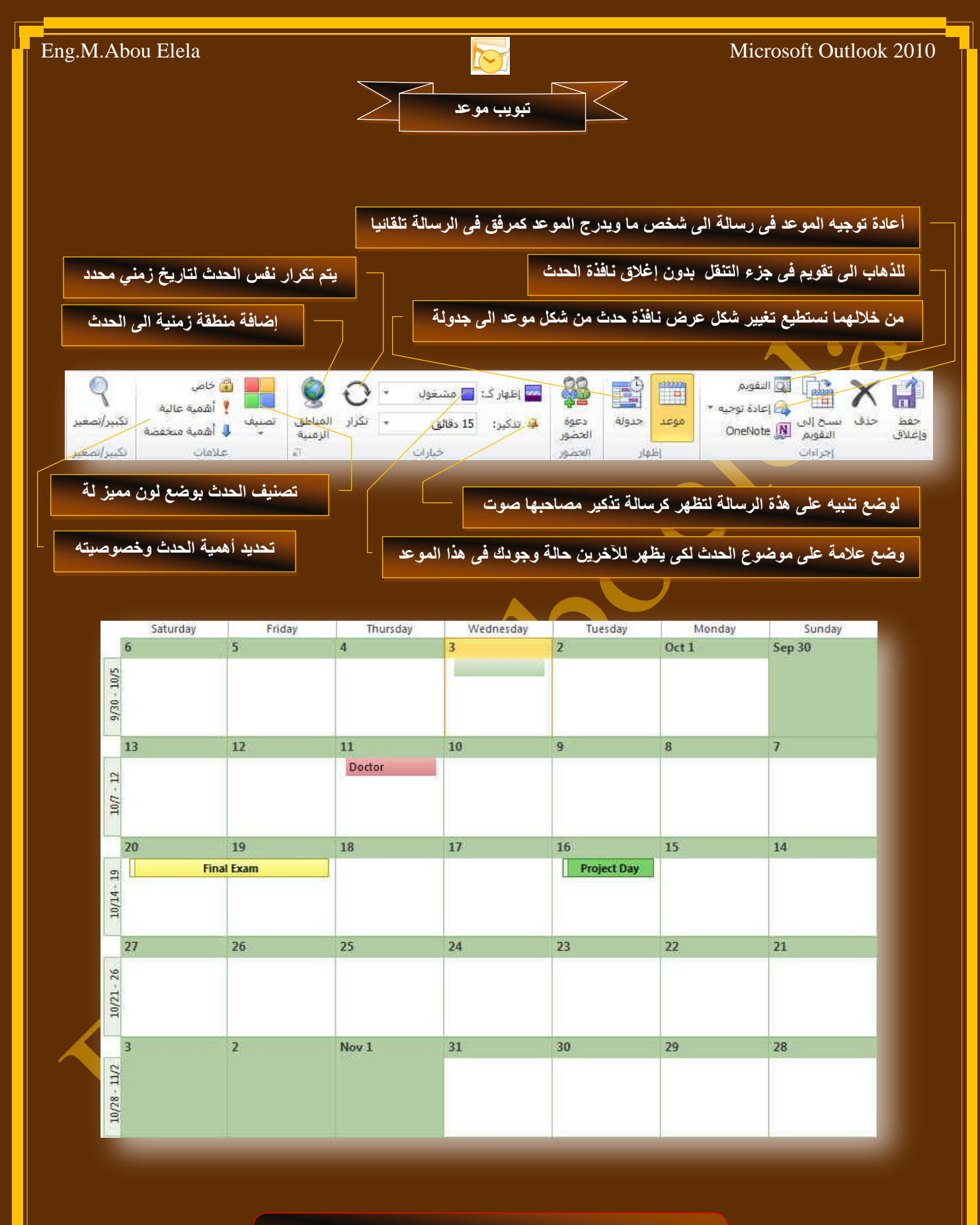

**قم بإدخال بعد المهام وتحدٌد مدة وزمن الحدث لها وكذلك تصنٌفها والحظ طرٌقة عرضها فى التقوٌم**

# 45

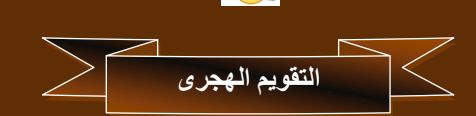

التعامل بالتقويم الـهجري هناك بعض الأشخاص والدول العربية التي تتعامل بالتقويم الـهجري ولذلك وجدت انـة من الضروري شرح  $\frac{1}{2}$ طريقة إظهار التقويم الـهجري في برنـامـج 2010 Outlook لمستخدميـه ولإظهار التقويم الـهجري في 2010 Outlook وذلك من خلال تبويب ملف قم باختيار خيارات ومنها اختار التقويم واتبع التال*ي* 

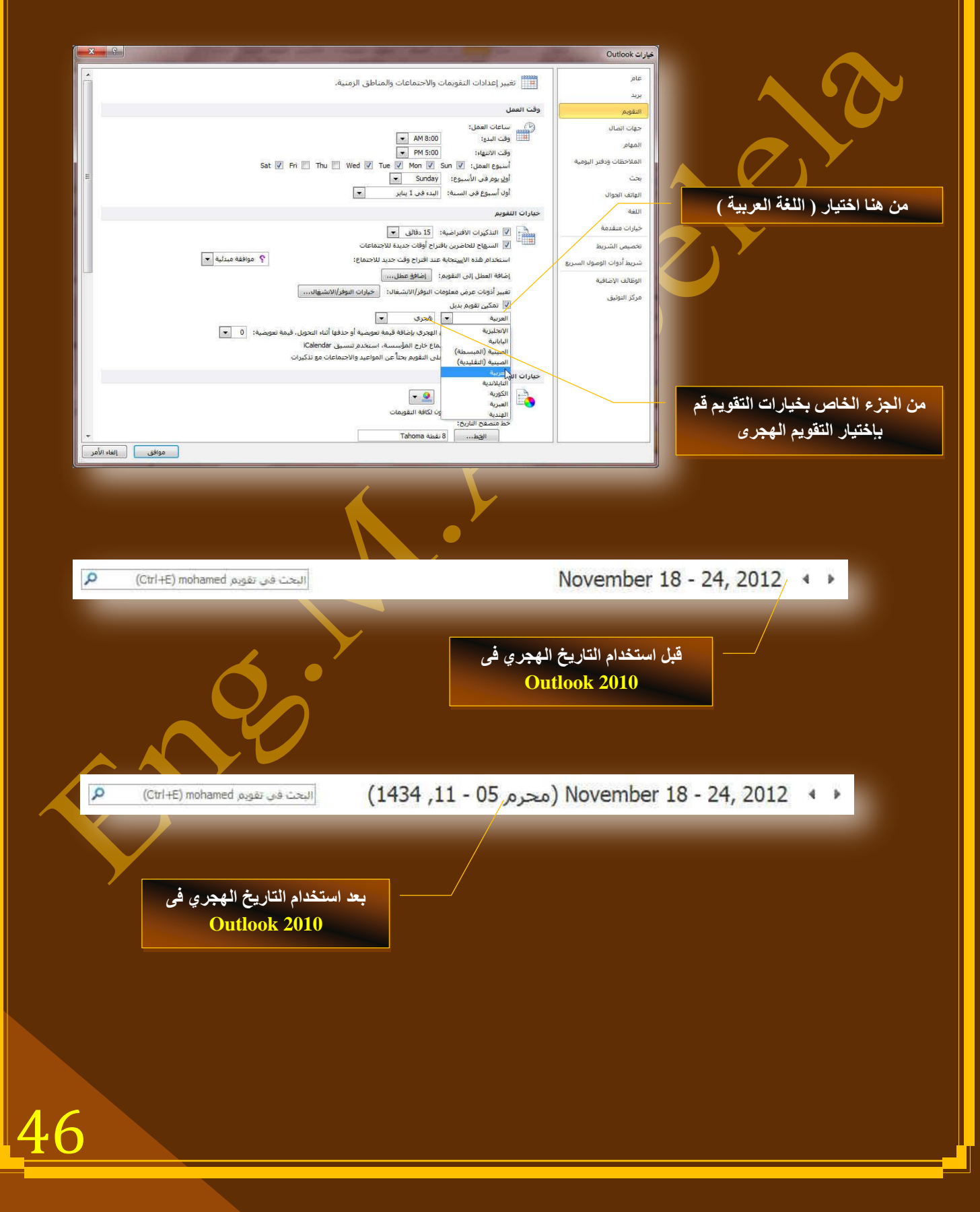

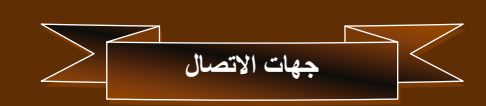

ان جهات الاتصال هم باختصار مجموعة الأشخاص الذي ترسل إليهم او تستقبل منهم الرسائل فتحتوى جهات الاتصال على جميع المعلومات المتوفّرة لـهؤلاء الأشخاص ( الذي تقوم أنت بتدوينـها عنـهم )

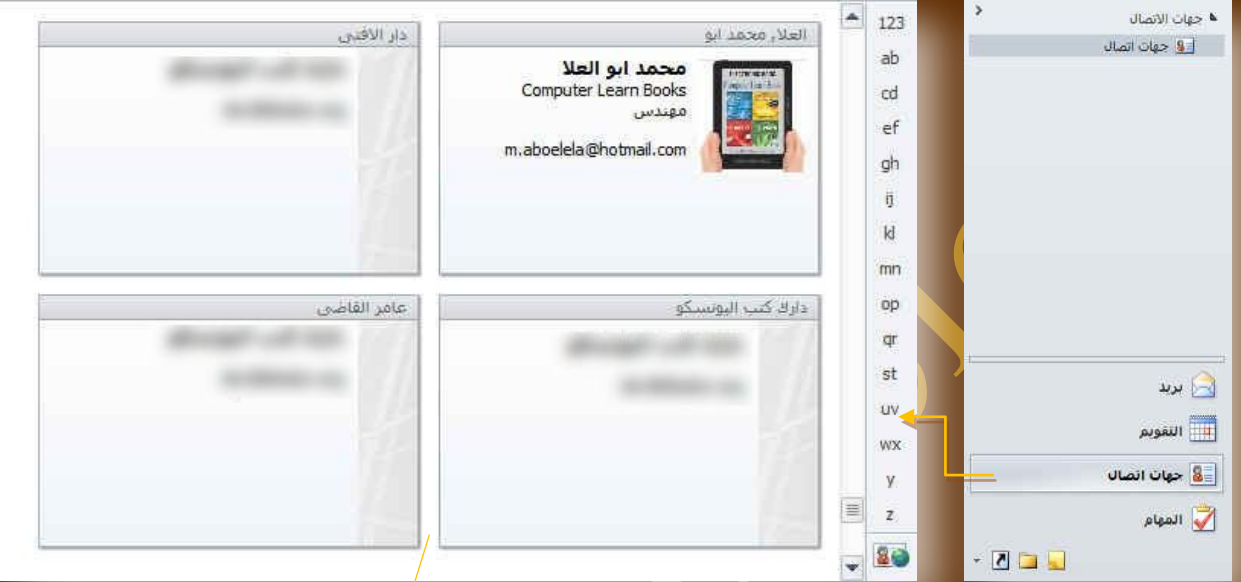

**عرض جهات اتصال بطرٌقة عرض بطاقات العمل**

ألأو رسالة بريد الكتروني

- **•** إضافة جهة اتصال
- ِيمكنك إضافة جِهة اتصال جديدة وذلك من خلال عدة طرق منها 1. في حالة وجود في اي عنصر غير جهات اتصال يمكنك ذلك من خلال تبويب الصفحة الرئيسية مجموعة جديد اختار عناصر جديد و منها جهة اتصال<sup>ا</sup>
- .<br>2. في حالة وجودك على جهات اتصال يمكنك ذلك من خلال تبويب الصفحة الرئيسية مجموعة جديد اختار جهة اتصال جديدة
- 3. في حالة وجودك على جهات اتصال يمكنك النقر المزدوج على مكان فارغ ف*ي* **ٔافزج ػشع ظٙاخ االذظاي**

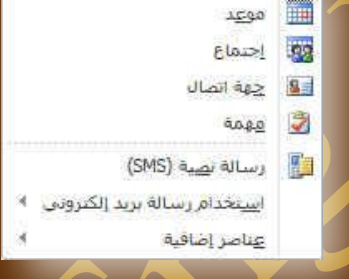

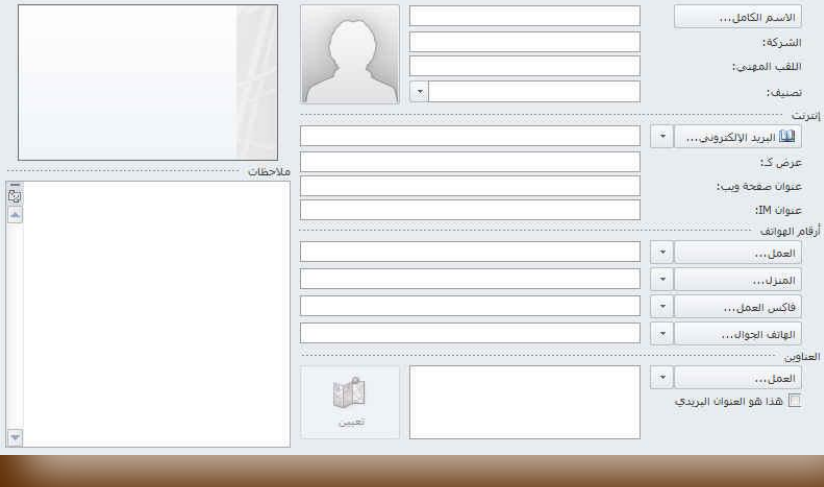

#### **ِالؼظح**

ع*ند اختي*ار اى من الطرق السابقة تظهر لنـا **ٔافزج ظٙح اذظاي شُ ٔمَٛ تادخاي اٌث١أاخ**  المطلوبة فيها وإدخال صورة مميزة او صورة صاحب عنوان الاتصال ليظهر شكل كارت عنوان الاتصال في الجزء المحدد له لمعاينته كما انـة عند التعامل مـع جـهات الاتصـال نـلاحظ **ظهور تبويب جديد وهو تبويب جهة اتصال** وسوف نقوم بسرد بعض الأوامر الجديدة الت*ي* ظهرت فية للتعا*مل م*ع جهات الاتصال الجديد

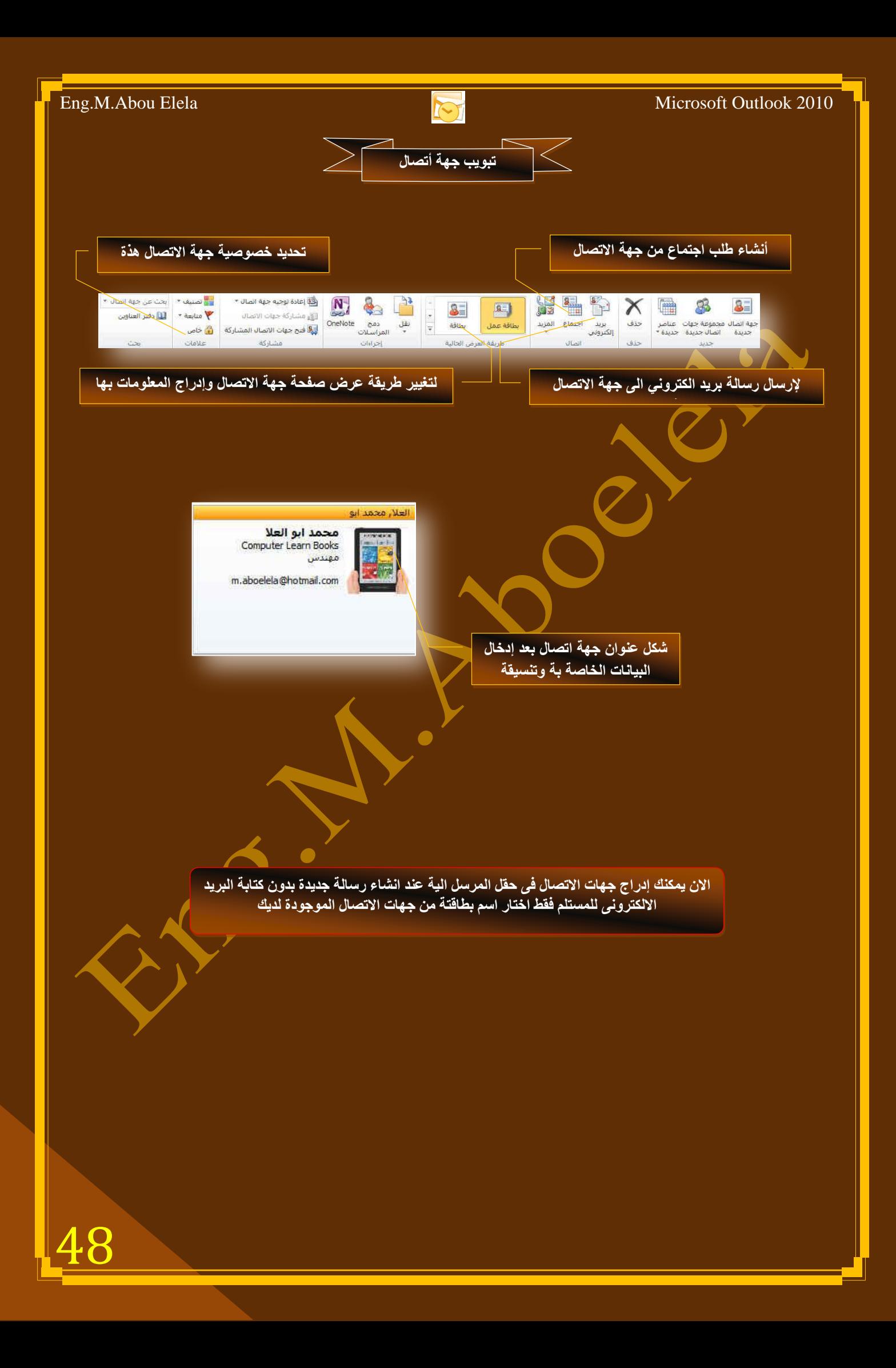

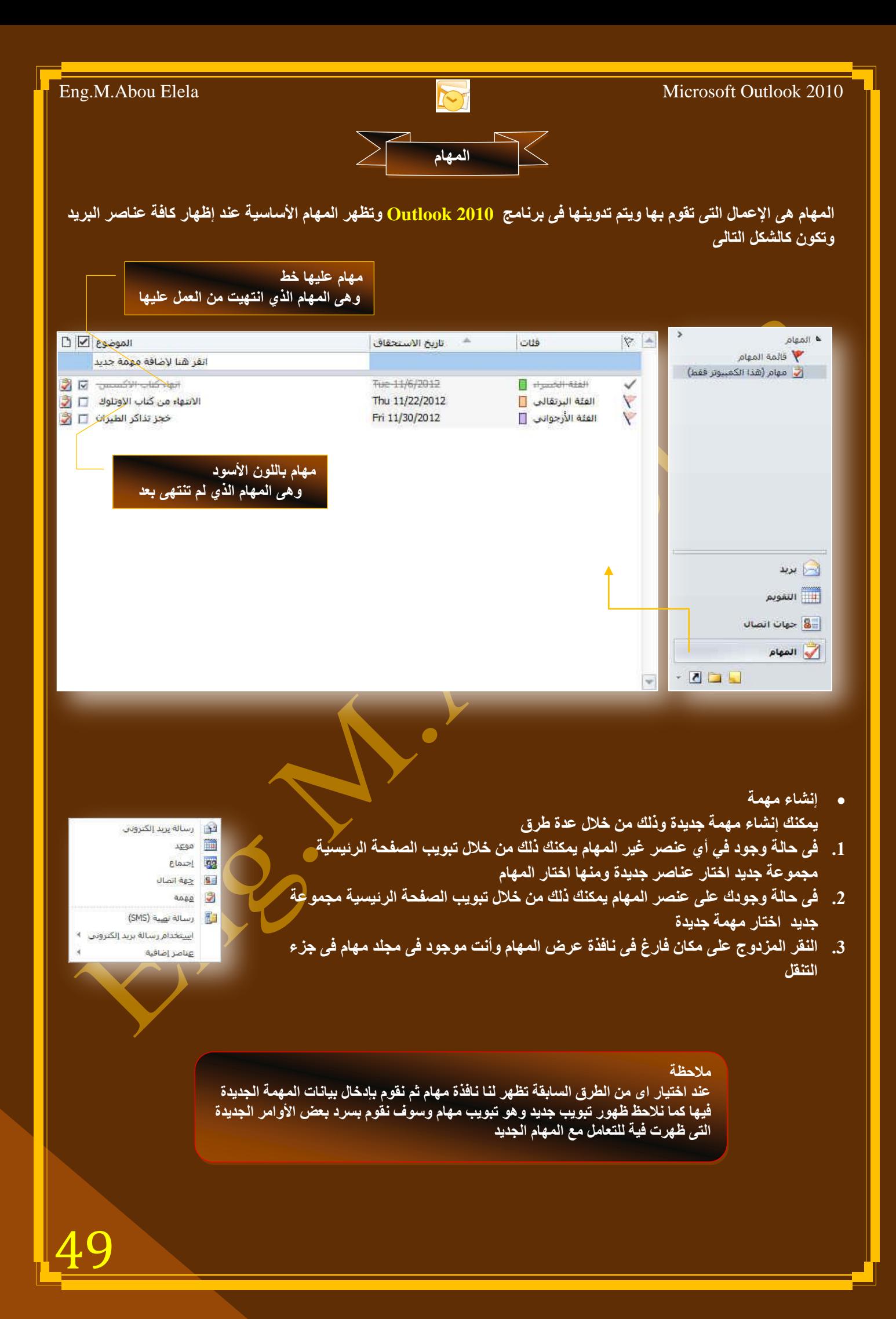

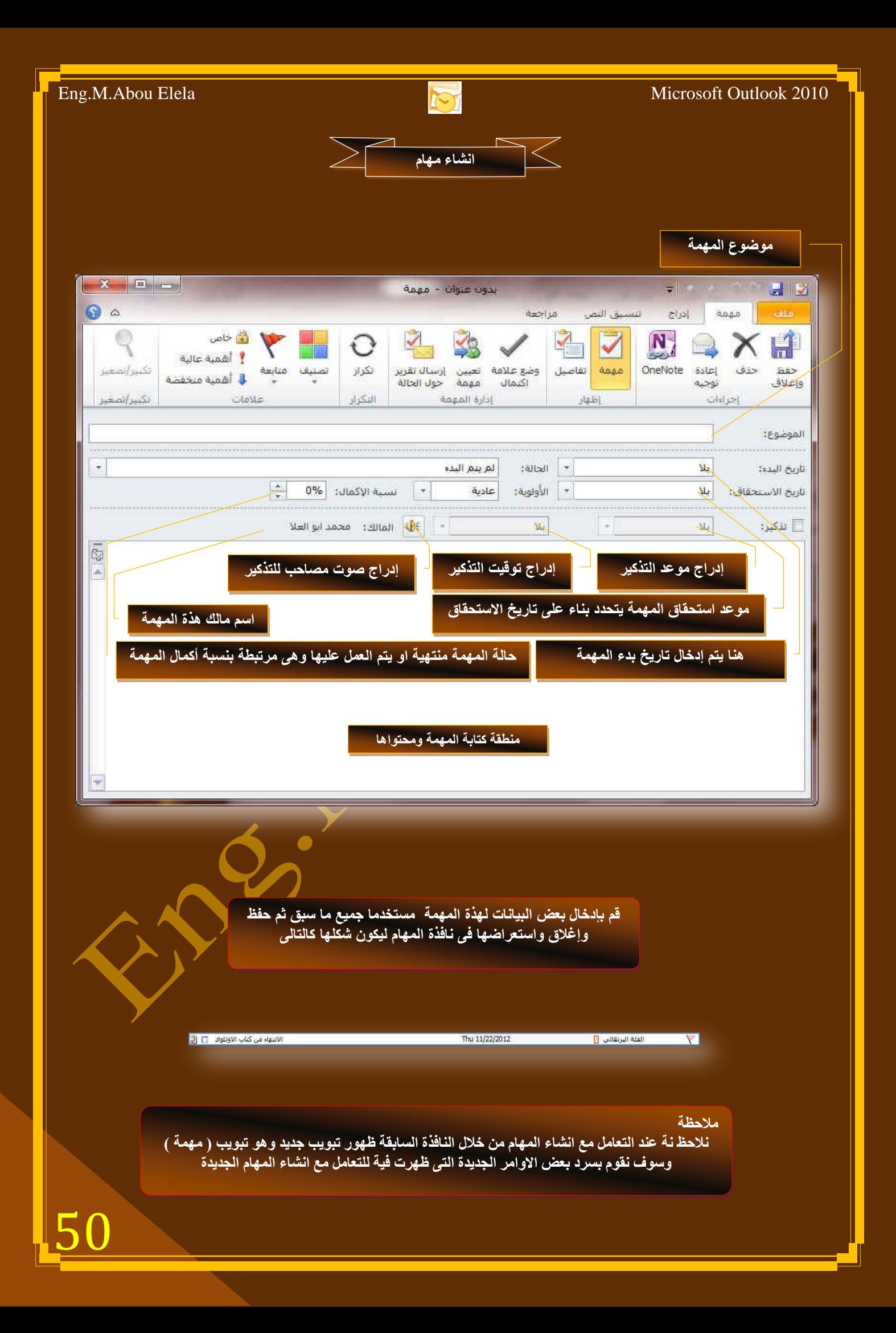

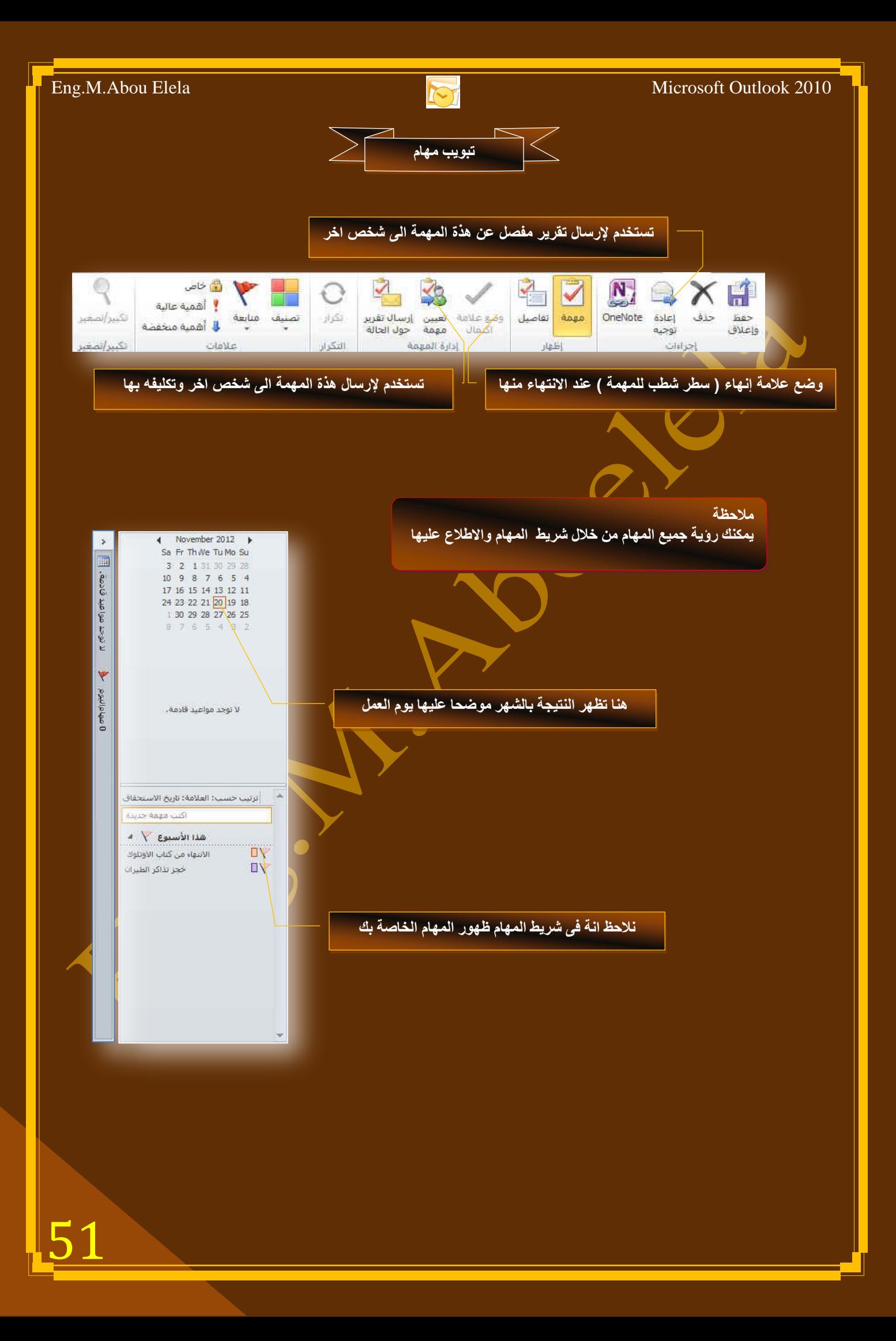

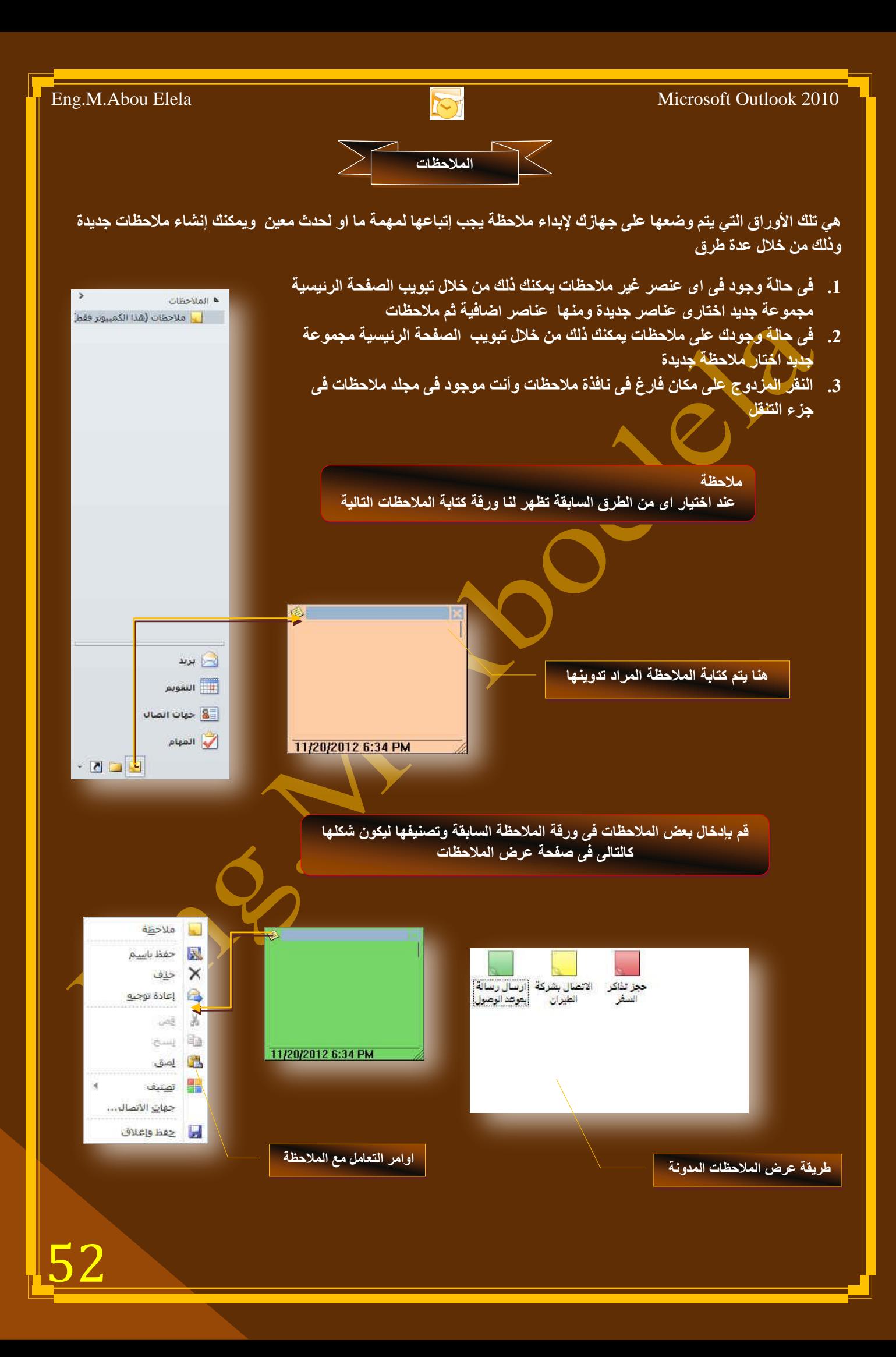

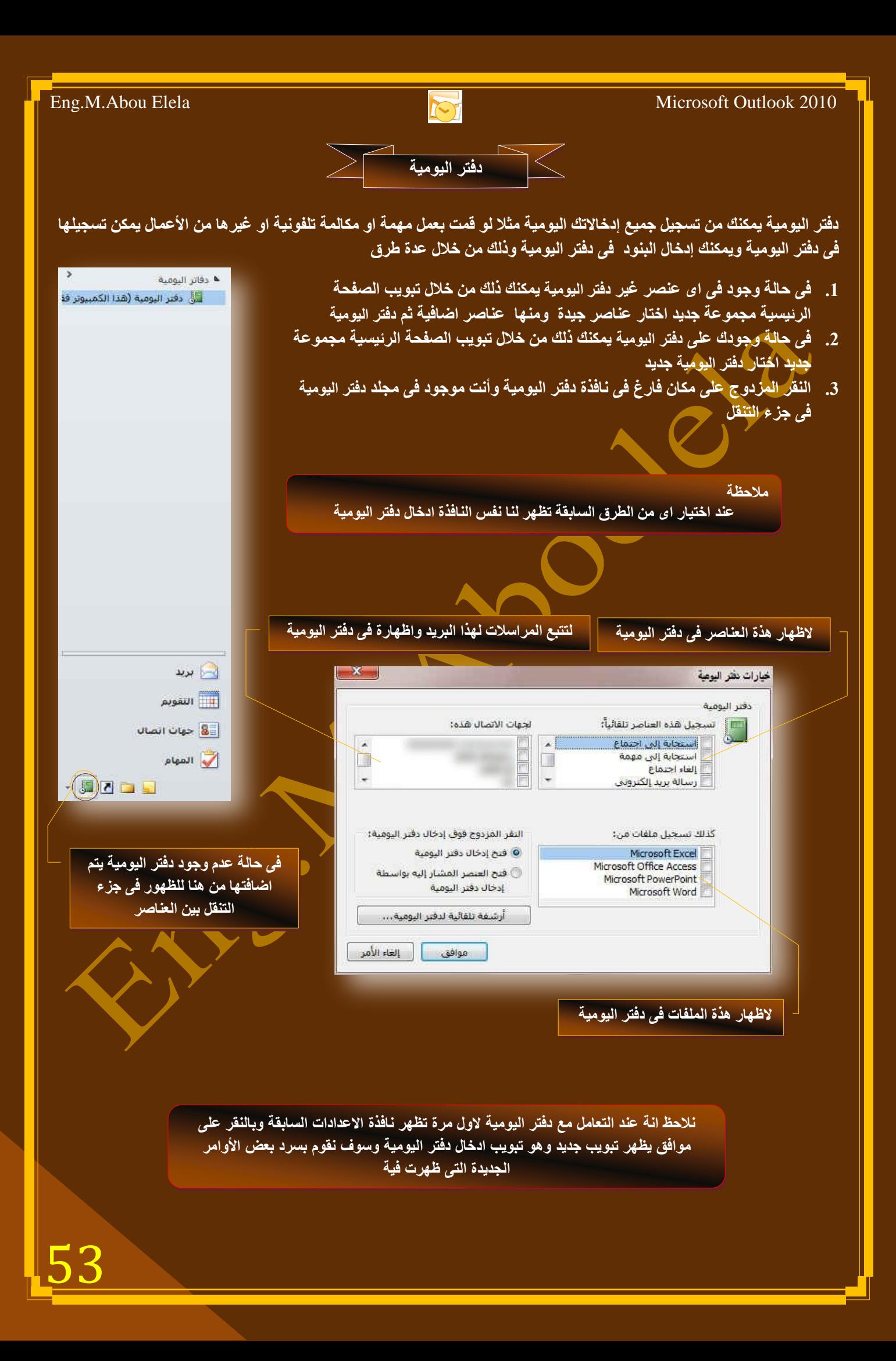

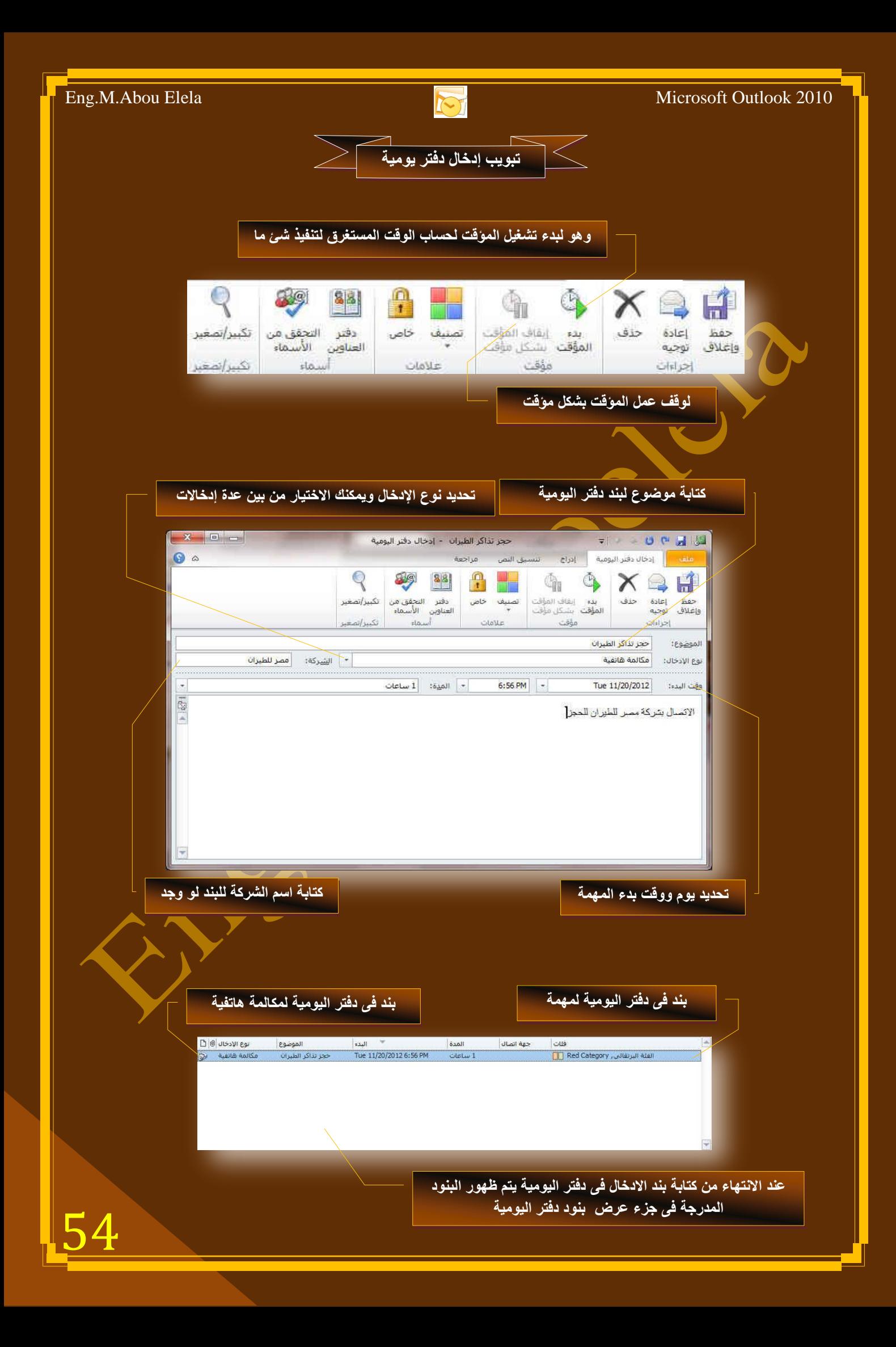

Eng.M.Abou Elela Microsoft Outlook 2010

## بسو الله الرحمن الرحيم

أرجو أن أكون قد وفقت في تسهيل فهم البرنامج على المستفيدين منـة ويمكنكم نشرة ومشـاركته مـع الغير مجانـا ِمع الحفاظ عل*ى* حقوق الملكية الفكرية

**ٚال أسظٛ ِٕىُ غ١ش طاٌػ اٌذػاء**

.<br><u>في حالة وجود أي استفسار ل</u>ا تتردد في المراسلة على العنوان البريدي التالي <mark>الشريد الله على الله الله على</mark>

## **[M.ABOELELA@HOTMAIL.COM](mailto:M.ABOELELA@HOTMAIL.COM)**

لتحميل مزيد من كتب شرح البرامج الخاصة بسلسلة ِ مايكروسوفت أوفيس **2013 - 2010 - 2007 - 2003** أرجو زيارة الرابط بالصورة التالية

صفحة كتب التعليمية على Facebook

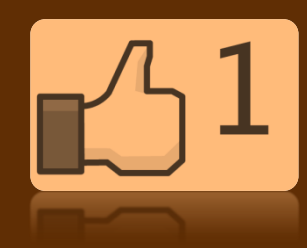

مع تحيات*ي* 

مهندس / محمد أبو العلا

55